ООО «ПРОЛОГ»

# Работа с Отчетами

Бизнес-кейс по работе в системе MediaRights Revolution

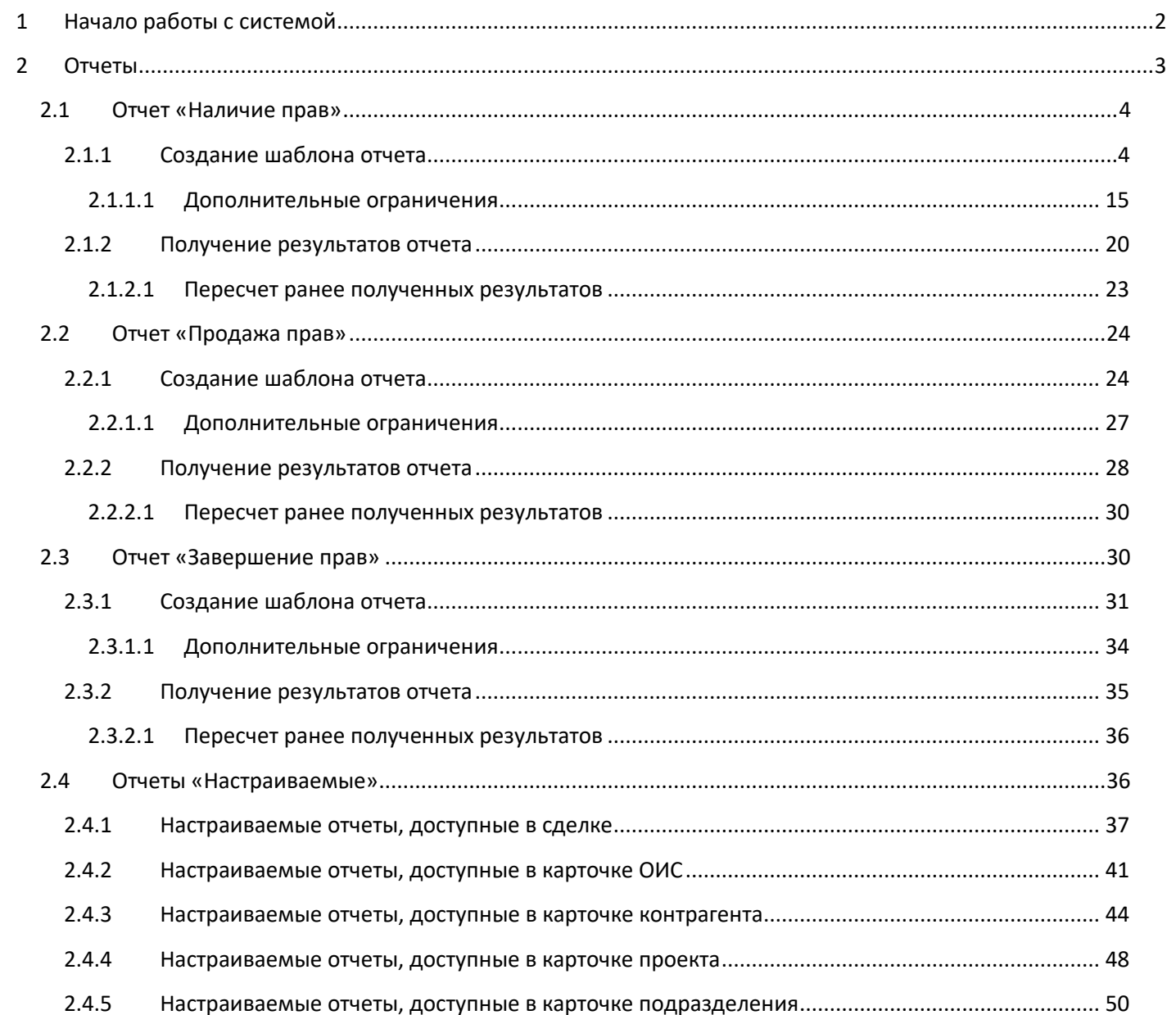

 $\mathbf{1}$ 

# <span id="page-2-0"></span>**1 Начало работы с системой**

Взаимодействие с системой производится посредством Web-интерфейса<sup>1</sup>. Чтобы начать взаимодействие с системой необходимо при помощи браузера<sup>2</sup> открыть начальную Web-страницу авторизации [\(Рис.](#page-2-1) 1). Далее ввести имя пользователя и пароль, затем выбрать «Вход в систему».

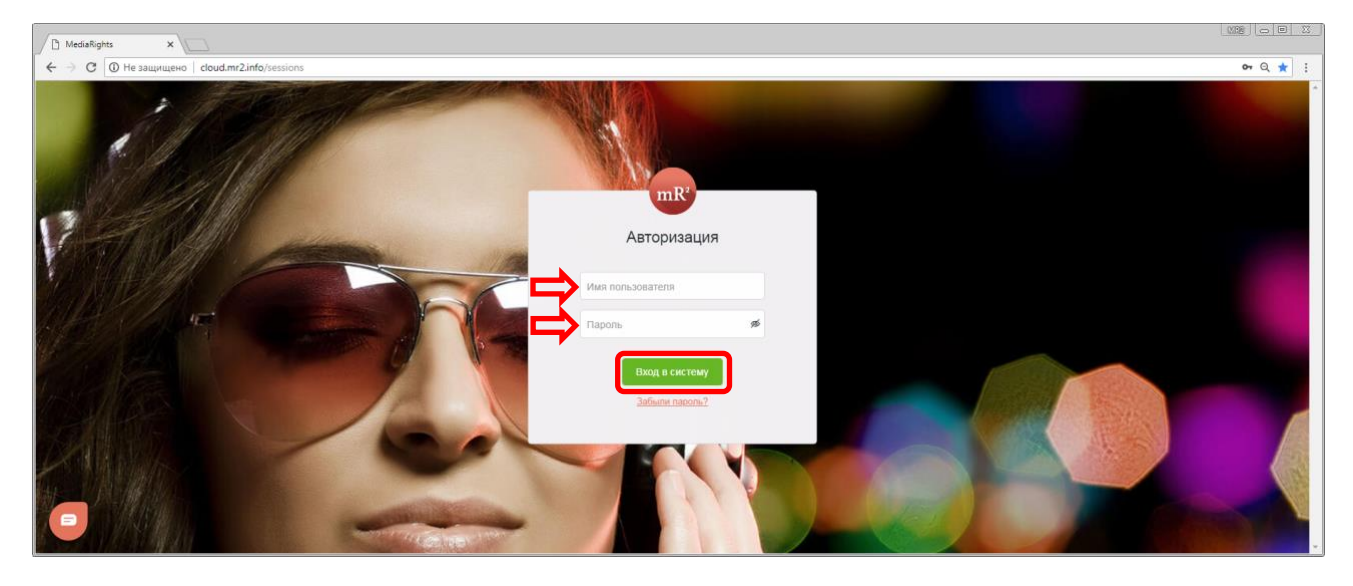

#### <span id="page-2-1"></span>**Рис. 1 Страница авторизации**

Сразу после авторизации откроется модуль «Каталог». В левой области окна находится меню системы, где перечислены все системные модулю [\(Рис.](#page-2-2) 2, область 1). В правой области окна отображаются элементы интерфейса, относящиеся к открытому модулю или разделу системы (в данном случае к Каталогу ОИС, [Рис.](#page-2-2)  [2](#page-2-2), область 2),

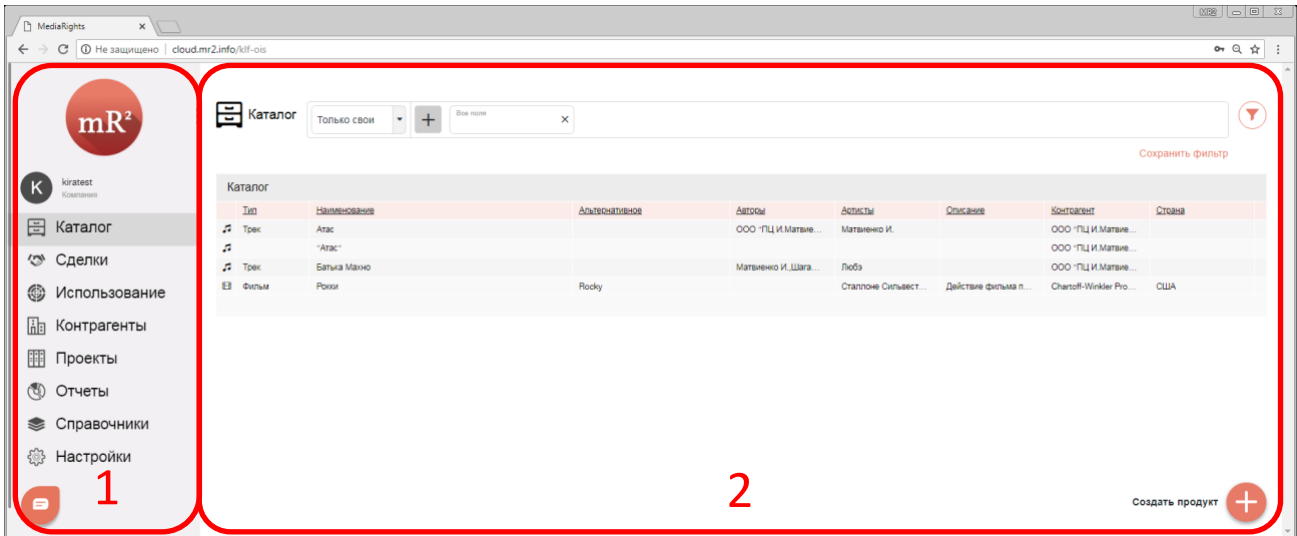

#### <span id="page-2-2"></span>**Рис. 2 Каталог ОИС и Меню системы**

<sup>1</sup> Web-интерфейс – веб-страница или совокупность веб-страниц предоставляющая пользовательский интерфейс для взаимодействия с сервисом или устройством посредством протокола HTTP и веб-браузера.

<sup>&</sup>lt;sup>2</sup> Браузер, или веб-обозреватель — прикладное программное обеспечение для просмотра веб-страниц, содержания веб-документов, компьютерных файлов и их каталогов; управления веб-приложениями; а также для решения других задач. В глобальной сети браузеры используют для запроса, обработки, манипулирования и отображения содержания веб-сайтов.

# <span id="page-3-0"></span>**2 Отчеты**

Модуль «Отчеты» в системе позволяет формировать следующие виды отчетов:

- 1. Наличие прав (см. [2.1\)](#page-4-0);
- 2. Продажа прав (см. [2.2\)](#page-24-0);
- 3. Завершение прав (см. [2.3\)](#page-30-1);
- 4. Настраиваемые отчеты (см. [2.1\)](#page-4-0).

Для того, чтобы перейти в модуль «Отчеты», необходимо кликнуть по его наименованию:

| <b>B</b> MediaRights<br>$\times$                         |              |                      |          |                |            |              |            |                 |                  | (MBU   0   0   X      |
|----------------------------------------------------------|--------------|----------------------|----------|----------------|------------|--------------|------------|-----------------|------------------|-----------------------|
| C © Не защищено   cloud.mr2.info/klf-ois<br>$\leftarrow$ |              |                      |          |                |            |              |            |                 |                  | or $\pi$<br>$\cdot$ : |
| mR <sup>2</sup>                                          | 日<br>Каталог | Только свои <b>+</b> | Все поля | $\times$       |            |              |            |                 | Сохранить фильтр | Y                     |
| kiratest<br>K<br>Компания                                | Каталог      |                      |          |                |            |              |            |                 |                  |                       |
| 0 новых сообщений                                        | Тип          | Наименование         |          | Альтернативное | Авторы     | Артисты      | Описание   | Контрагент      | Страна           |                       |
| 日<br>Каталог                                             | J.<br>Tpek   | Атас                 |          |                | 000 "ПЦ И  | Матвиенко И. |            | 000 "ПЦ И       |                  |                       |
|                                                          | л            | "Arac"               |          |                |            |              |            | 000 "ПЦ И       |                  |                       |
| Сделки<br>$\widehat{\mathscr{C}}$                        | л<br>Трек    | Батька Махно         |          |                | Матвиенко. | Любэ         |            | 000 "ПЦ И       |                  |                       |
| ◈<br>Использование                                       | 8<br>Фильм   | Рокки                |          | Rocky          |            | Сталлоне С.  | Действие ф | Chartoff-Win    | <b>США</b>       |                       |
| 龃<br>Контрагенты                                         |              |                      |          |                |            |              |            |                 |                  |                       |
| $\frac{1}{2}$<br>Проекты                                 |              |                      |          |                |            |              |            |                 |                  |                       |
| $\circledS$<br>Отчеты                                    |              |                      |          |                |            |              |            |                 |                  |                       |
| $\circledast$ Наличие прав                               |              |                      |          |                |            |              |            |                 |                  |                       |
| စ<br>Продажа прав                                        |              |                      |          |                |            |              |            |                 |                  |                       |
| ¢<br>Завершение прав                                     |              |                      |          |                |            |              |            |                 |                  |                       |
| စ<br>Настраиваемые                                       |              |                      |          |                |            |              |            |                 |                  |                       |
| Справочники<br>$\blacksquare$<br>javascript;             |              |                      |          |                |            |              |            | Создать продукт |                  |                       |

**Рис. 3 Модуль «Отчеты» в меню системы**

# <span id="page-4-0"></span>**2.1 Отчет «Наличие прав»**

Данный отчет предоставляет информацию о доступности / наличии прав на использование ОИС указанным способом в указанный период времени. Для перехода в раздел «Наличие прав» необходимо кликнуть по наименованию раздела [\(Рис.](#page-4-2) 4).

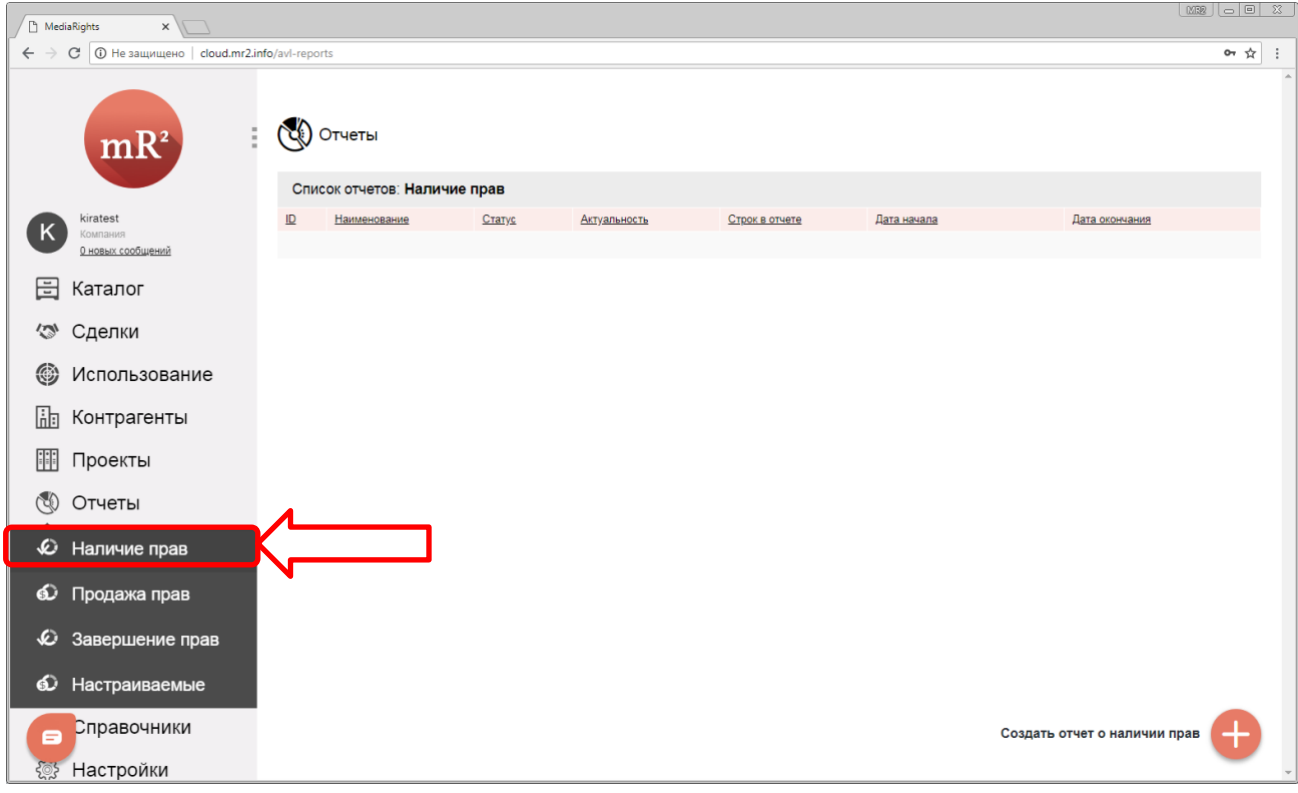

#### <span id="page-4-2"></span>**Рис. 4 Раздел «Наличие прав»**

#### <span id="page-4-1"></span>**2.1.1 Создание шаблона отчета**

1. Для получения отчета о наличии прав необходимо создать шаблон, в котором будут настроены критерии выбора ОИС в отчет, кликнув по кнопке «Создать отчет о наличии прав» ([Рис.](#page-4-3) 5).

<span id="page-4-3"></span>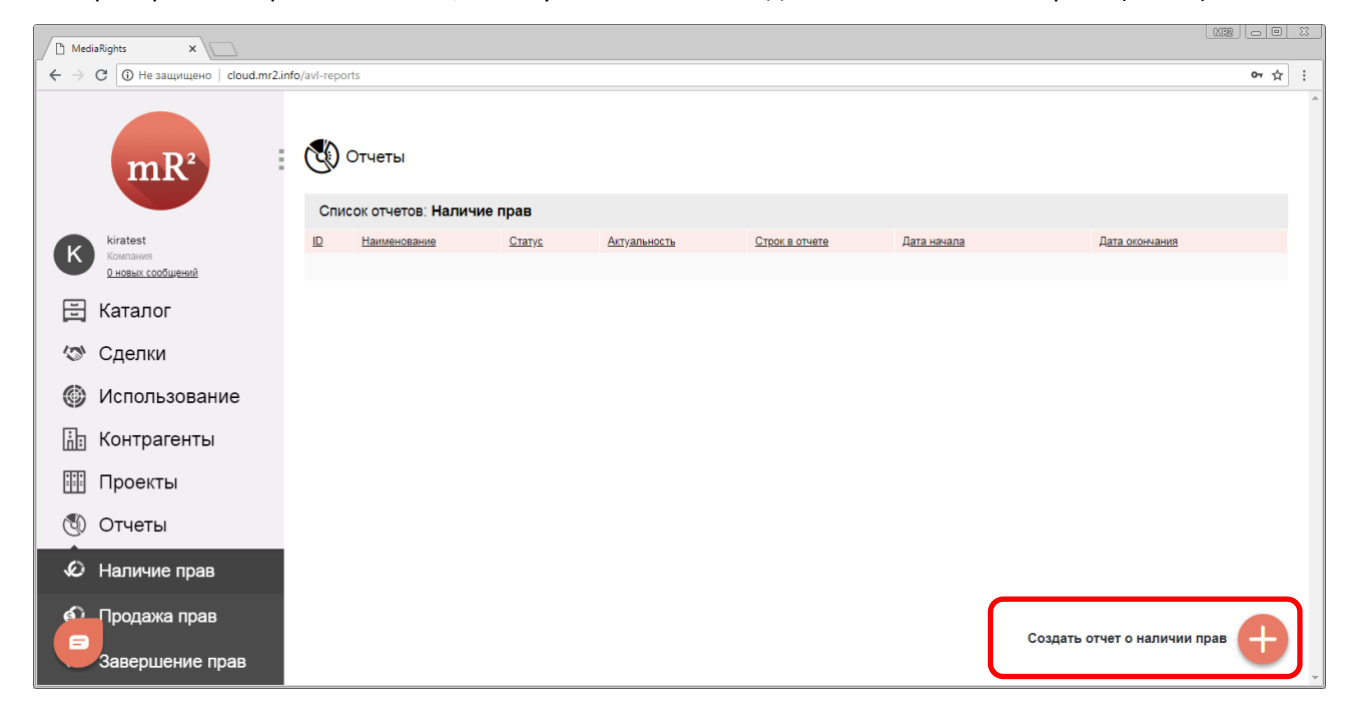

**Рис. 5 Создать отчет о наличии прав**

2. Откроется карточка создаваемого отчета [\(Рис](#page-5-0). 6).

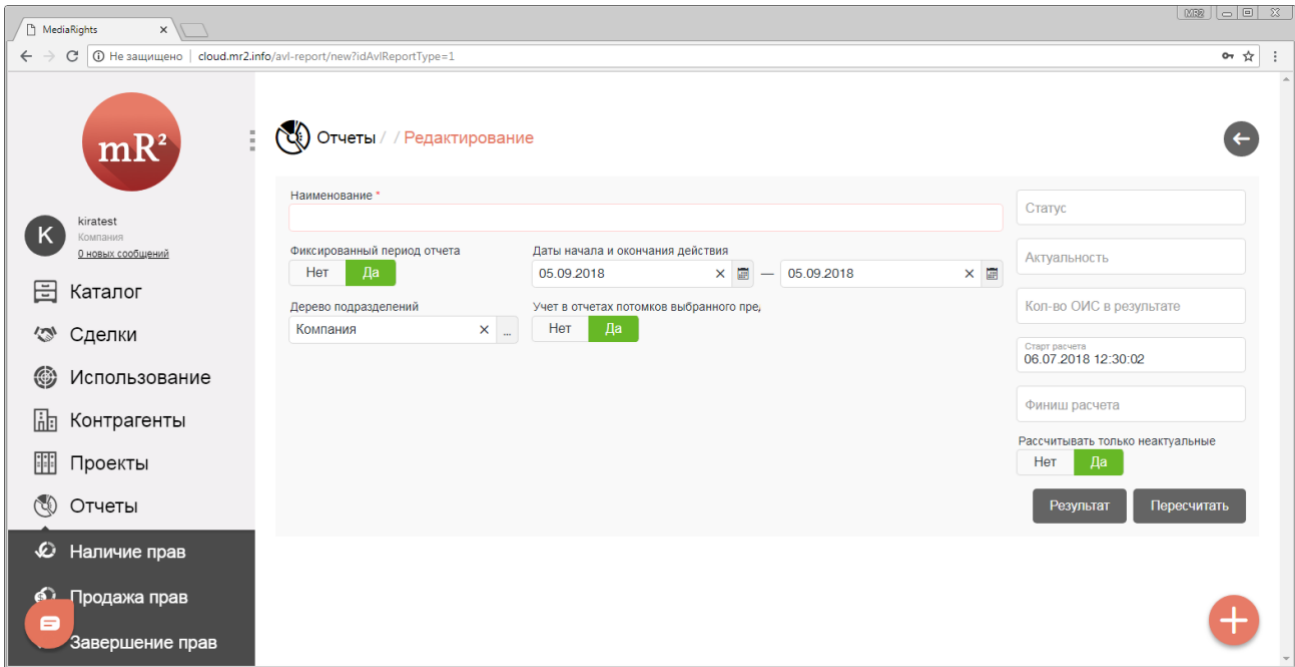

# <span id="page-5-0"></span>**Рис. 6 Карточка создаваемого отчета**

- <span id="page-5-2"></span>3. Далее необходимо заполнить следующие поля:
	- *3.1.* Наименование отчета ([Рис](#page-5-1). 7).

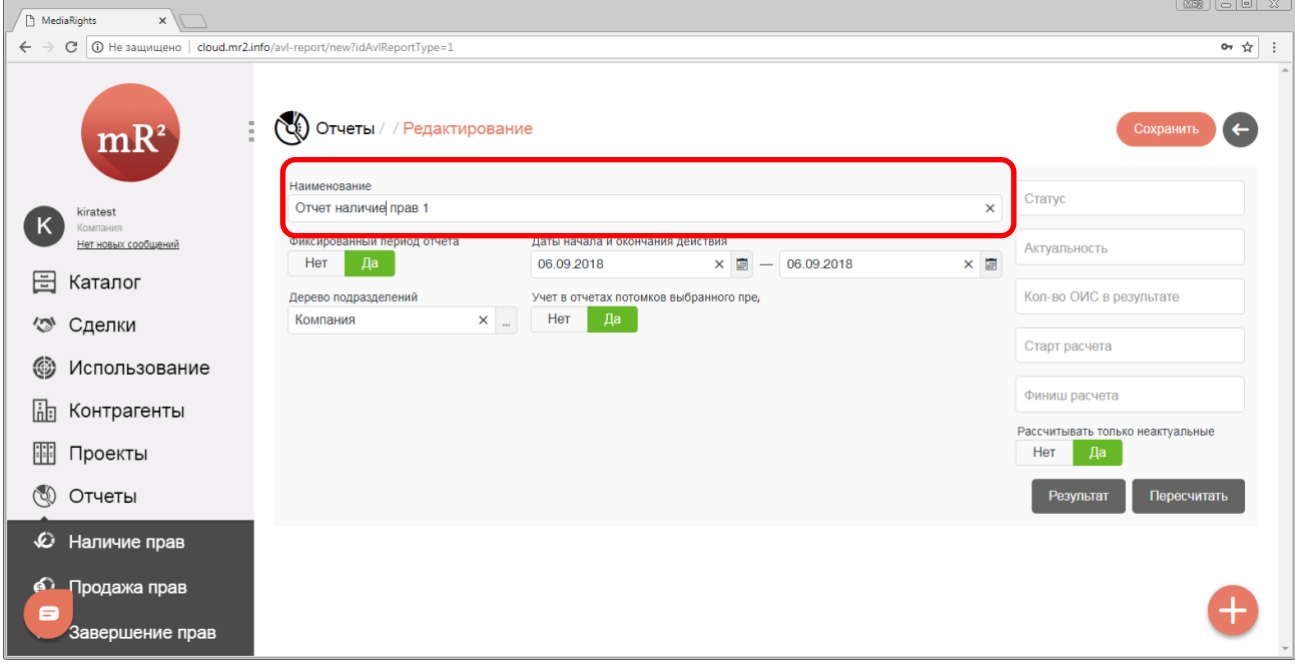

<span id="page-5-1"></span>**Рис. 7 Наименование отчета**

- <span id="page-6-2"></span>3.2. Фиксированный период отчета: Да\Нет. Указывает, в каком временном периоде должны быть доступны права (куплены с точки зрения сделки, см. [«Создание сделки и лицензии»\)](https://drive.google.com/open?id=1DrfOmqAwWHUY62dix1iXe8CHGyPOgR2j) на использования ОИС;
	- 3.2.1.Фиксированный период отчета: Да (по умолчанию). Если выбран параметр «Да», то тогда период определяется полями «Дата начала и окончания действия» [\(Рис.](#page-6-0) 8);

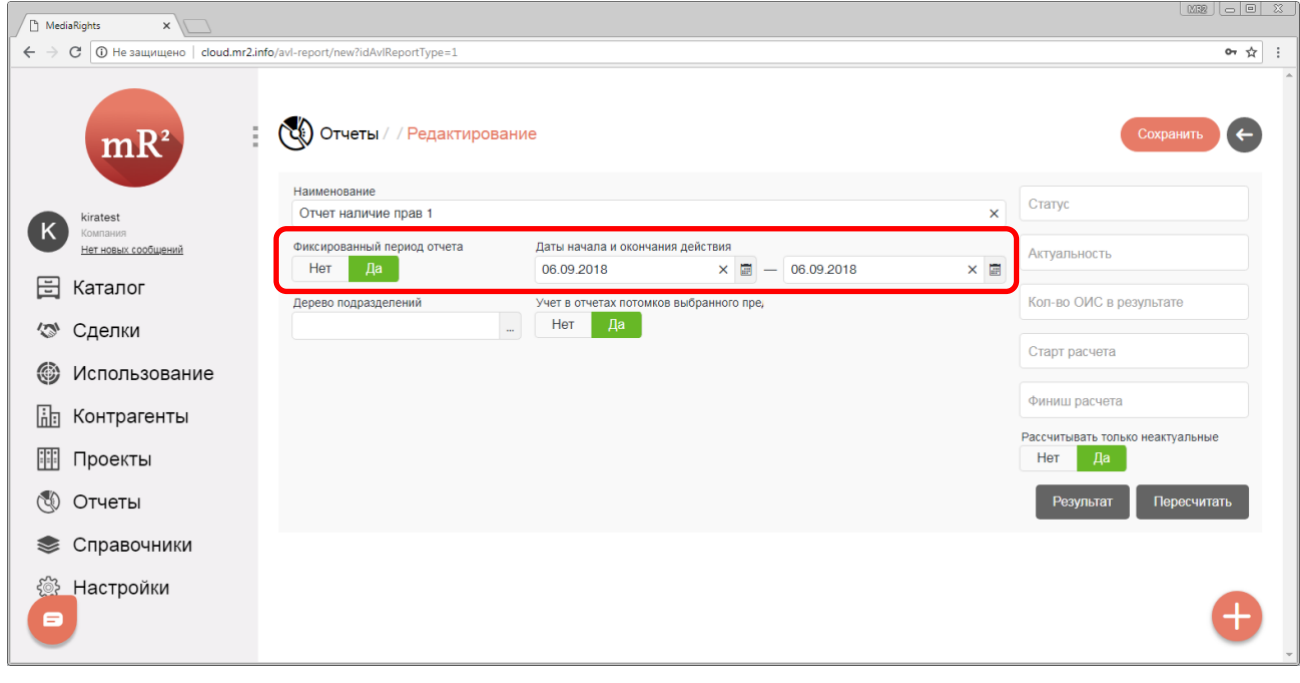

<span id="page-6-0"></span>**Рис. 8 Фиксированный период отчета: Да**

3.2.2.Фиксированный период отчета: Нет. Если выбран параметр «Нет», тогда период определяется полем «Временной отрезок от текущей даты» (даты формирования отчета). В правой части поля указывается единица измерения временного отрезка: год, квартал, месяц, неделя, день. В левой части поля указывается количество лет\кварталов\недель или дней (в зависимости от выбранной единицы измерения) [\(Рис.](#page-6-1) 9).

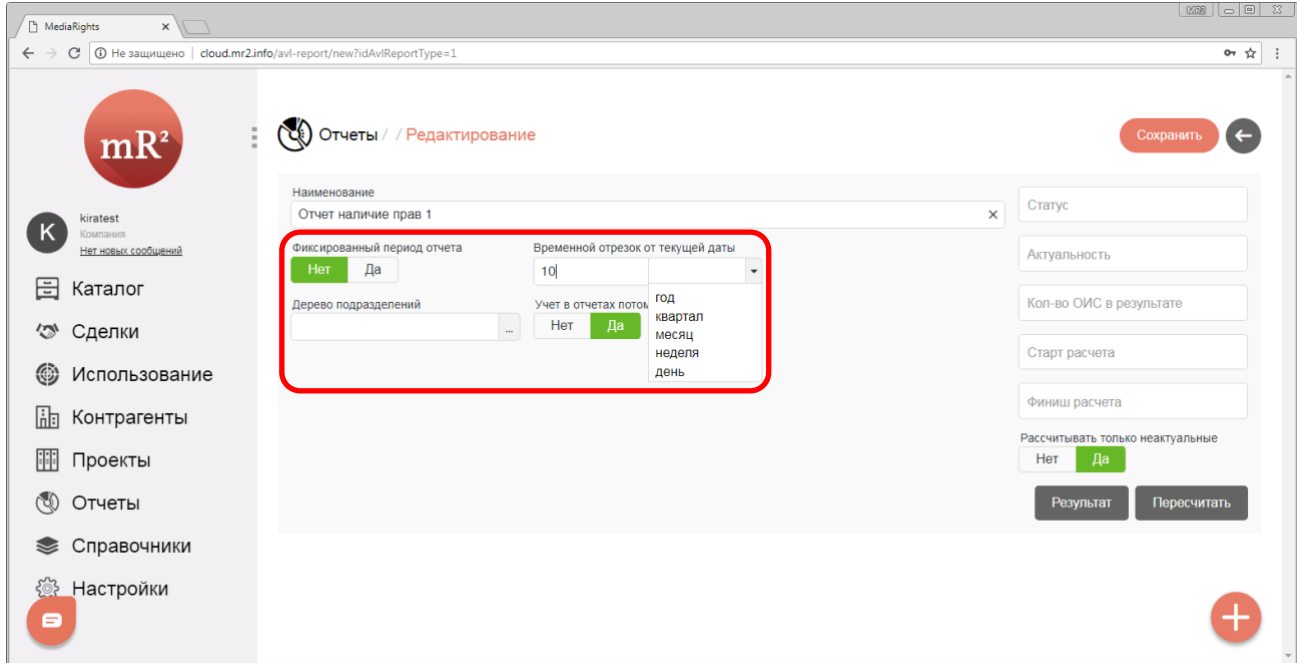

<span id="page-6-1"></span>**Рис. 9 Фиксированный период отчета: Нет**

*Отчетный период не должен выходить за пределы срока действия конкретной лицензии (см.* [«Создание](https://drive.google.com/open?id=1DrfOmqAwWHUY62dix1iXe8CHGyPOgR2j)  [сделки и лицензии»](https://drive.google.com/open?id=1DrfOmqAwWHUY62dix1iXe8CHGyPOgR2j)*) на право использовать ОИС (*[Таблица](#page-7-0) 1*).* 

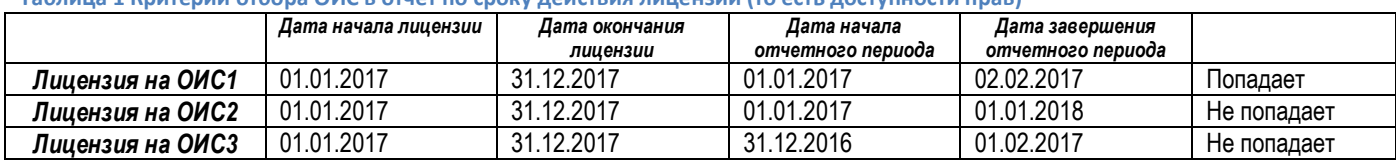

- <span id="page-7-0"></span>**Таблица 1 Критерии отбора ОИС в отчет по сроку действия лицензии (то есть доступности прав)**
	- 3.3. Дерево<sup>з</sup> подразделений. Узел дерева выбирается из справочника «Подразделения»<sup>4</sup> (см. «Подразделения»). Чтобы выбрать узел дерева подразделений необходимо:

<span id="page-7-3"></span>3.3.1.Кликнуть по знаку «…» в поле «Дерево подразделений» [\(Рис.](#page-7-1) 10).

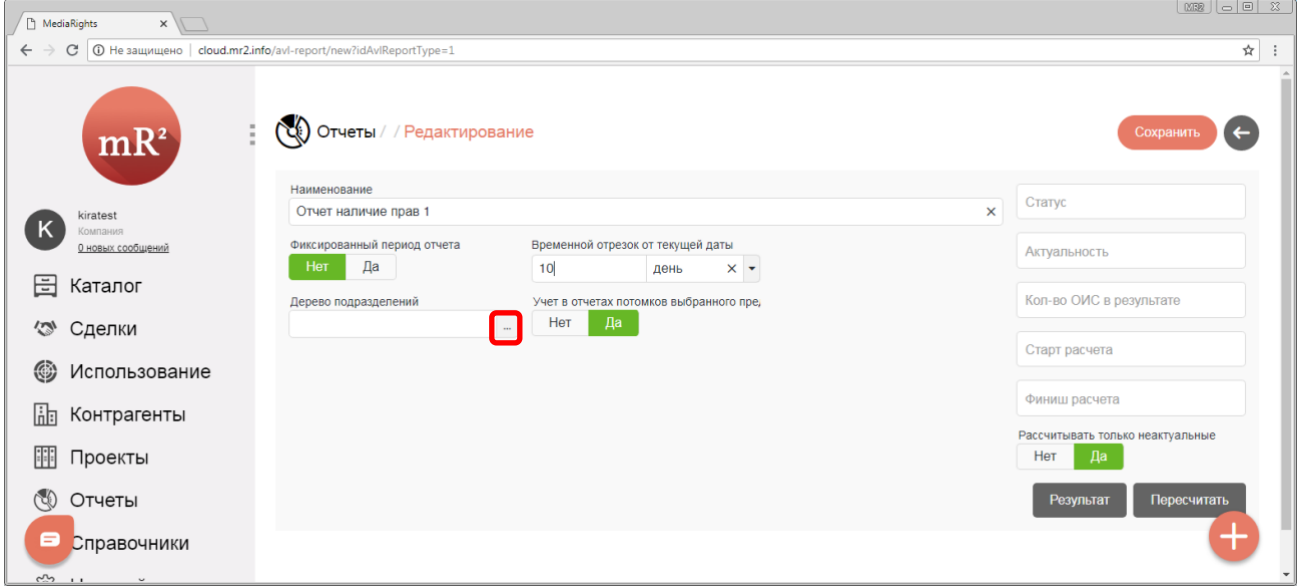

<span id="page-7-1"></span>**Рис. 10 Дерево подразделений, выбор узла шаг 1**

3.3.2.В открывшемся окне выбрать из выпадающего списка тип дерева подразделений [\(Рис.](#page-7-2) 11).

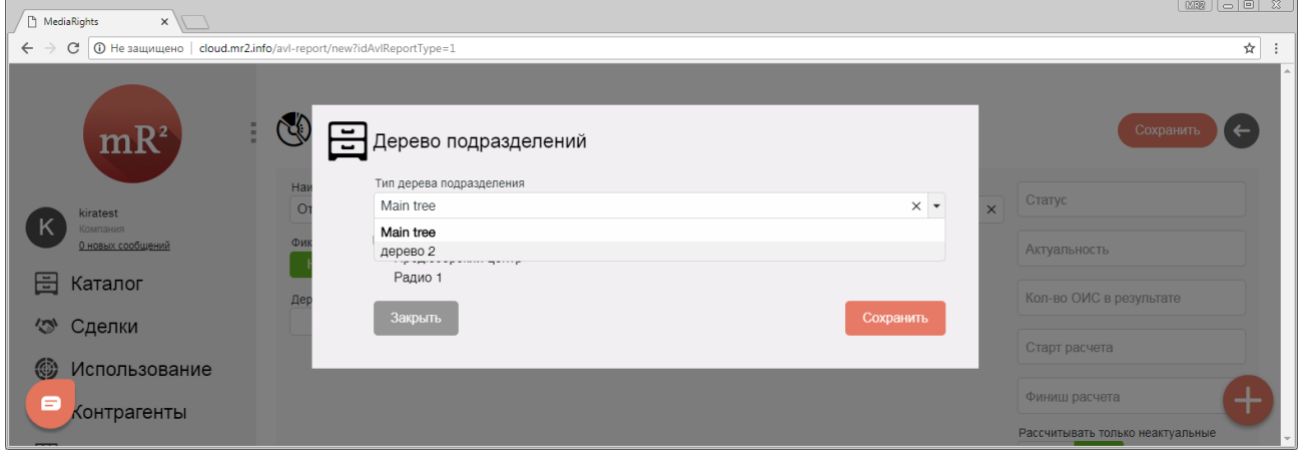

<span id="page-7-2"></span>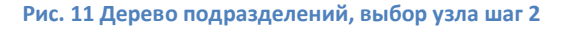

<sup>3</sup> Дерево – структура данных, эмулирующая древовидную структуру в виде набора связанных узлов. Является связным графом, не содержащим циклов. У каждого узла может быть ноль или более узлов – потомков.

<sup>4</sup> В системе под подразделением подразумевается структурное подразделение организации, то есть официально выделенная часть организации или учреждения вместе с относящимися к ней работниками, выполняющими установленный круг обязанностей и отвечающих за выполнение возложенных на них задач. Под структурными подразделениями организации следует понимать, как филиалы, представительства, так и отделы, цеха, участки, секторы и т.п.

8

3.3.3.Выбрать курсором наименование узла дерева подразделения (см. п.1 [Рис.](#page-8-0) 12) и кликнуть по кнопке «Сохранить» (см. п.[2 Рис.](#page-8-0) 12).

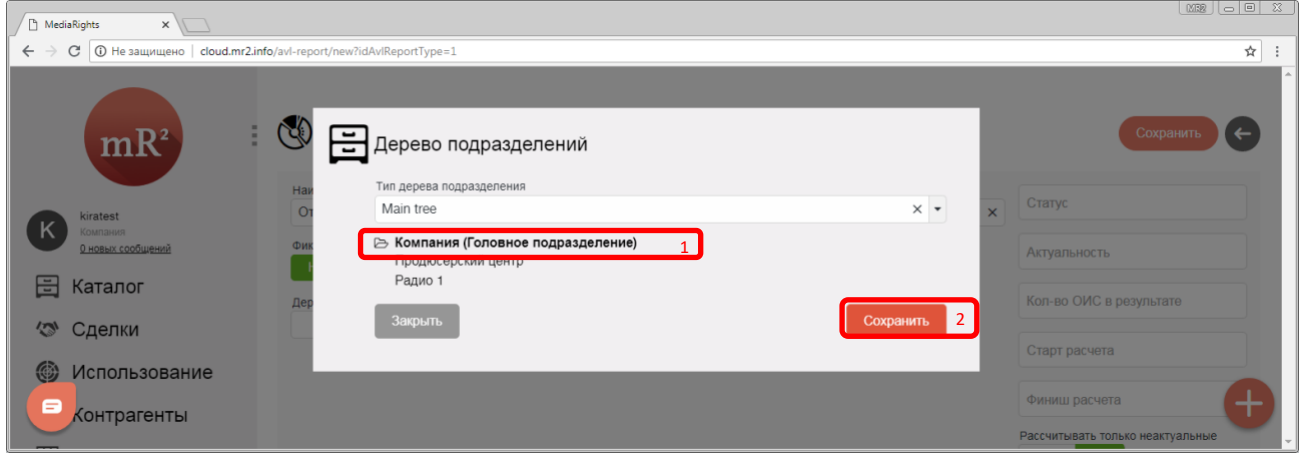

<span id="page-8-0"></span>**Рис. 12 Дерево подразделений, выбор узла шаг 3**

1.1.1.Наименование узла дерева подразделений отобразится в поле «Дерево подразделений» [\(Рис.](#page-8-1)  [13\)](#page-8-1).

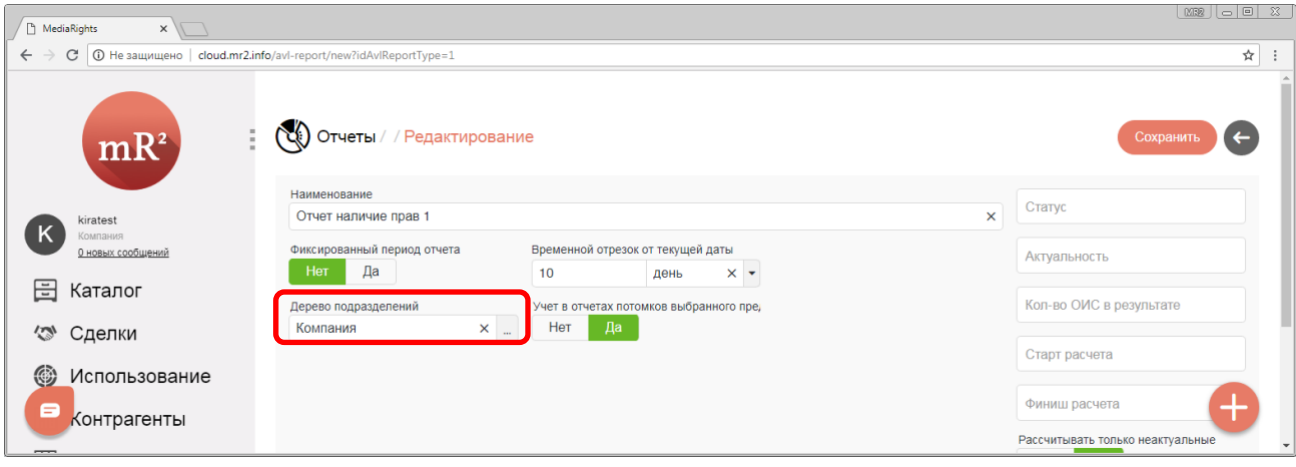

<span id="page-8-1"></span>**Рис. 13 Дерево подразделений, выбор узла завершен** 

- <span id="page-8-3"></span>3.4. Учет в отчетах потомков выбранного предприятия: Да\Нет.
	- 3.4.1. Учет в отчетах потомков выбранного предприятия: Да (по умолчанию). Если указан параметр «Учет в отчетах потомков выбранного предприятия: Да» [\(Рис.](#page-8-2) 14), то права на использование ОИС, которые будут подбираться в отчет, могут принадлежать как выбранному подразделению в поле «Дерево подразделений» (п. [3.3](#page-7-3)), так и его потомкам (подчиненным узлам в дереве подразделений);

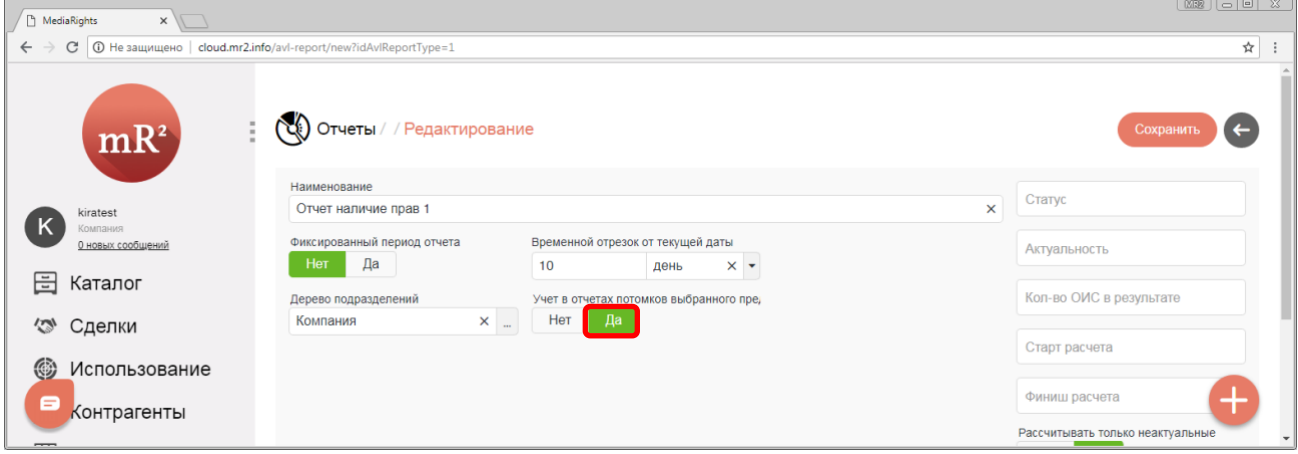

<span id="page-8-2"></span>**Рис. 14 Учет в отчетах потомков выбранного предприятия: Да**

- 9
- 3.4.2.Учет в отчетах потомков выбранного предприятия: Нет. Если указан параметр «Учет в отчетах потомков выбранного предприятия: Нет» [\(Рис.](#page-9-0) 15), то права на использование ОИС, которые будут подбираться в отчет, должны принадлежать только выбранному подразделению в поле «Дерево подразделений» (п. [3.3\)](#page-7-3).

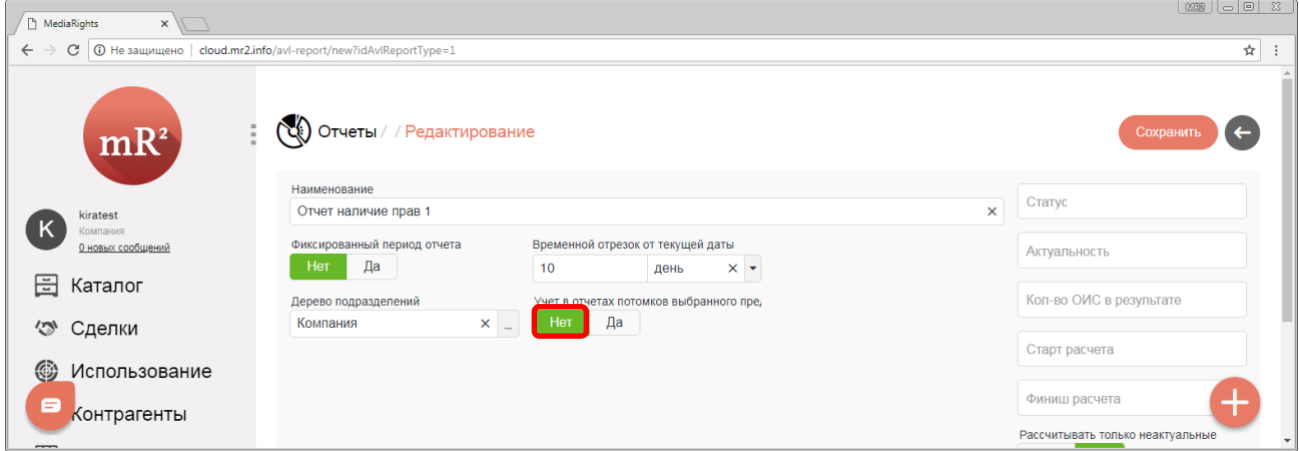

<span id="page-9-0"></span>**Рис. 15 Учет в отчетах потомков выбранного предприятия: Нет**

4. Для дальнейшей работы с отчетом необходимо сохранить внесенную информацию. Для этого необходимо кликнуть по кнопке «Сохранить» (Рис[. 16\)](#page-9-1).

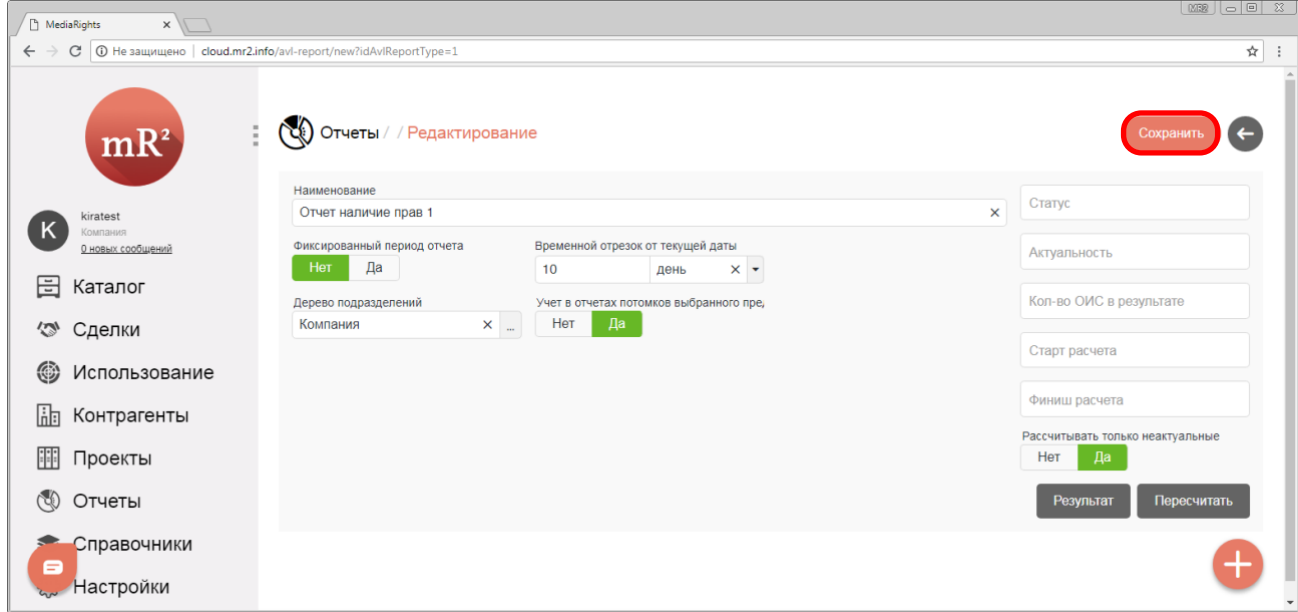

<span id="page-9-1"></span>**Рис. 16 Сохранить внесенную информацию**

5. Система проинформирует о том, что отчет сохранен сообщением «Отчет сохранен» (Рис[. 17\)](#page-10-0).

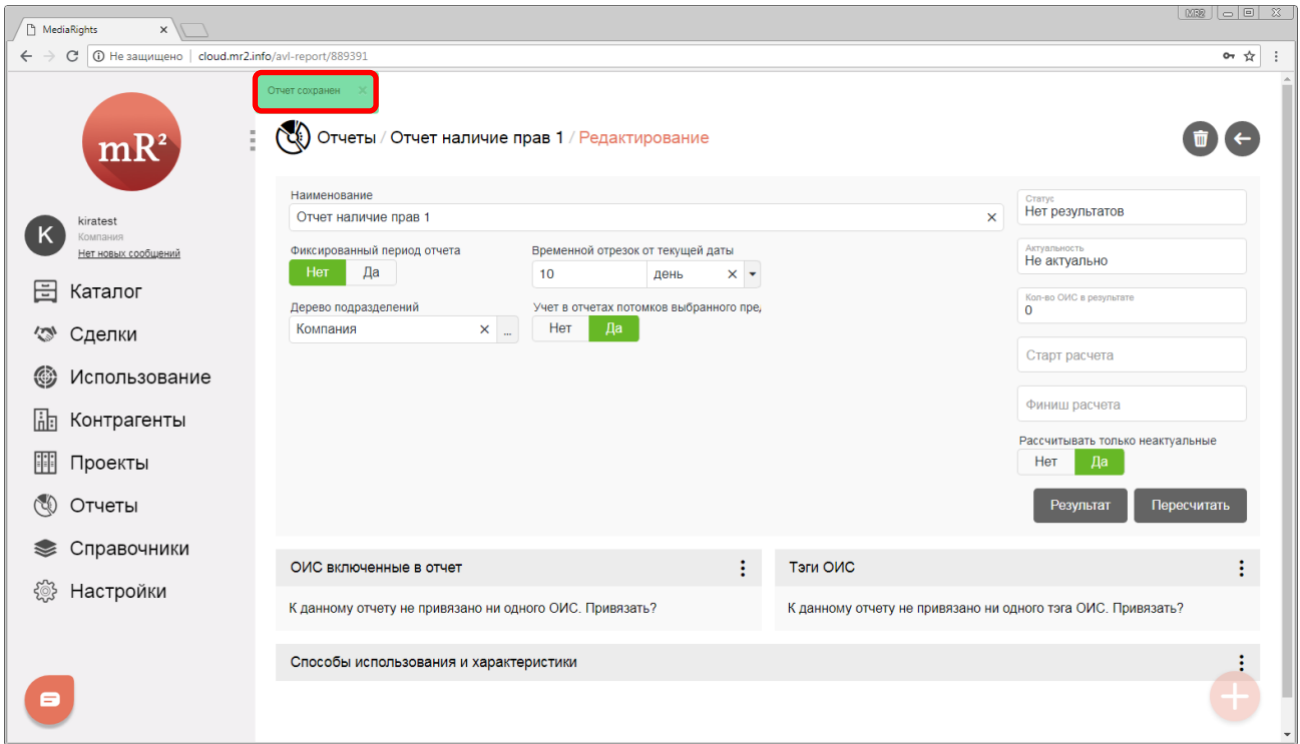

#### <span id="page-10-0"></span>**Рис. 17 Отчет сохранен**

6. После того, как отчет был сохранен, заполняются дополнительные разделы: Способы использования и характеристики; ОИС включенные в отчет; Тэги ОИС.

<span id="page-10-2"></span>*6.1.* Способы использования и характеристики.

6.1.1.Для того, чтобы добавить способ использования необходимо кликнуть по знаку «⋮» (три вертикальные точки) в разделе «Способы использования и характеристики» как изображено н[а Рис.](#page-10-1) 18.

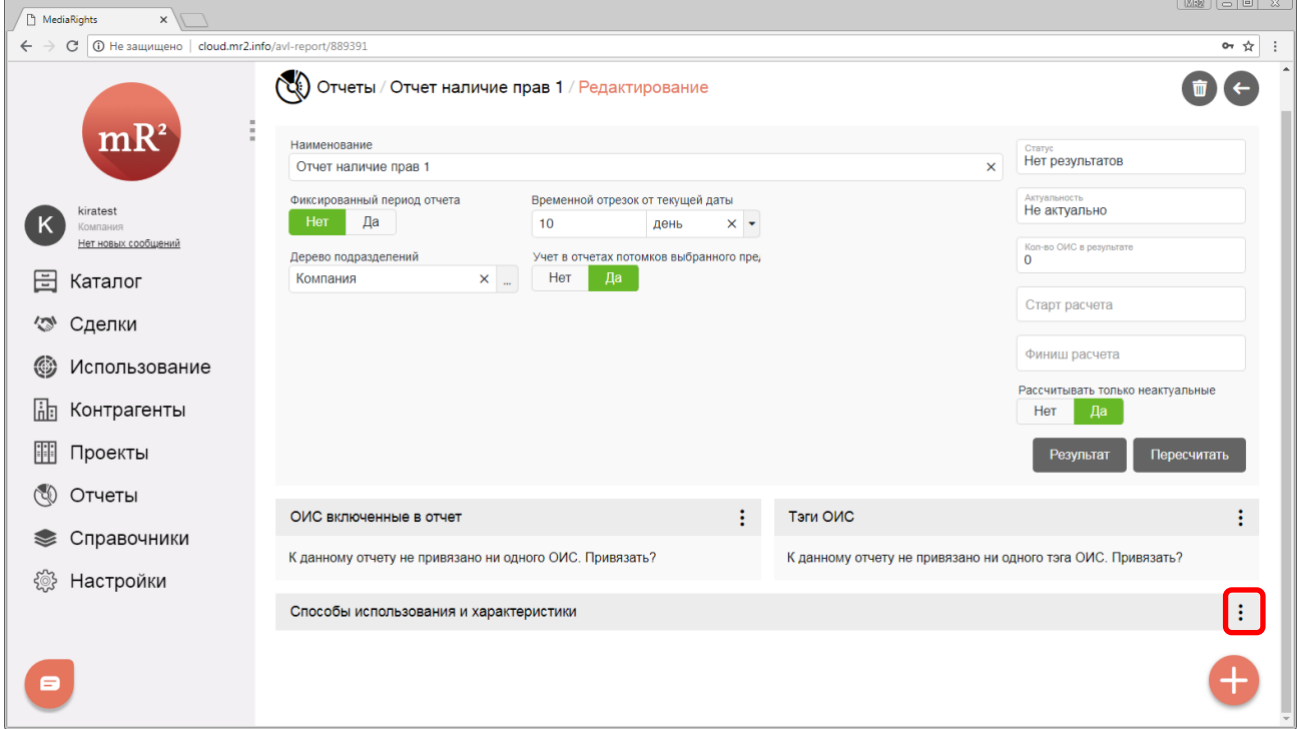

<span id="page-10-1"></span>**Рис. 18 Добавление способов использования шаг 1**

11

6.1.2.В открывшемся меню выбрать действие «Изменить способы использования» [\(Рис.](#page-11-0) 19).

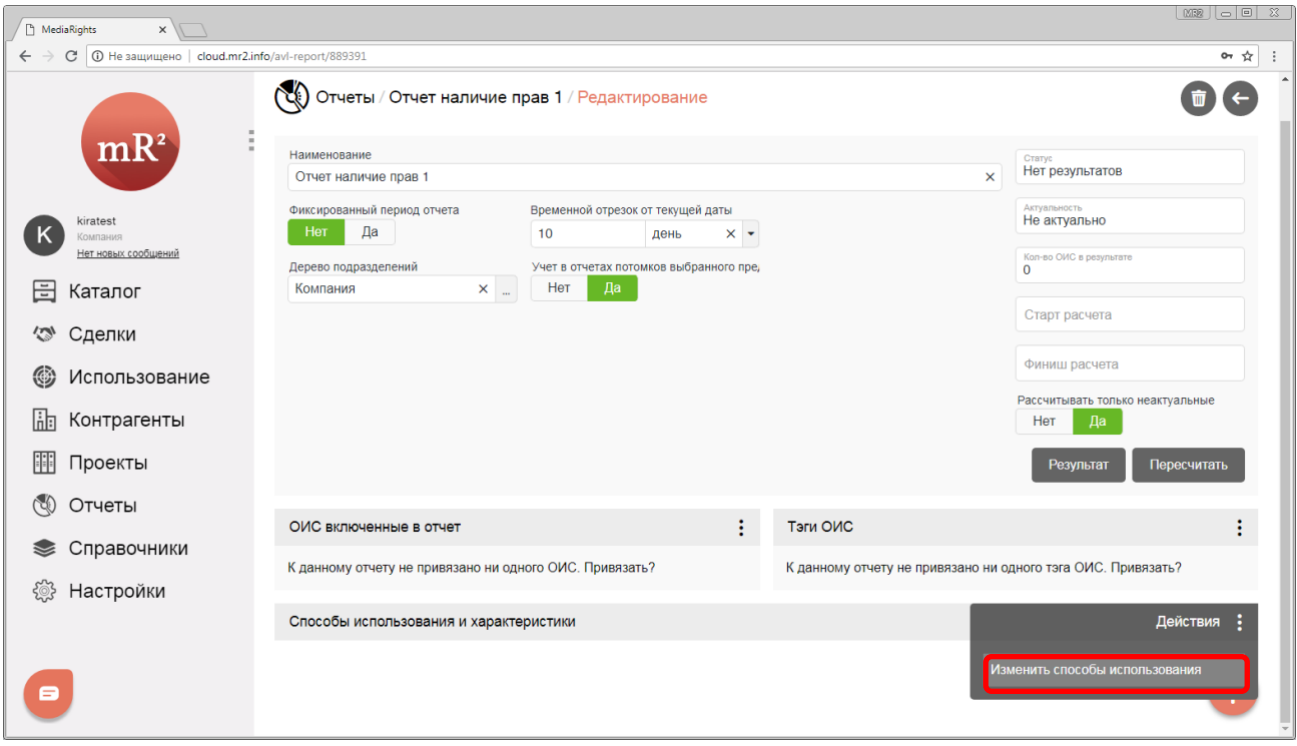

<span id="page-11-0"></span>**Рис. 19 Добавление способов использования шаг 2**

6.1.3.В открывшемся окне «Дерево способов использования» (см. «Способы использования») выбрать курсором один или несколько способов использования (см. п. 1 [Рис.](#page-11-1) 20) и кликнуть по кнопке «Сохранить» (см. п.2 [Рис.](#page-11-1) 20).

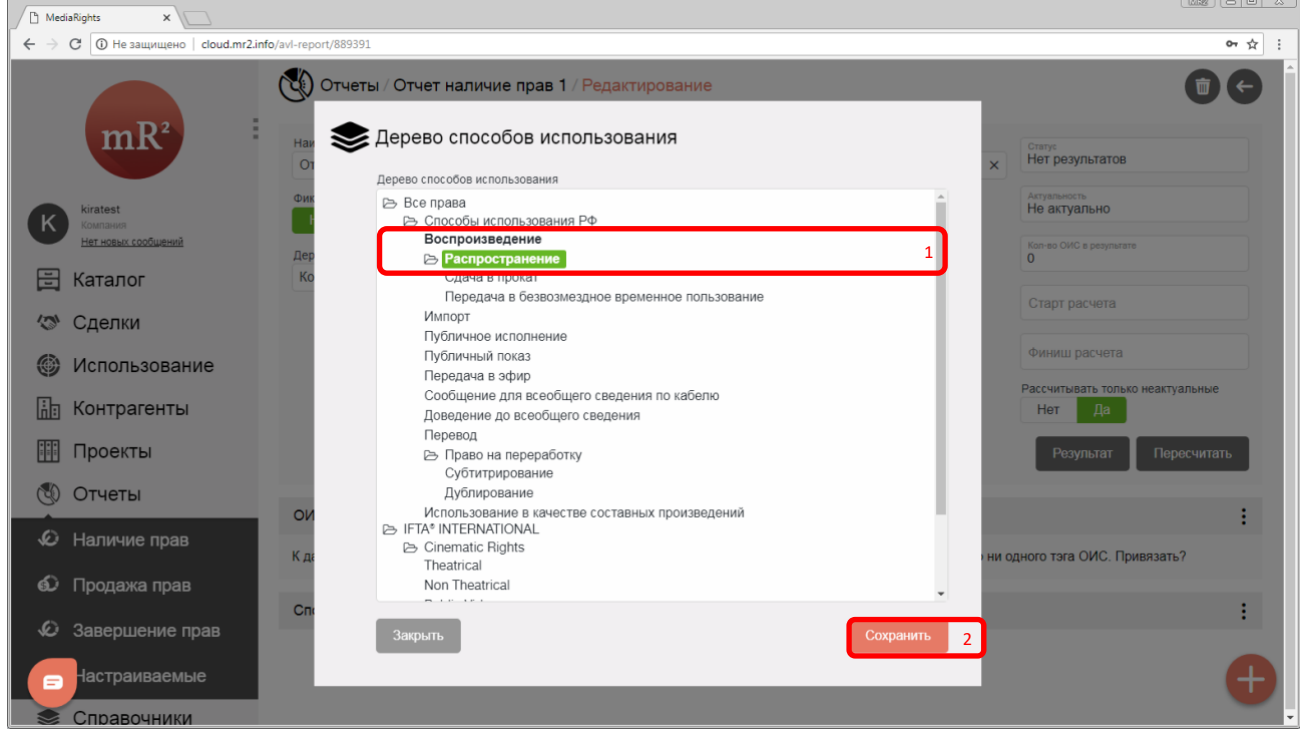

<span id="page-11-1"></span>**Рис. 20 Добавление способов использования шаг 3**

6.1.4.Наименование выбранных способов использования отобразится в разделе «Способы использования и характеристики» [\(Рис](#page-12-0). 21).

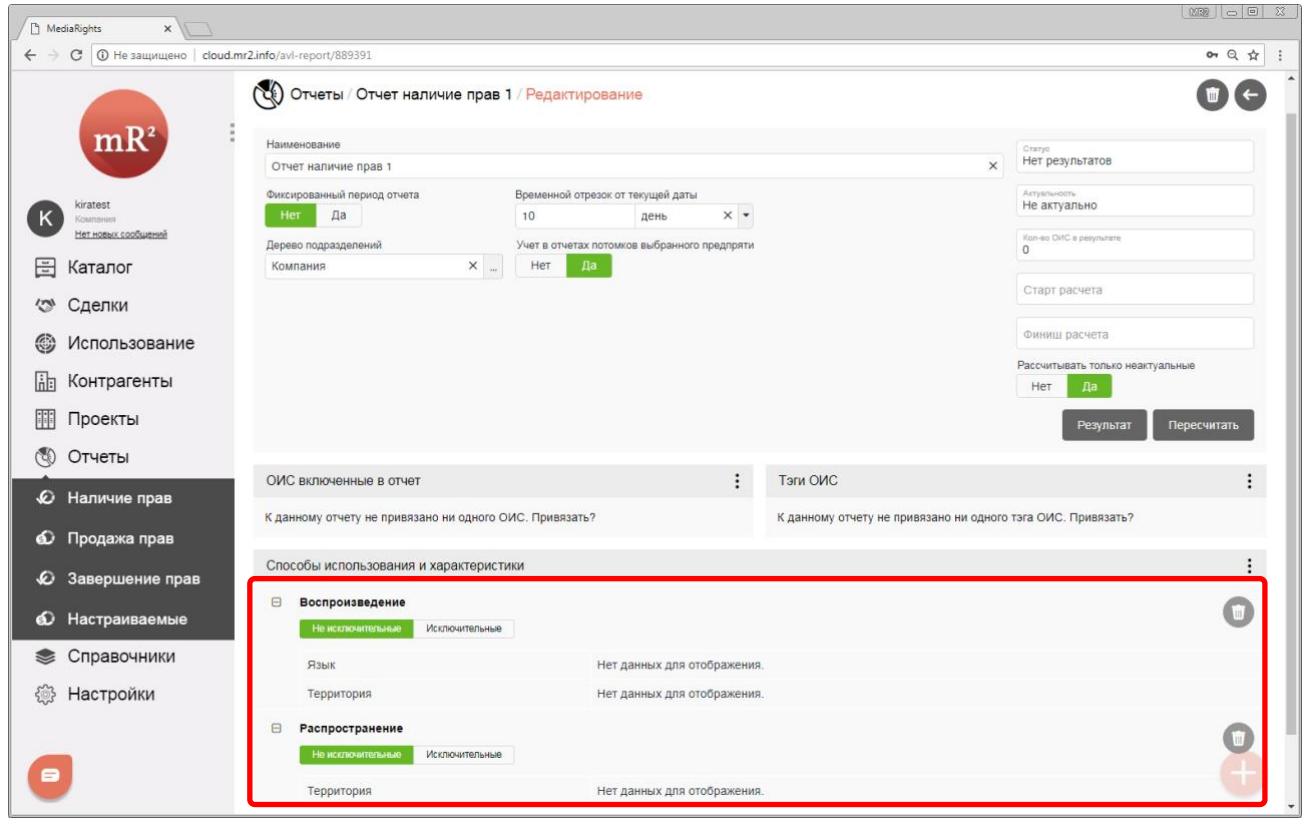

<span id="page-12-0"></span>**Рис. 21 Добавленные способы использования**

6.1.5.Для каждого способа использования необходимо выбрать:

- 6.1.5.1. Исключительность.
	- 6.1.5.1.1. Если для способа использования указано, что права «Исключительные» [\(Рис](#page-12-1).
		- [22](#page-12-1)), то подразумевается доступность исключительных прав на использование владение правами на использования произведения (ОИС) без сохранения за правообладателем права выдачи лицензий другим лицам.

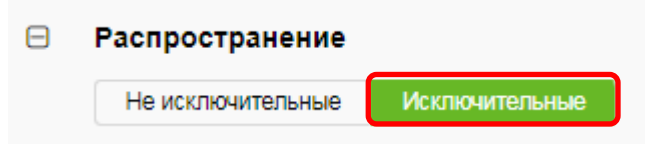

#### <span id="page-12-1"></span>**Рис. 22 Исключительные права**

6.1.5.1.2. Если для способа использования указано, что права «Не исключительные» (Рис. 23), то подразумевается доступность неисключительных прав на использование – владение правами не использование произведения (ОИС) с сохранением за правообладателем права выдачи лицензий другим лицам.

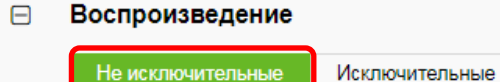

6.1.5.2. Характеристики (см. «Характеристики»). Комбинация способов использования и значений характеристик определяют право на использование ОИС, поэтому для каждого выбранного способа использования необходимо установить значение соответствующей характеристики. Для изменения значения характеристик необходимо кликнуть по наименованию данной характеристики (Рис. 24).

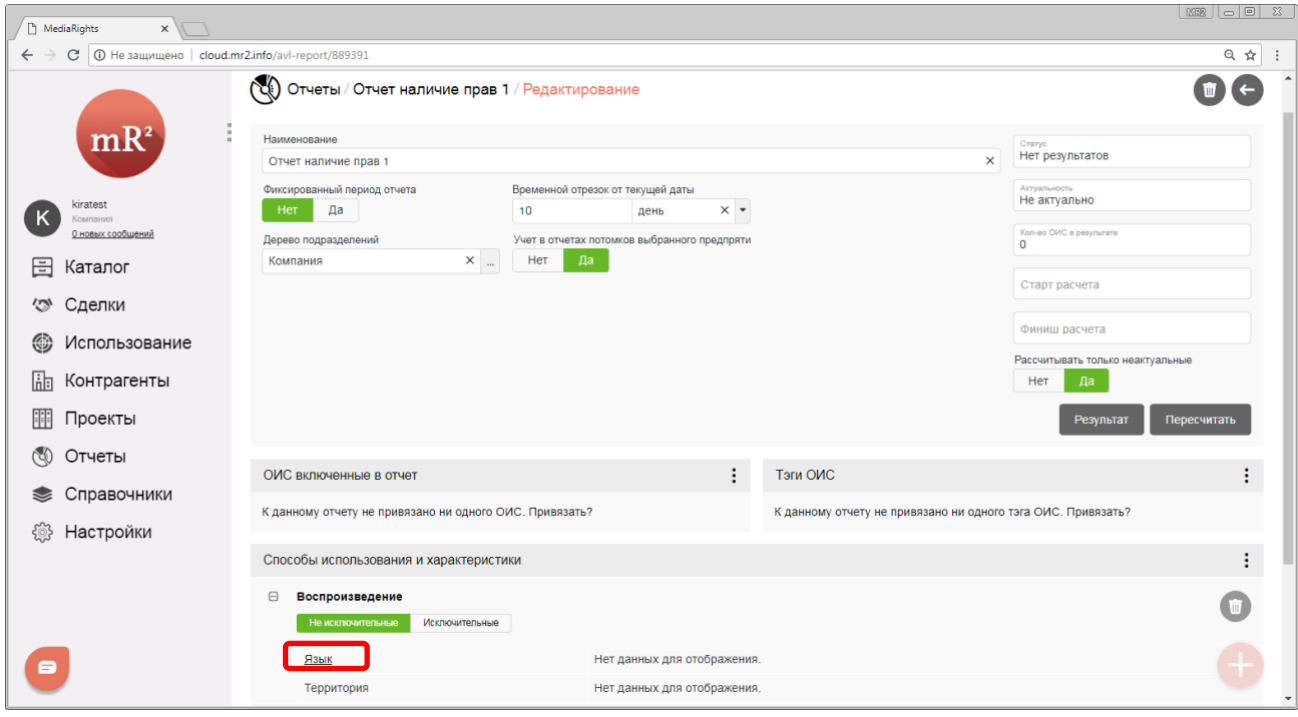

**Рис. 24 Изменение значения характеристики шаг 1**

6.1.6.В открывшемся окне необходимо перетащить мышкой разрешающие значения характеристик (п.1 [Рис.](#page-13-0) 25) в область «Включенные» (п.2 [Рис.](#page-13-0) 25), а запрещающие – в область «Исключенные» (п.3 [Рис.](#page-13-0) 25). После кликнуть по кнопке «Закрыть» (п.4 [Рис.](#page-13-0) 25).

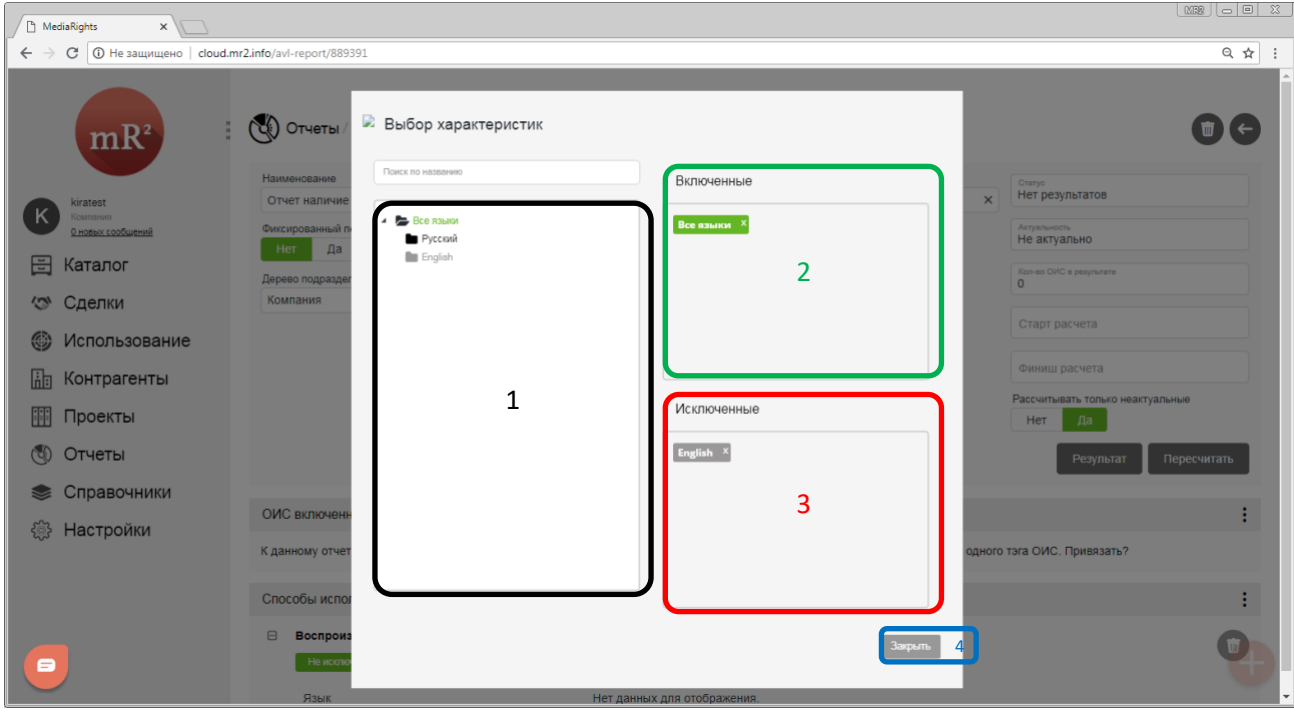

<span id="page-13-0"></span>**Рис. 25 Изменение значения характеристики шаг 2**

6.1.7.Для выбранного способа использования отобразятся измененные значения характеристик (Рис[. 26\)](#page-14-0).

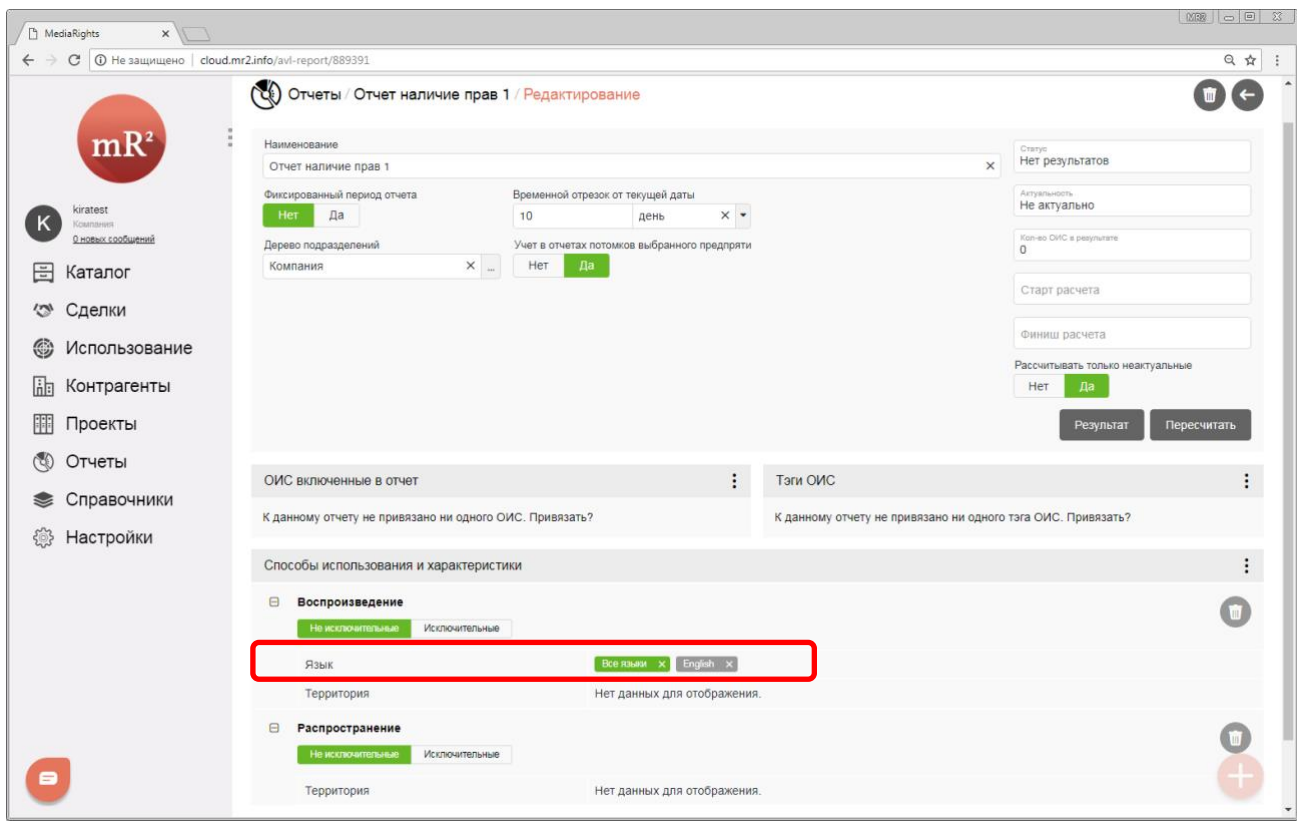

<span id="page-14-0"></span>**Рис. 26 Значения характеристик изменены** 

6.1.8.Установить значения для каждой характеристики каждого выбранного в отчете способа использования [\(Рис.](#page-14-1) 27).

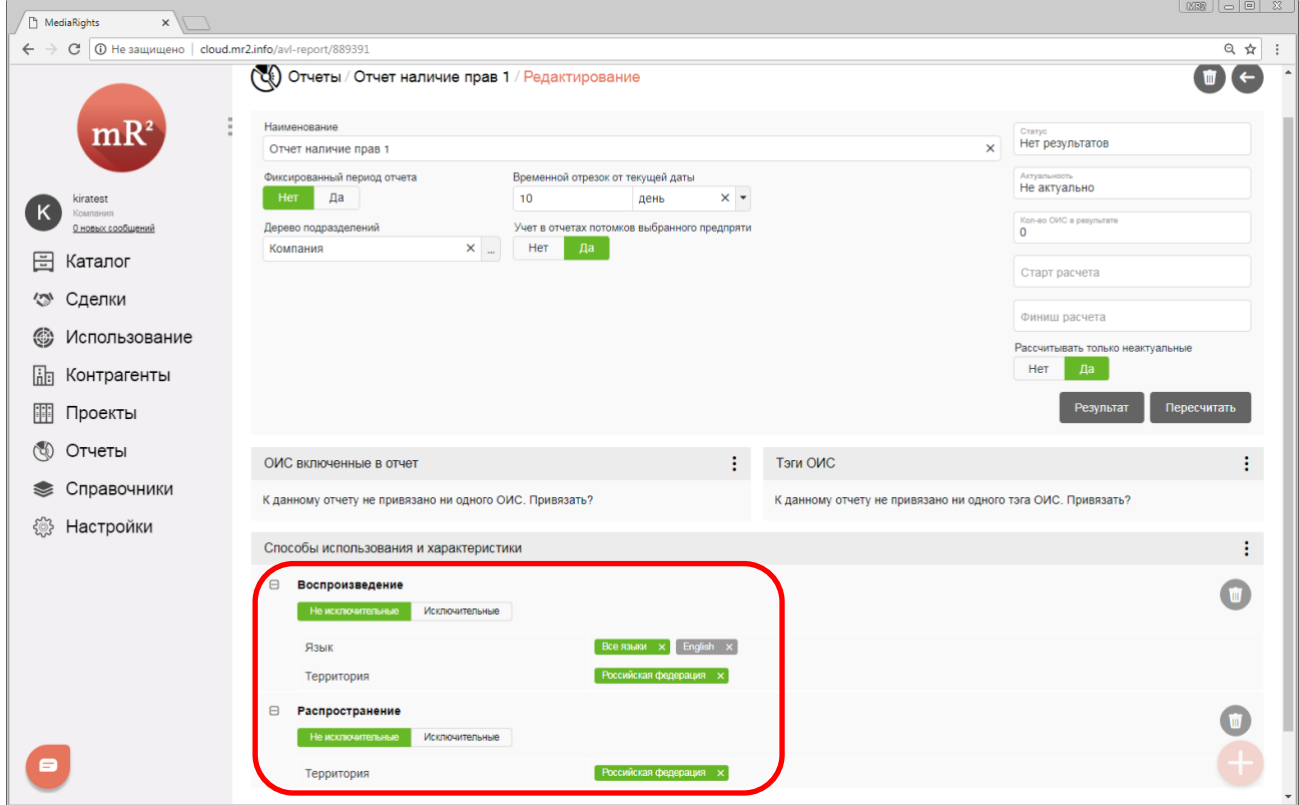

<span id="page-14-1"></span>**Рис. 27 Определены значения всех характеристик для каждого способа использования**

*Если выбрано несколько способов использования, то в отчет попадают те ОИС, для которых доступно использование всеми указанными способами [\(Таблица](#page-15-1) 2)* **Таблица 2 Критерии отбора ОИС в отчет о наличие прав**

<span id="page-15-1"></span>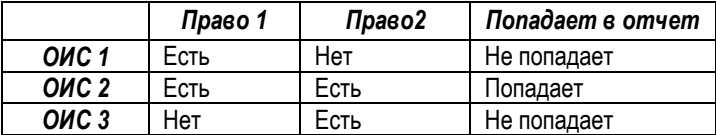

После того, как были заполнены обязательные параметры отчета, можно либо приступить к получению результата отчета (см. [2.1.2](#page-20-0)), либо внести дополнительные ограничения выборки (см.[2.1.1.1\)](#page-15-0).

#### <span id="page-15-0"></span>*2.1.1.1 Дополнительные ограничения*

Поиск доступных прав можно ограничить по следующим параметрам:

- <span id="page-15-3"></span>1. ОИС включенные в отчет. В отчет попадут доступные права на использование тех ОИС, которые указаны в данном разделе. ОИС выбираются из каталога (см. «Каталог ОИС»). Для того чтобы выбрать ОИС, необходимо:
	- 1.1. Кликнуть по знаку «⋮» (три вертикальные точки) в разделе «ОИС включенные в отчет» как изображено н[а Рис.](#page-15-2) 28.

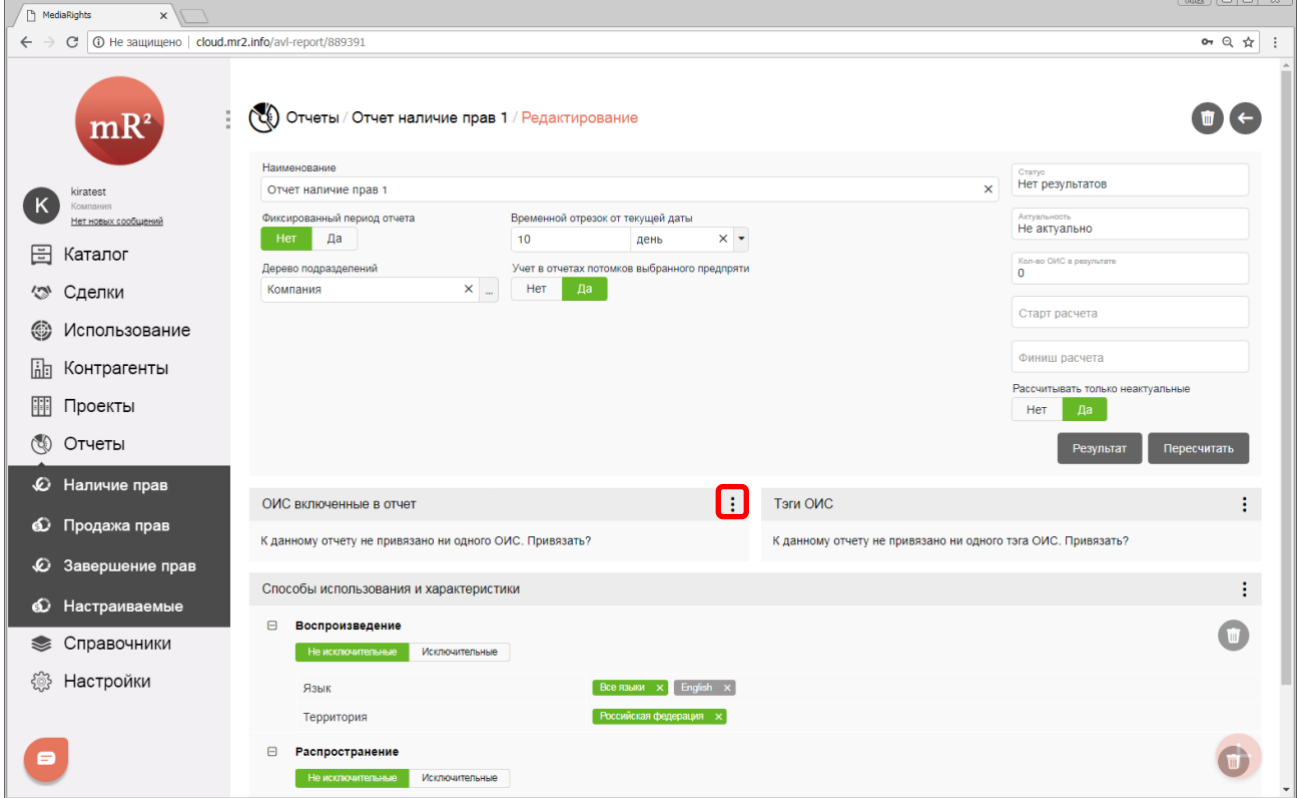

<span id="page-15-2"></span>**Рис. 28 Выбор ОИС шаг 1**

16

1.2. В открывшемся меню выбрать действие «Изменить ОИС включенный в отчет» [\(Рис.](#page-16-0) 29).

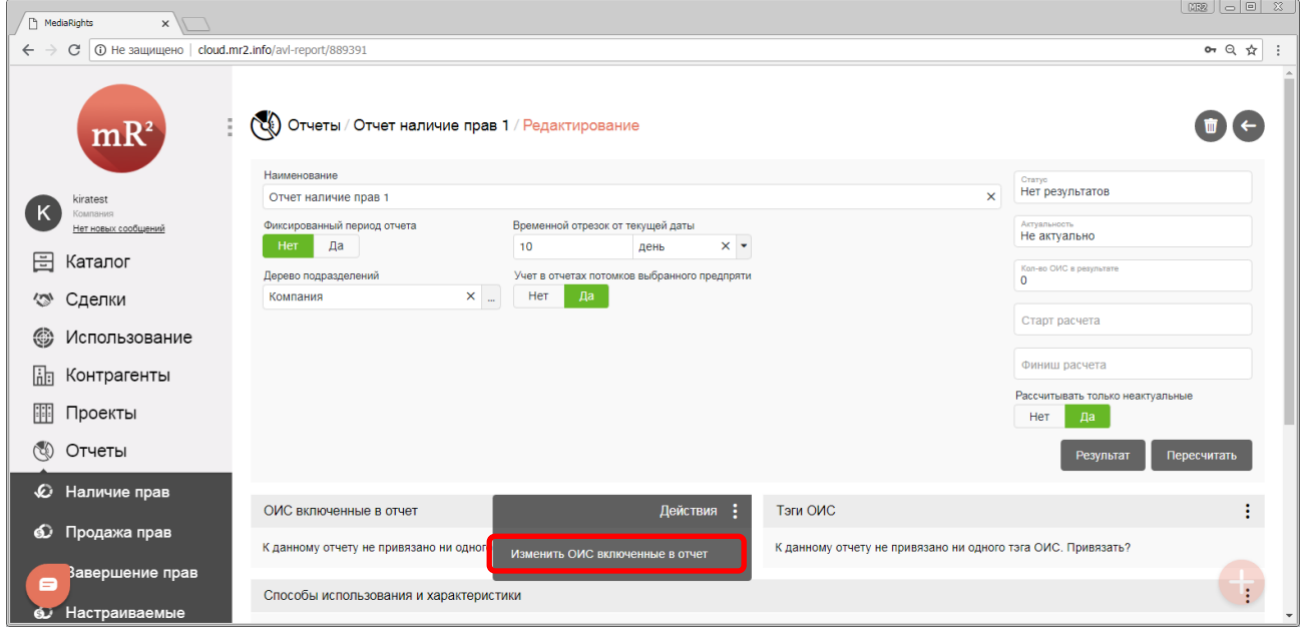

<span id="page-16-0"></span>**Рис. 29 Выбор ОИС шаг 2**

1.3. В открывшемся окне найти требуемый ОИС. Для этого доступен поиск по ключевым словам [\(Рис.](#page-16-1)  [30](#page-16-1)), как во всех полях, так и в выбранном поле карточки ОИС.

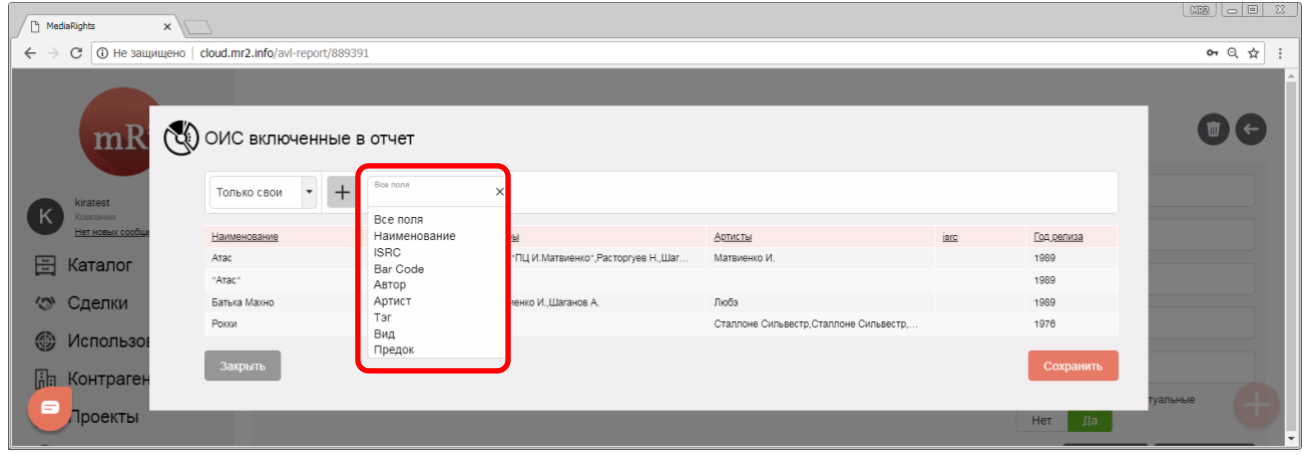

<span id="page-16-1"></span>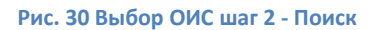

1.4. Выделить курсором найденный ОИС (см. п.[1 Рис.](#page-16-2) 31) и кликнуть по кнопке «Сохранить» (см. п.2 [Рис.](#page-16-2) 31).

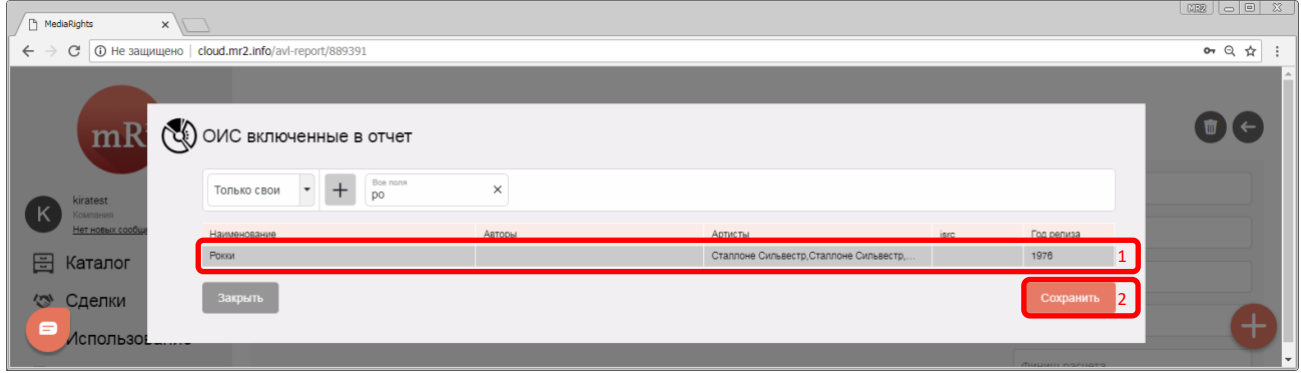

<span id="page-16-2"></span>**Рис. 31 Выбор ОИС шаг 3**

- 17
- 1.5. Наименование ОИС отобразится в разделе «ОИС включенный в отчет» [\(Рис.](#page-17-0) 32).

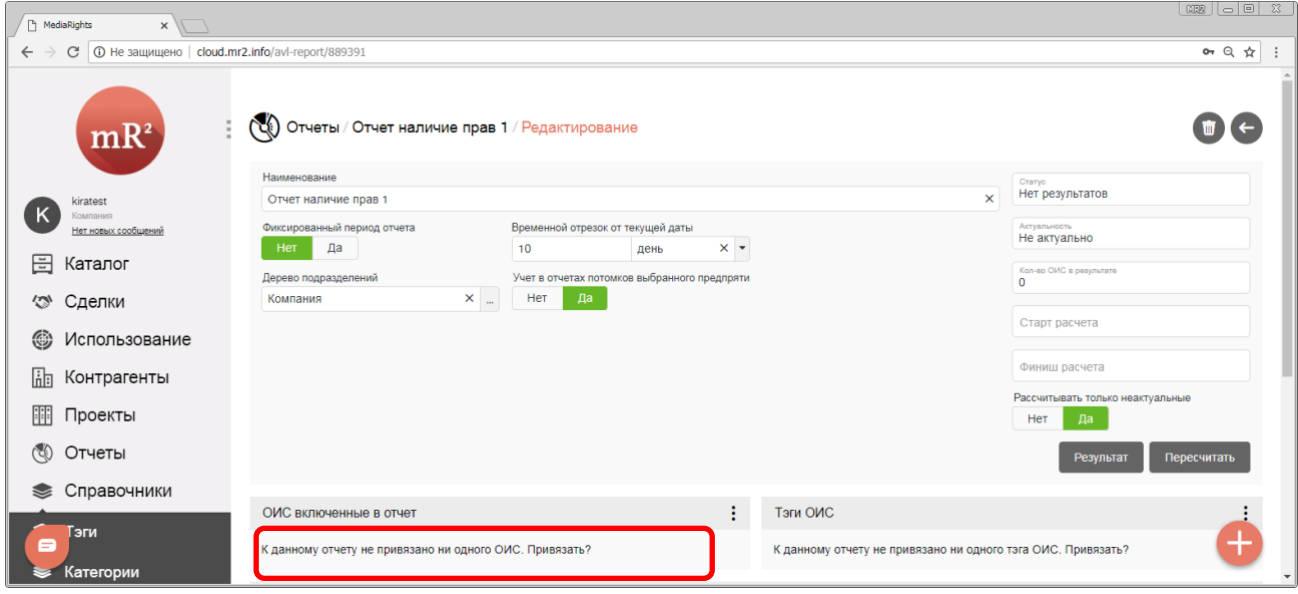

<span id="page-17-0"></span>**Рис. 32 Выбранный ОИС** 

<span id="page-17-2"></span>2. Тэги ОИС. Критерием для поиска можно назначить один или несколько тэгов<sup>5</sup> из справочника «Тэги» (см. «Тэги»). *Если указаны несколько тегов, то в отчет попадают ОИС, если хоть один из тэгов ОИС соответствуют одному из тэгов в шаблоне отчета (*[Таблица](#page-17-1) 3*)*

<span id="page-17-1"></span>**Таблица 3 Критерии отбора ОИС по Тэгам**

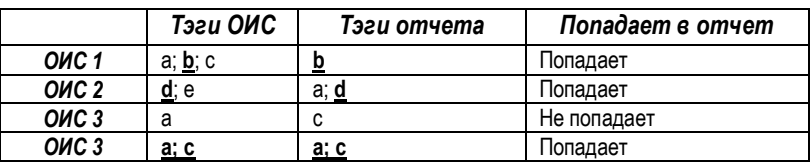

 $5$  Тег, иногда тэг, (англ. tag — ярлык, этикетка, бирка; метить) – идентификатор для категоризации, описания, поиска данных и задания внутренней структуры.

2.1. Для того чтобы выбрать Тэги, необходимо кликнуть по знаку «:» (три вертикальные точки) в разделе «Тэги ОИС» как изображено н[а Рис.](#page-18-0) 33.

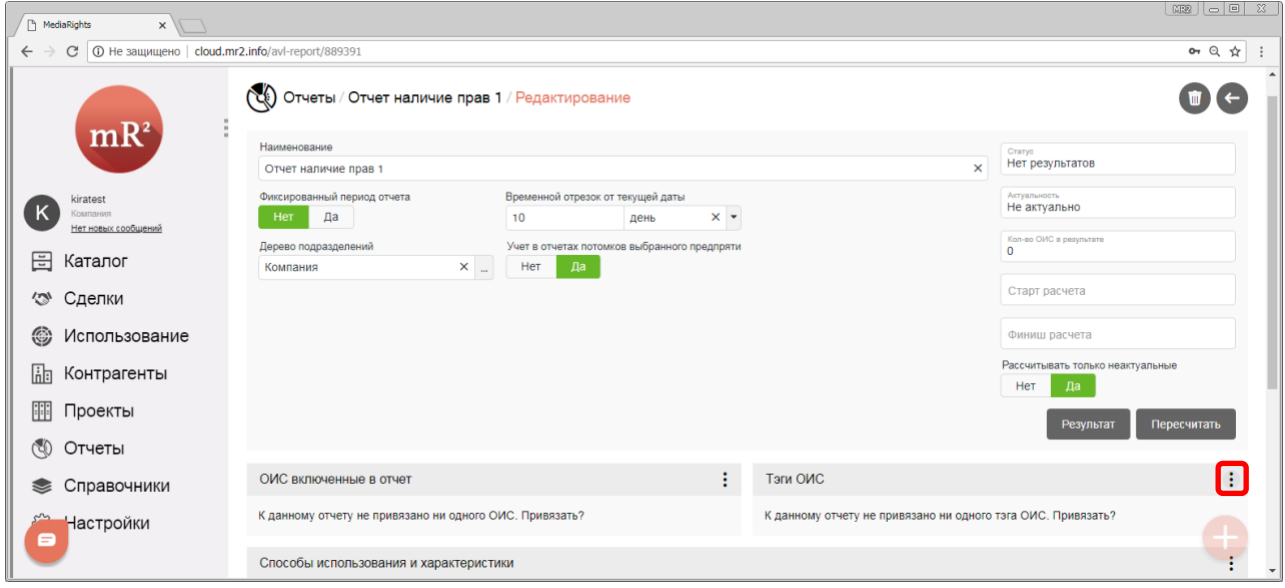

#### <span id="page-18-0"></span>**Рис. 33 Выбор Тэгов шаг 1**

2.2. В открывшемся меню выбрать действие «Изменить Тэги ОИС в отчете» [\(Рис.](#page-18-1) 34).

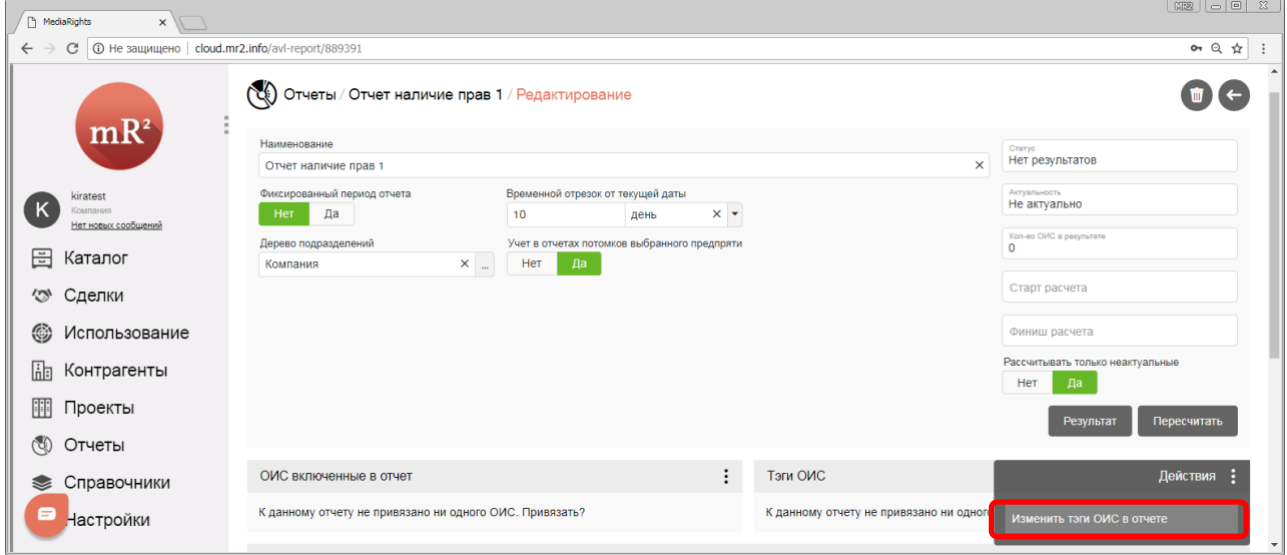

<span id="page-18-1"></span>**Рис. 34 Выбор Тэгов шаг 2**

- 19
- 2.3. В открывшемся окне в области «Категории» (п.1 [Рис.](#page-19-0) 35) кликнуть по названию категории, в области «Тэги» отобразятся значения всех тэгов внутри выбранной категории (п.2 [Рис.](#page-19-0) 35). Кликнуть по наименованию одного или нескольких тегов. Проделать для каждой требуемой категории, после этого кликнуть по кнопке «Сохранить» (п.3 [Рис.](#page-19-0) 35).

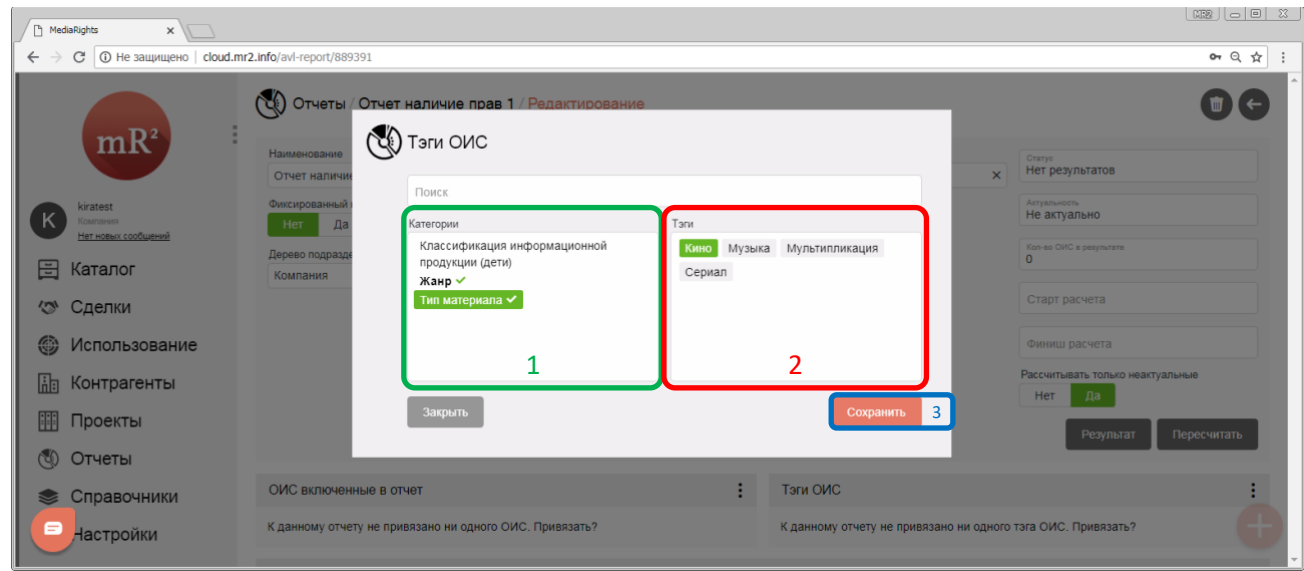

#### <span id="page-19-0"></span>**Рис. 35 Выбор Тэгов шаг 3**

2.4. Наименование Тэгов и их категорий отобразится в разделе «Тэги ОИС» [\(Рис.](#page-19-1) 36).

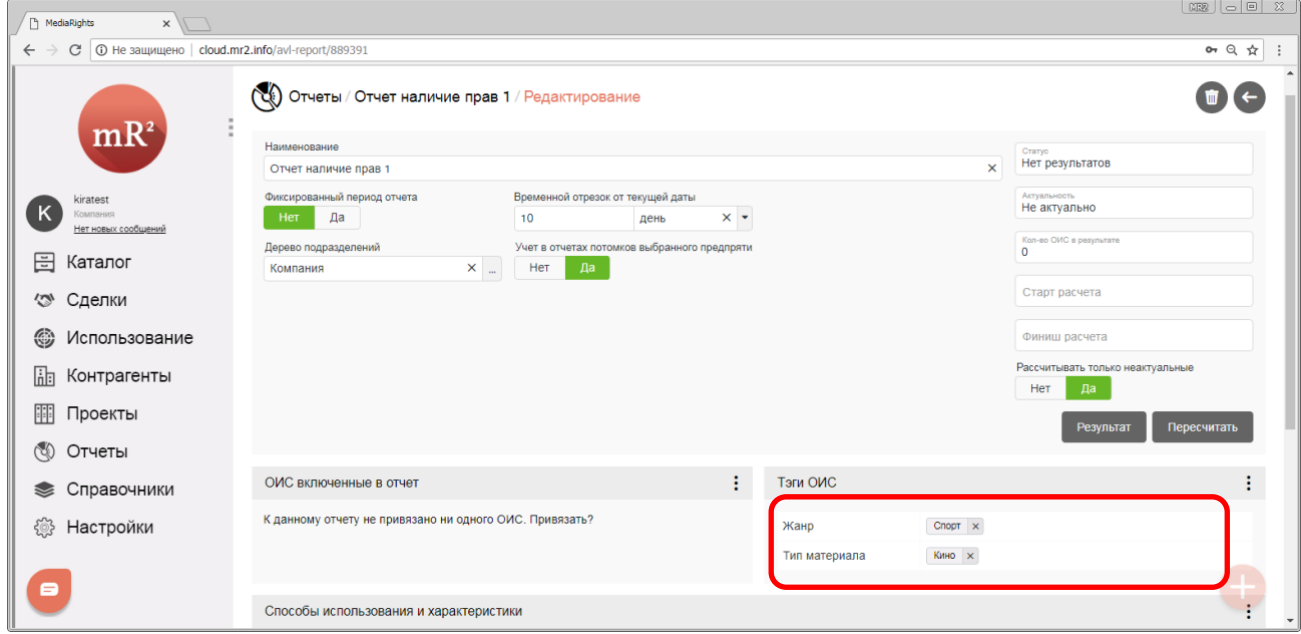

<span id="page-19-1"></span>**Рис. 36 Выбранные Тэги и категории** 

# <span id="page-20-0"></span>**2.1.2 Получение результатов отчета**

<span id="page-20-2"></span>1. После того, как были сформированы критерии отбора, можно запустить формирование отчета, для этого необходимо кликнуть по кнопке «Пересчитать» ([Рис.](#page-20-1) 37).

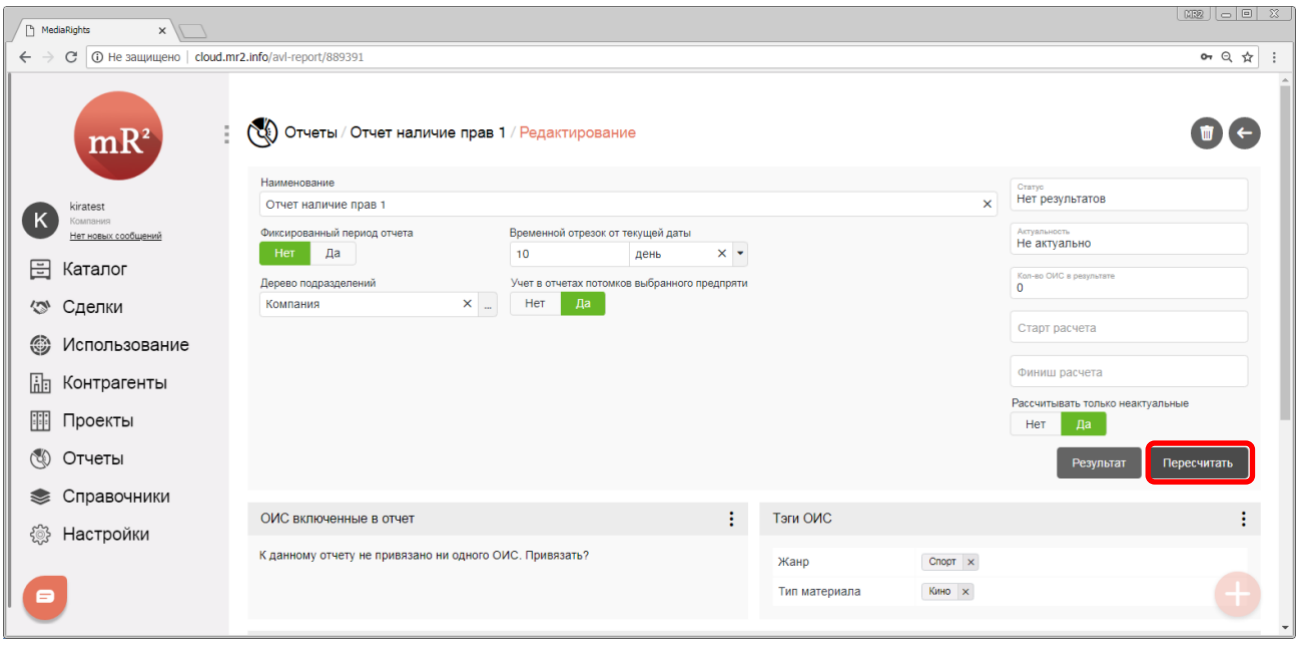

## <span id="page-20-1"></span>**Рис. 37 Пересчитать результаты отчета**

2. Система предупредит о том, что формирование результатов отчета запущено сообщением «Расчет запущен». В поле статус отчета отобразится статус «Формируется», а в поле старт расчета отобразятся текущие дата и время.

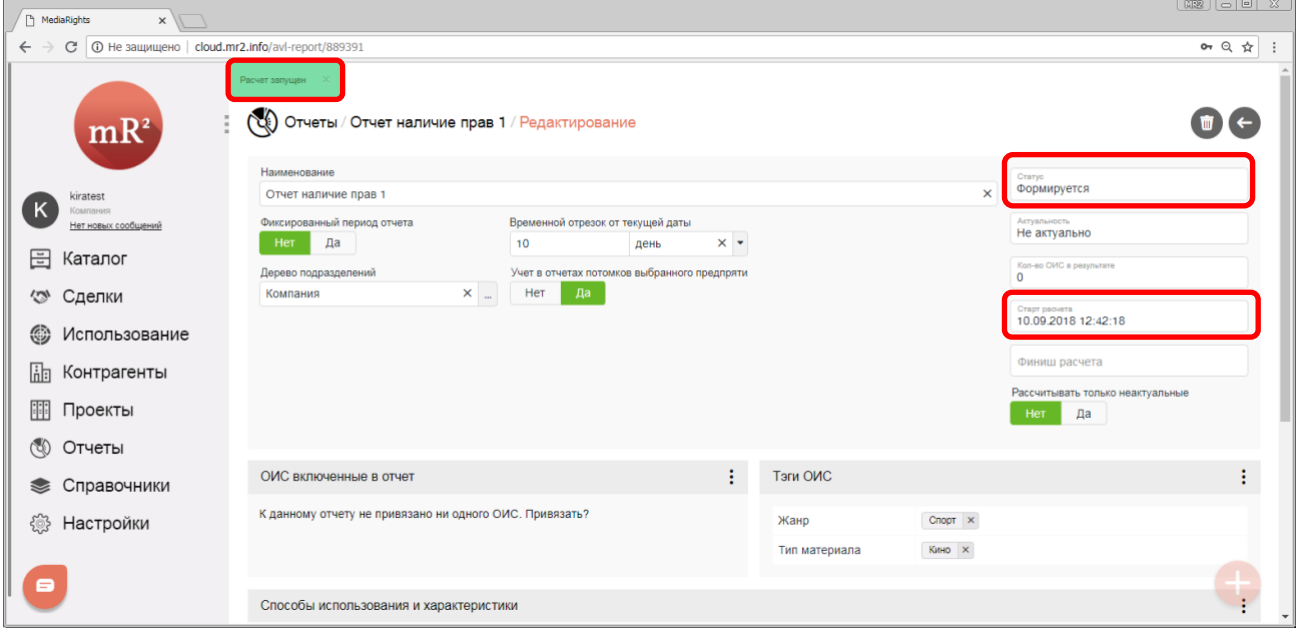

**Рис. 38 Расчет запущен**

- 21
- <span id="page-21-2"></span>3. После того, как расчет завершится в поле «Финиш отчета» отобразиться дата и время формирования результата отчета. С результатами расчета можно ознакомиться подробнее, кликнув по кнопке «Результат» [\(Рис.](#page-21-0) 39).

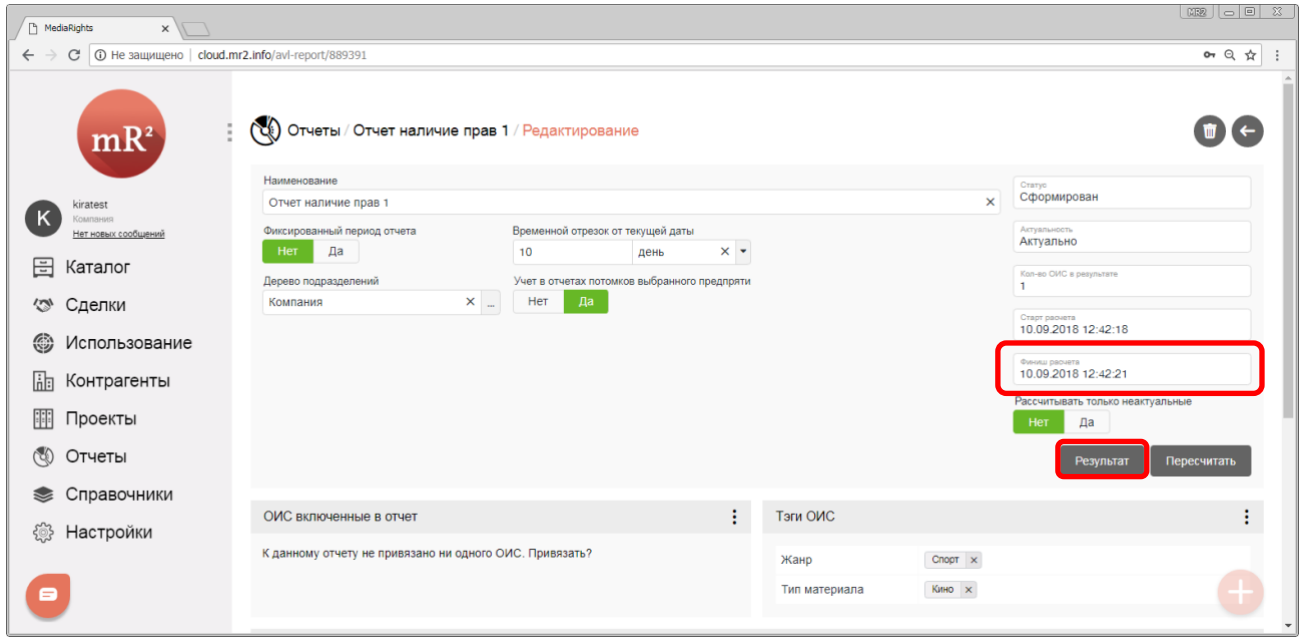

#### <span id="page-21-0"></span>**Рис. 39 Расчет завершился, перейти к результатам**

4. Откроется окно с результатами отчета [\(Рис.](#page-21-1) 40).

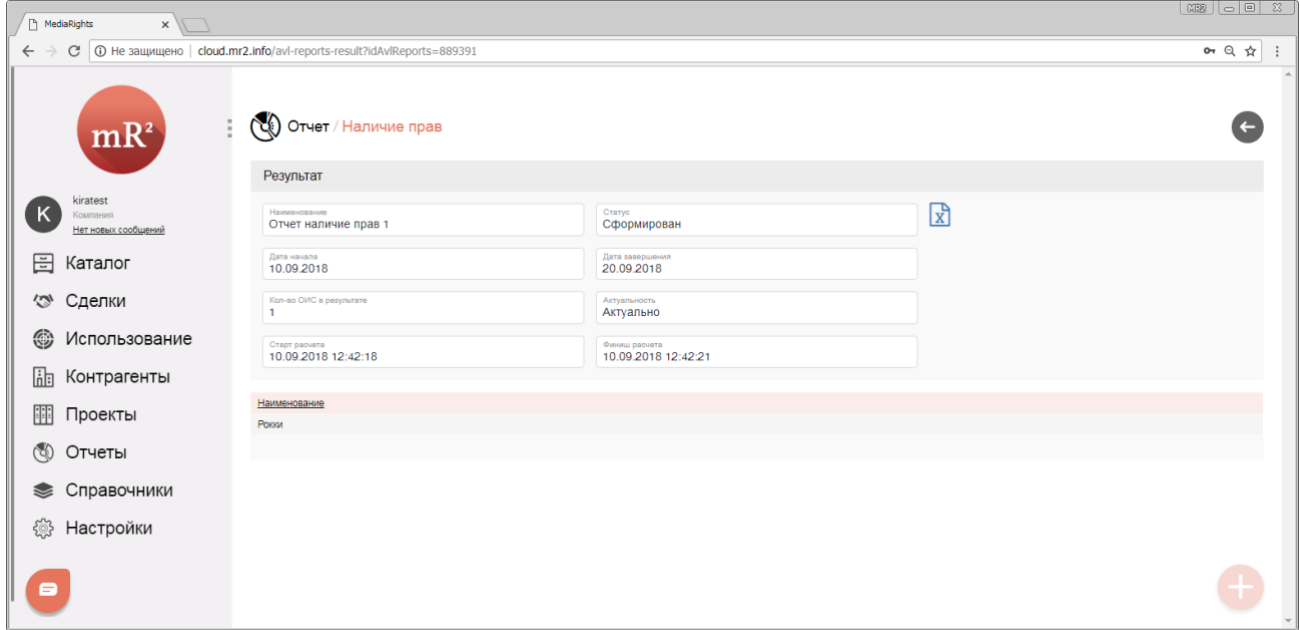

#### <span id="page-21-1"></span>**Рис. 40 Результат отчета**

- 5. В результатах отчёта отображается [\(Рис.](#page-21-1) 40):
	- 5.1. Наименование. Отображается наименование отчета (см. [2.1.1](#page-4-1) п.[3.1\)](#page-5-2)
	- 5.2. Статус. Отображается, в каком состоянии находятся результаты отчета:
		- 5.2.1.Нет результатов;
		- 5.2.2.Сформирован;
		- 5.2.3.Формируется;
		- 5.2.4.Ошибка.
	- 5.3. Дата начала и дата завершения. Поля, которые обозначают выбранный период (см. [2.1.1](#page-4-1) п.[3.2](#page-6-2)), в котором должны действовать права на использование ОИС.
- 5.4. Количество ОИС в результате. Числовое поле, указывает, сколько ОИС попало в отчет.
- <span id="page-22-1"></span>5.5. Актуальность. Показывает, есть ли в результатах отчета строки, которые не соответствуют текущим изменениям в наличии прав. Например, после формирования отчета права были проданы или изменен способ использования внутри купленной лицензии. Принимает значение:
	- 5.5.1.Актуально. Данные соответствуют текущим изменениям в наличие прав.
	- 5.5.2.Не актуально. В результатах отчета есть строки, которые не соответствуют текущим изменениям в наличии прав. Если в результатах есть хоть одна строка с характеристикой неактуально, то весь отчет считается неактуальным (тогда рекомендуется пересчитать результаты, см. [2.1.2.1\)](#page-23-0).
- 5.6. Старт расчета. Дата и время, когда начал формироваться отчет.
- 5.7. Финиш расчета. Дата и время, когда отчет был сформирован.
- 5.8. Наименование. Наименования всех ОИС, попавших в отчет.
- 6. Для того, чтобы закрыть результаты и вернуться в окно параметров отчета необходимо кликнуть по кнопке «←» (Закрыть) [\(Рис](#page-22-0). 41).

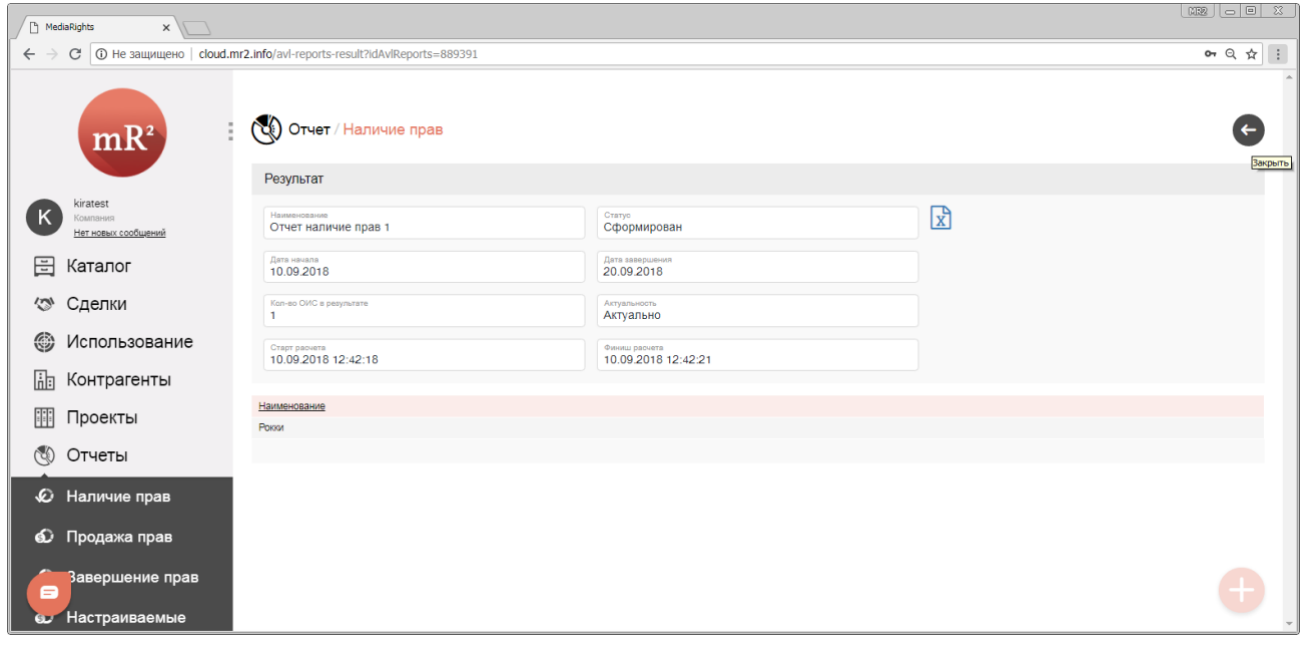

<span id="page-22-0"></span>**Рис. 41 Закрыть результаты отчета**

# <span id="page-23-0"></span>*2.1.2.1 Пересчет ранее полученных результатов*

- 1. Если были внесены изменения в параметры отчета (см. [2.1.1](#page-4-1)) или были приобретены или проданы права уже после формирования результата отчета, то результат необходимо пересчитать. Перед непосредственным пересчетом результатов указывается:
	- 1.1. Рассчитывать только неактуальные: Да. Если указан параметр «Рассчитывать только неактуальные: Да», то будет пересчитан не весь отчет, а только не актуальные строки отчета (см.[2.1.2](#page-20-0) п. [5.5.2\)](#page-22-1).

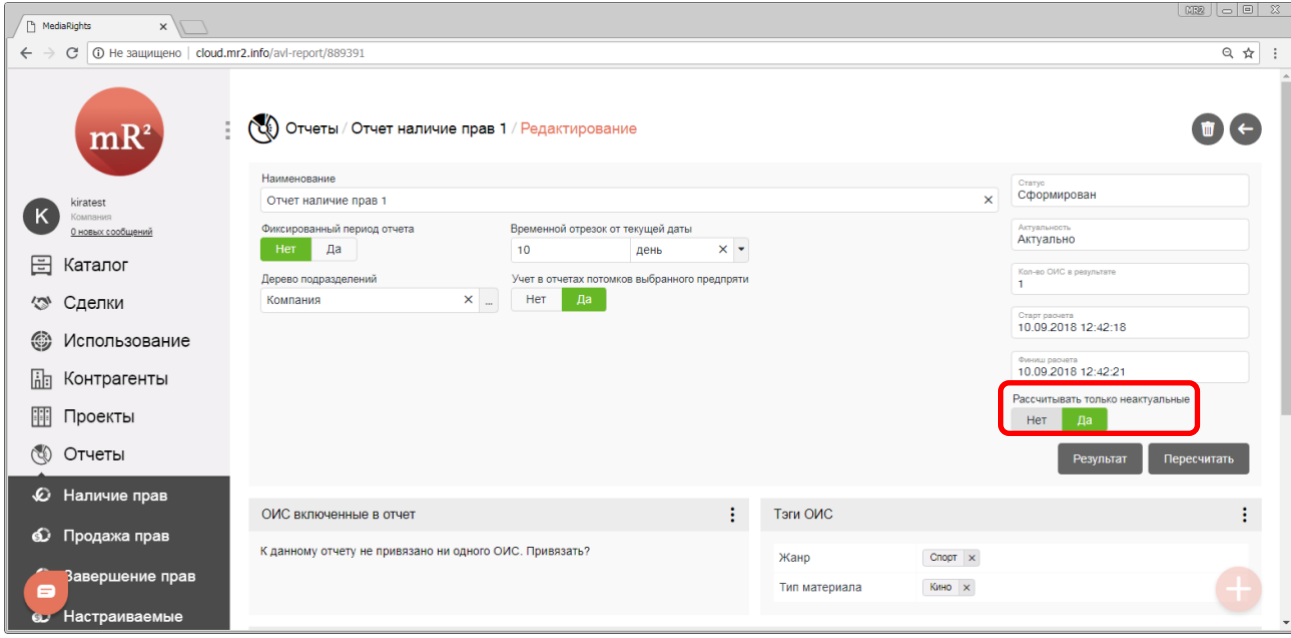

**Рис. 42 Рассчитывать только неактуальные: Да**

1.2. Рассчитывать только неактуальные: Нет. Если указан параметр «Рассчитывать только неактуальные: Нет», то отчет будет переформирован полностью.

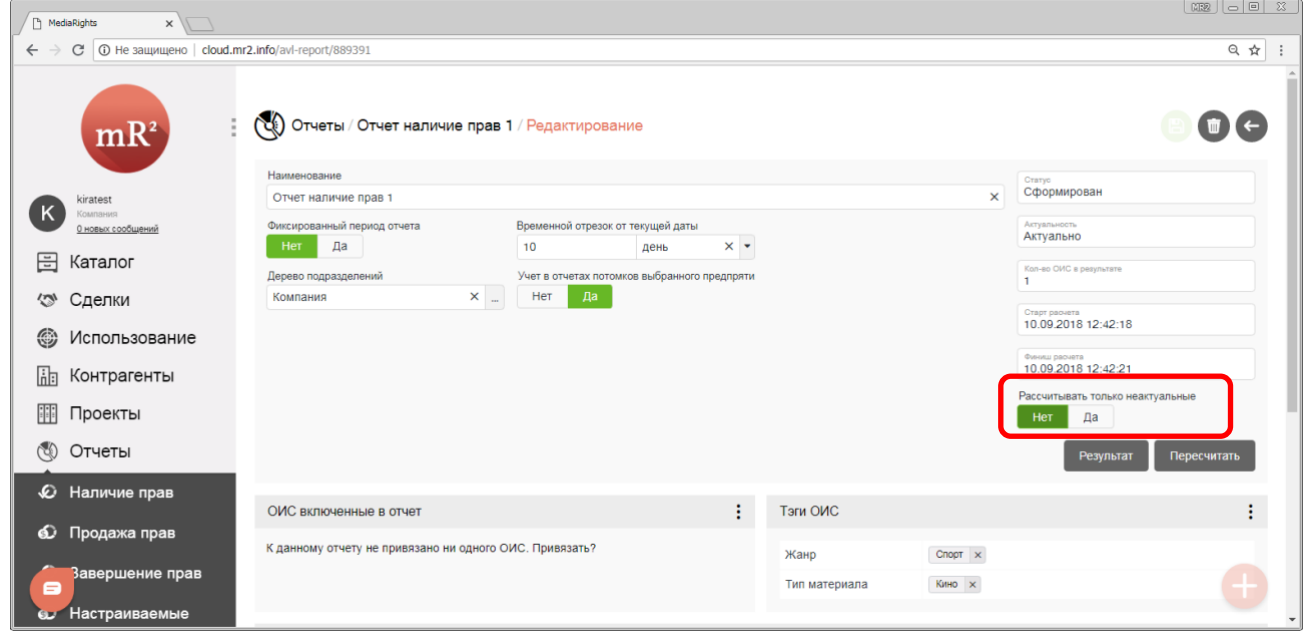

**Рис. 43 Рассчитывать только неактуальные: Да**

2. Далее можно просмотреть результат выполнив действия, аналогичные указанным в разделе [2.1.2.](#page-20-0)

# <span id="page-24-0"></span>**2.2 Отчет «Продажа прав»**

Отчет «Продажа прав» практически аналогичен отчету «Наличие прав», который описывается в разделе [2.1](#page-4-0), с небольшими нюансами. В связи с этим описание отчета «Продажа прав» будет сокращено.

Данный отчет предоставляет информацию о продаже прав на использование ОИС в указанный период времени. Для перехода в раздел «Продажа прав» необходимо кликнуть по соответствующему разделу системы [\(Рис.](#page-24-2) 44).

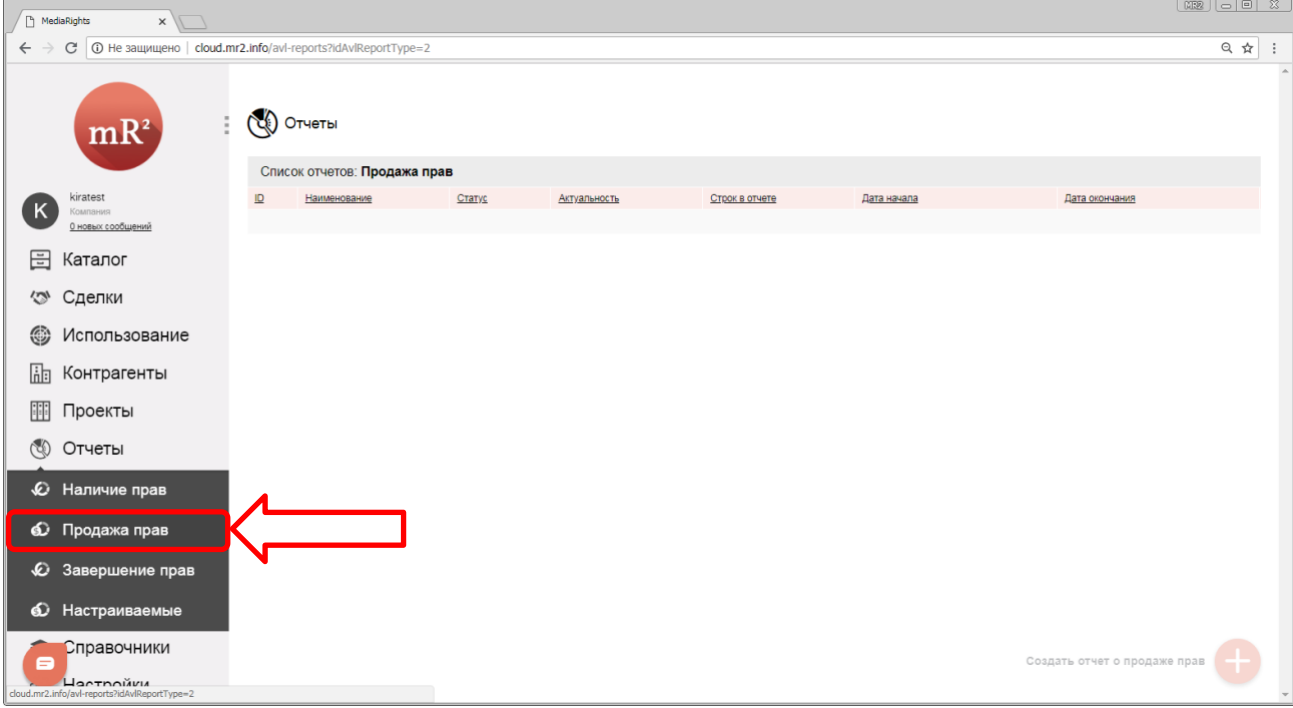

#### <span id="page-24-2"></span>**Рис. 44 Раздел «Продажа прав»**

#### <span id="page-24-1"></span>**2.2.1 Создание шаблона отчета**

1. Для получения отчета о продаже прав необходимо создать шаблон, в котором будут настроены критерии отчета, кликнув по кнопке «Создать отчет о продаже прав» ([Рис.](#page-24-3) 45).

<span id="page-24-3"></span>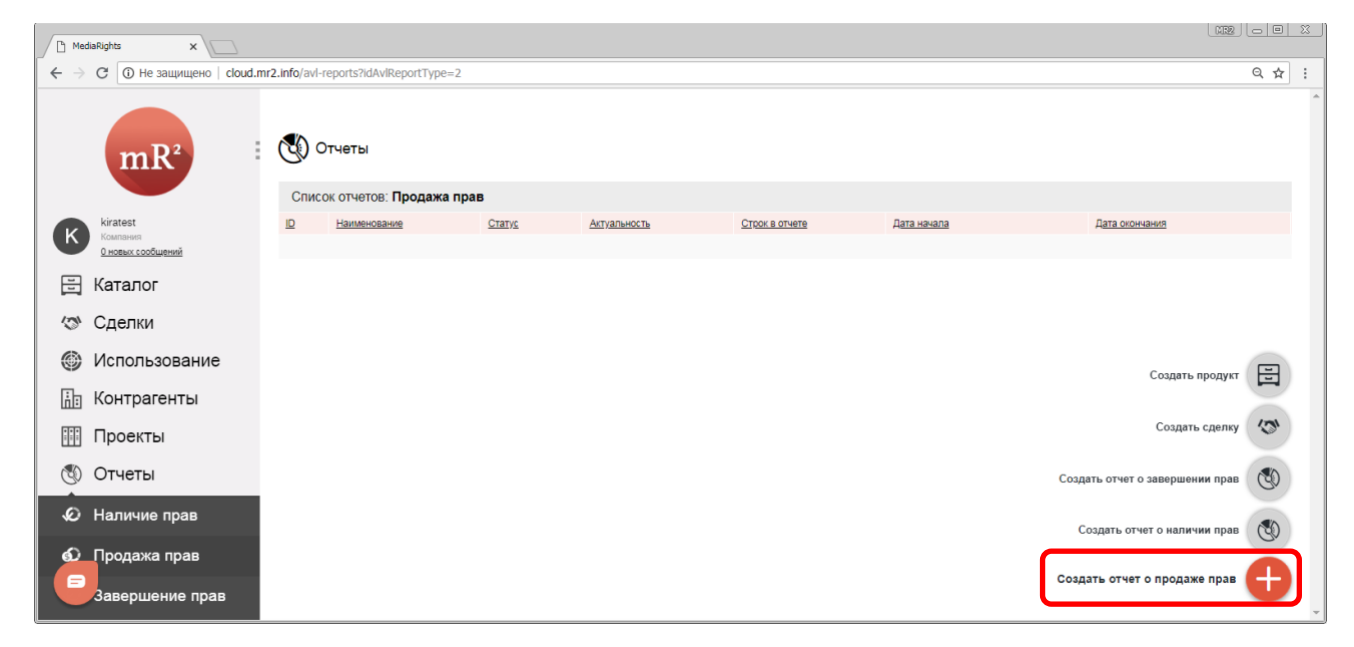

**Рис. 45 Создать отчет о продаже прав**

2. Откроется карточка создаваемого отчета (Рис[. 46\)](#page-25-0).

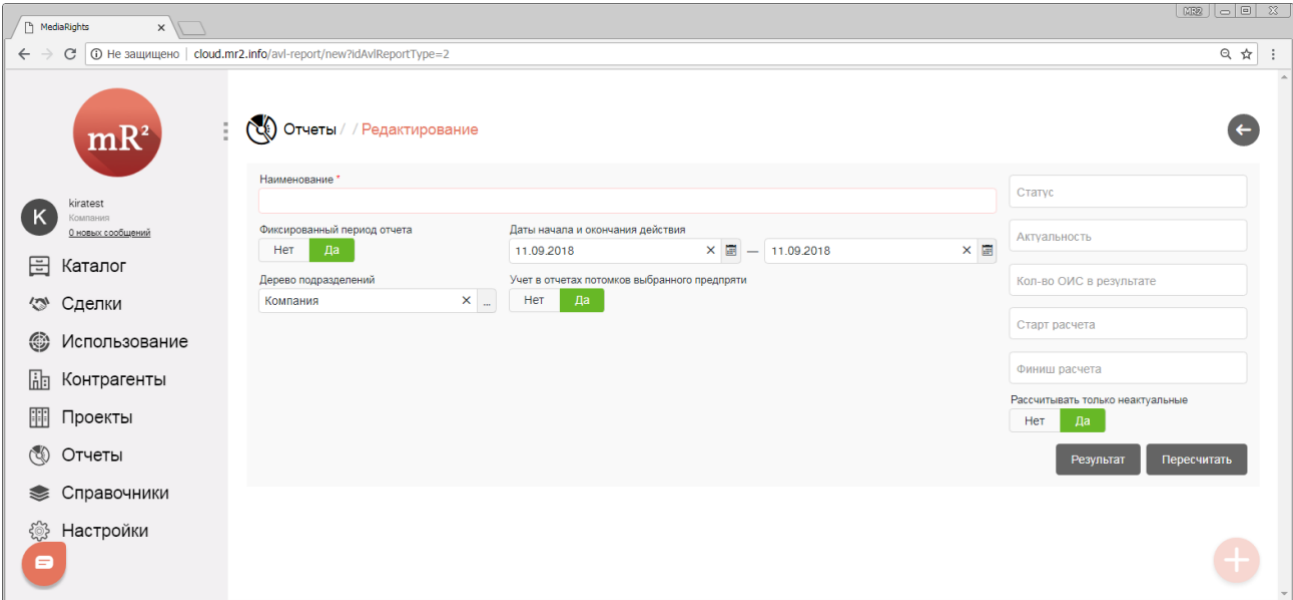

#### <span id="page-25-0"></span>**Рис. 46 Карточка создаваемого отчета**

- <span id="page-25-3"></span>3. Далее необходимо заполнить следующие поля:
	- *3.1.* Наименование отчета (Рис[. 47\)](#page-25-1).

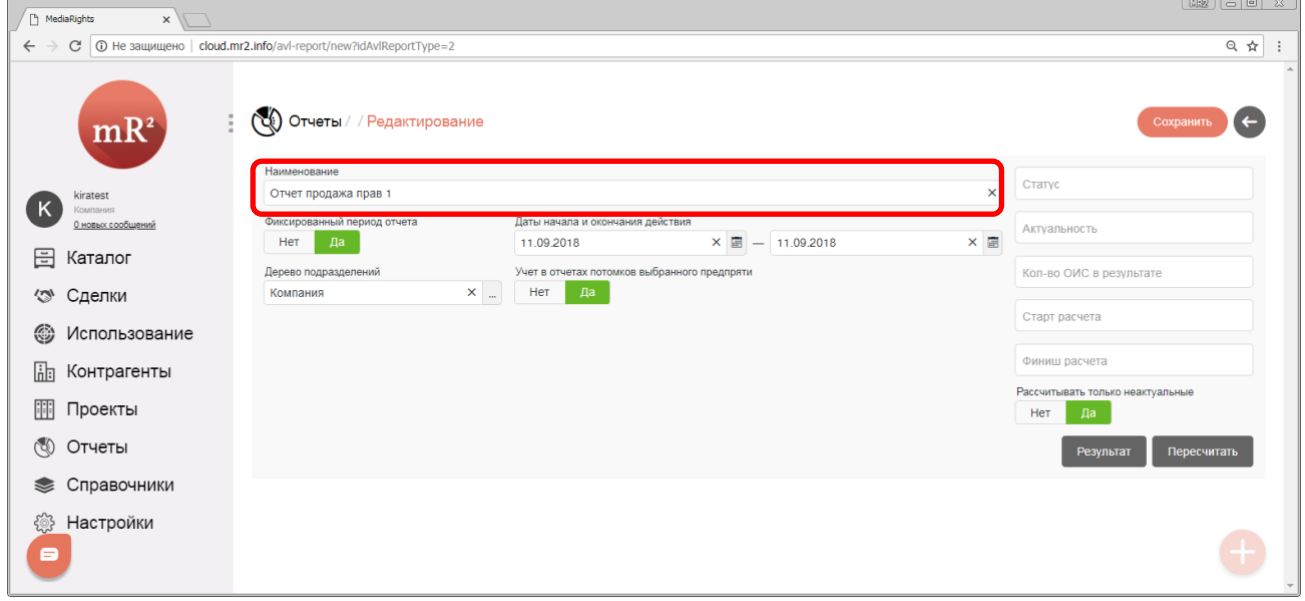

<span id="page-25-1"></span>**Рис. 47 Наименование отчета**

<span id="page-25-4"></span>3.2. Фиксированный период отчета: Да\Нет. Указывает, в каком временном периоде проданы права (см. [«Создание сделки и лицензии»](https://drive.google.com/open?id=1DrfOmqAwWHUY62dix1iXe8CHGyPOgR2j)) на использования ОИС (см. [2.1.1](#page-4-1) п.[3.2\)](#page-6-2).

*Отчетный период должен попадать в пределы срока действия проданной лицензии (см.* [«Создание](https://drive.google.com/open?id=1DrfOmqAwWHUY62dix1iXe8CHGyPOgR2j)  [сделки и лицензии»](https://drive.google.com/open?id=1DrfOmqAwWHUY62dix1iXe8CHGyPOgR2j)*) на право использовать ОИС (*[Таблица](#page-25-2) 4*).* 

<span id="page-25-2"></span>**Таблица 4 Критерии отбора ОИС в отчет по сроку действия лицензии (то есть доступности прав)**

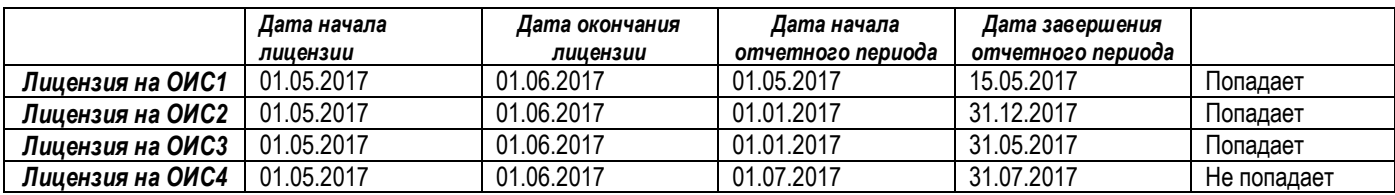

25

- 3.3. Дерево подразделений. Узел дерева выбирается из справочника «Подразделения» (см. «Подразделения») аналогично п.[3.3](#page-7-3) раздела [2.1.1.](#page-4-1)
- 3.4. Учет в отчетах потомков выбранного предприятия: Да\Нет (см. [2.1.1](#page-4-1) п. [3.4\)](#page-8-3).
- 4. Для дальнейшей работы с отчетом необходимо сохранить внесенную информацию. Для этого необходимо кликнуть по кнопке «Сохранить» [\(Рис](#page-26-0). 48).

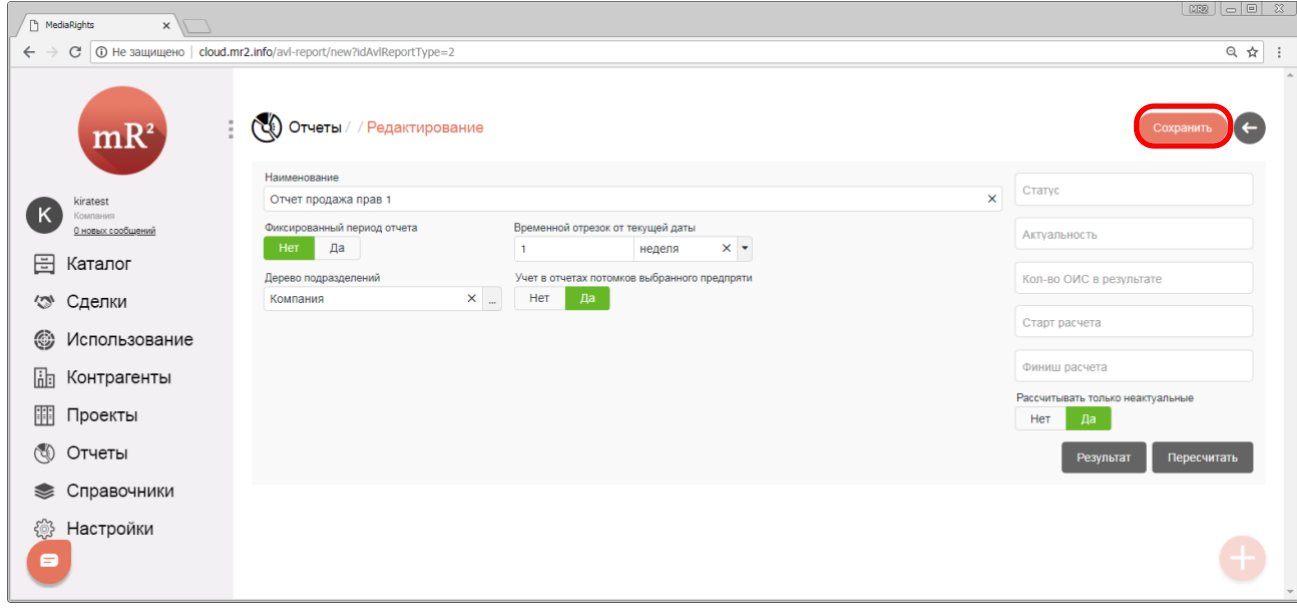

<span id="page-26-0"></span>**Рис. 48 Сохранить внесенную информацию**

5. Система проинформирует о том, что отчет сохранен сообщением «Отчет сохранен» (Рис[. 49\)](#page-26-1).

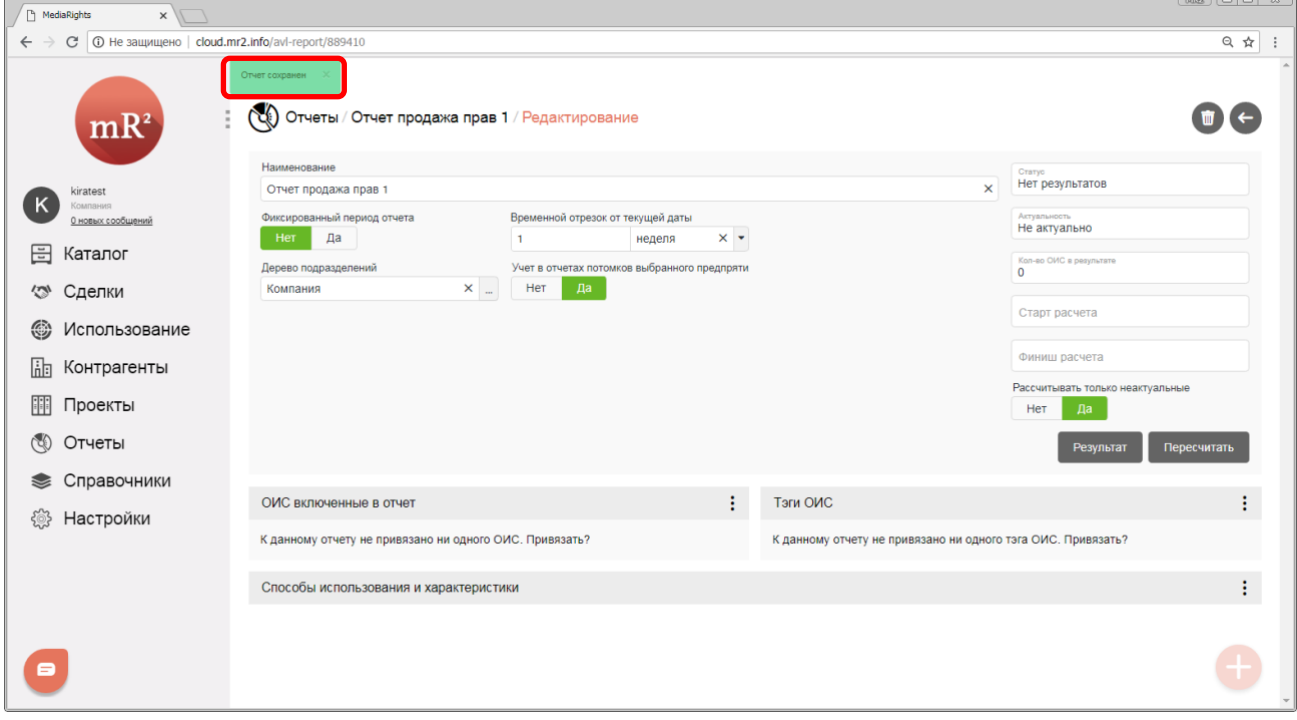

<span id="page-26-1"></span>**Рис. 49 Отчет сохранен**

- 27
- 6. После того, как отчет был сохранен, отображаются дополнительные разделы: Способы использования и характеристики; ОИС включенные в отчет; Тэги ОИС.
	- *6.1.* Способы использования и характеристики ([Рис.](#page-27-1) 50). Добавляются аналогично п.[6.1](#page-10-2) раздела[2.1.1.](#page-4-1)

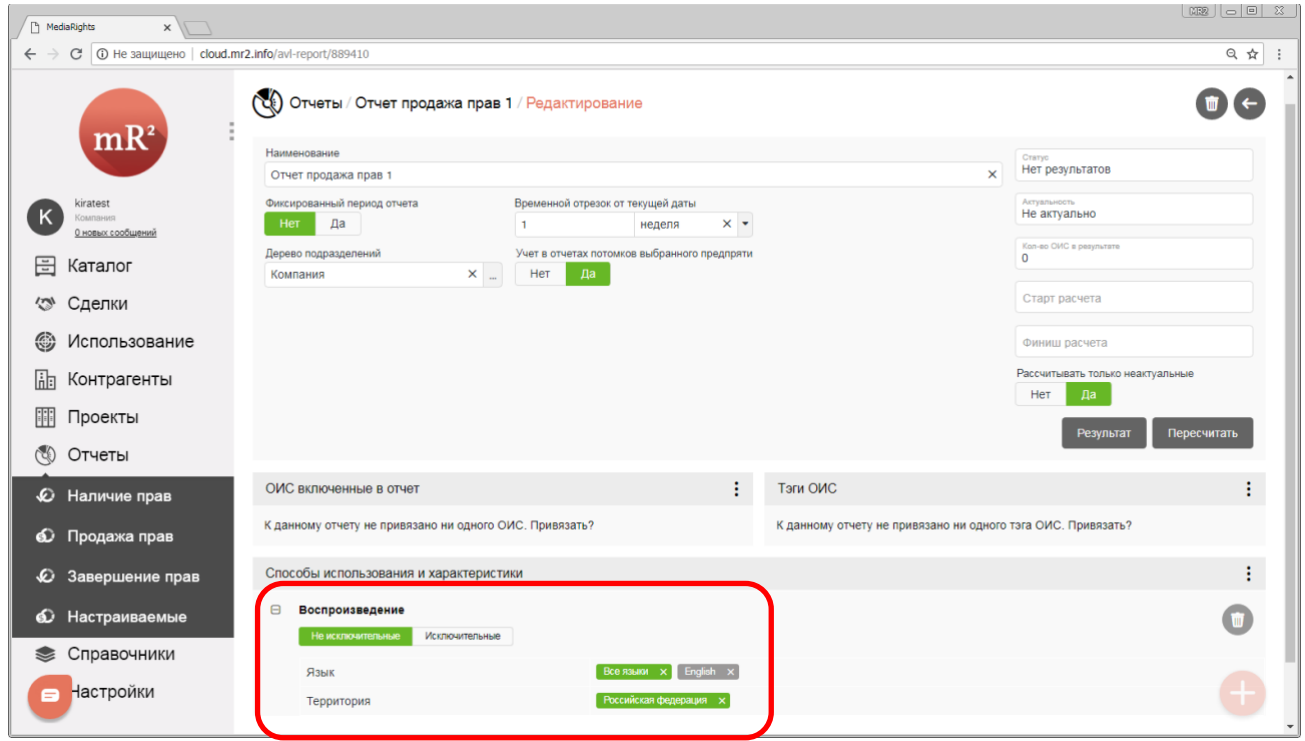

<span id="page-27-1"></span>**Рис. 50 Способы использования и характеристики**

*Если выбрано несколько способов использования, то в отчет попадают те ОИС, права на использование которых проданы хотя бы одним из перечисленных способов (*[Таблица](#page-27-2) 5*)*

<span id="page-27-2"></span>**Таблица 5 Критерии отбора ОИС в отчет о наличие прав**

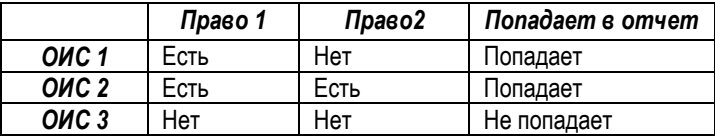

После того, как были заполнены обязательные параметры отчета, можно либо приступить к получению результата отчета (см. [2.2.2](#page-28-0)), либо внести дополнительные ограничение выборки (см.[2.2.1.1\)](#page-27-0).

# <span id="page-27-0"></span>*2.2.1.1 Дополнительные ограничения*

Поиск проданных прав можно ограничить по следующим параметрам:

- 1. ОИС включенные в отчет. В отчет попадут проданные права на использование тех ОИС, которые указаны в данном разделе Выбор ОИС, включенных в отчет, осуществляется аналогично п. [1](#page-15-3) раздела [2.1.1.1.](#page-15-0)
- 2. Тэги ОИС. Теги выбираются аналогично п.[2](#page-17-2) раздела [2.1.1.1.](#page-15-0)

## <span id="page-28-0"></span>**2.2.2 Получение результатов отчета**

- 1. После того, как были сформированы критерии отбора, можно запустить формирование отчета и перейти к результатам отчета аналогично п.п.[1](#page-20-2) - [3](#page-21-2) раздела [2.1.2.](#page-20-0)
- 2. В результатах отчёта отображается следующая информация [\(Рис](#page-28-1). 51).

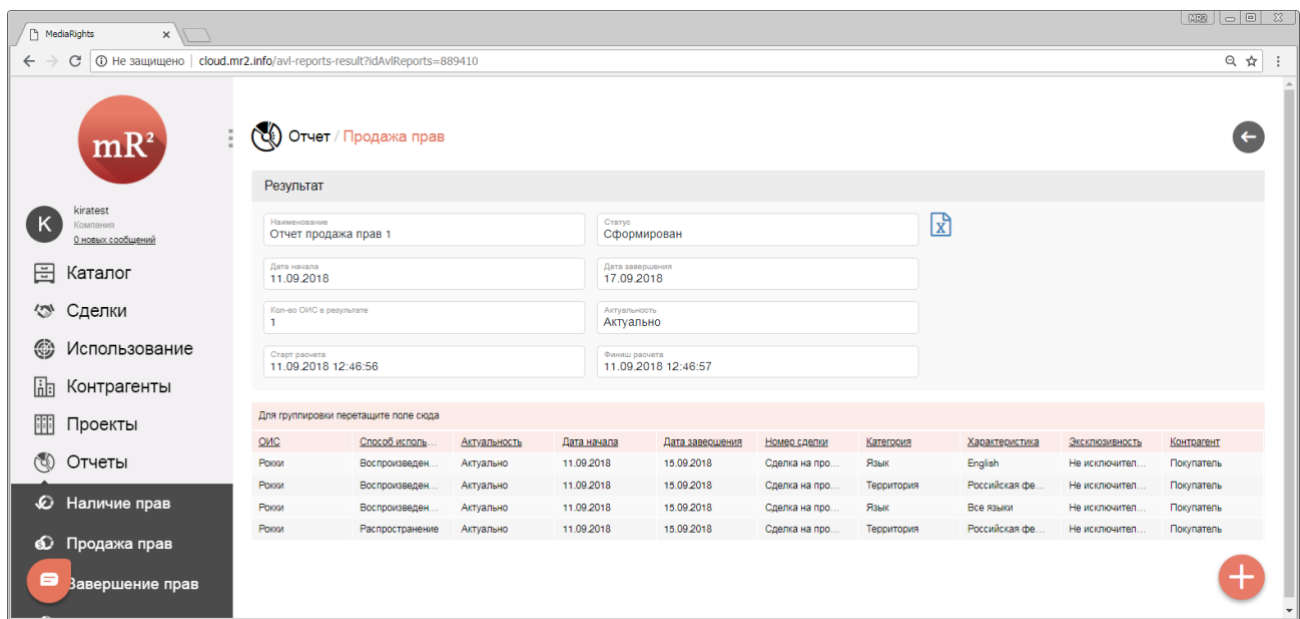

<span id="page-28-1"></span>**Рис. 51 Результат отчета**

- 2.1. Наименование. Отображается наименование отчета (см. [2.2.1](#page-24-1) п.[3.1\)](#page-25-3)
- 2.2. Статус. Отображается, в каком состоянии находятся результаты отчета:
	- 2.2.1.Нет результатов;
	- 2.2.2.Сформирован;
	- 2.2.3.Формируется;
	- 2.2.4.Ошибка.
- 2.3. Дата начала и дата завершения. Поля, которые обозначают тот период (см[. 2.2.1](#page-24-1) п.[3.2](#page-25-4)), в котором должны быть проданы права на использование ОИС.
- 2.4. Количество ОИС в результате. Числовое поле, указывает сколько ОИС попало в отчет.
- <span id="page-28-2"></span>2.5. Актуальность. Показывает, есть ли в результатах отчета строки, которые не соответствуют текущим изменениям в проданных правах. Например, после формирования отчета права были проданы или изменен способ использования внутри купленной лицензии. Принимает значение:
	- 2.5.1.Актуально. Данные соответствуют текущим изменениям в проданных правах.
	- 2.5.2.Не актуально. В результатах отчета есть строки, которые не соответствуют текущим изменениям в проданных правах. Если в результатах есть хоть одна строка с тэгом неактуально, то весь отчет считается неактуальным (тогда рекомендуется пересчитать результаты, см. [2.2.2.1\)](#page-30-0).
- 2.6. Старт расчета. Дата и время, когда начал формироваться отчет.
- 2.7. Финиш расчета. Дата и время, когда отчет был сформирован.
- 2.8. Таблица с результатами отчета.
	- 2.8.1.ОИС. Наименования всех ОИС, попавших в отчет.
		- 2.8.2.Способ использования. Способ использования, указанный в проданной лицензии (см. [«Создание сделки и лицензии»](https://drive.google.com/open?id=1DrfOmqAwWHUY62dix1iXe8CHGyPOgR2j)).
		- 2.8.3.Актуальность (п.[2.5\)](#page-28-2).
		- 2.8.4.Дата начала. Указывает дату начала действия лицензии (см. [«Создание сделки и лицензии»](https://drive.google.com/open?id=1DrfOmqAwWHUY62dix1iXe8CHGyPOgR2j)).
		- 2.8.5.Дата завершения. Указывает дату завершения действия лицензии (см. [«Создание сделки и](https://drive.google.com/open?id=1DrfOmqAwWHUY62dix1iXe8CHGyPOgR2j)  [лицензии»](https://drive.google.com/open?id=1DrfOmqAwWHUY62dix1iXe8CHGyPOgR2j)).
- 2.8.6.Номер сделки. Содержит номер сделки, внутри которой находится проданная лицензия (см. [«Создание сделки и лицензии»](https://drive.google.com/open?id=1DrfOmqAwWHUY62dix1iXe8CHGyPOgR2j)).
- 2.8.7.Категория. Категория характеристики способа использования, указанная в проданной лицензии (см[. «Создание сделки и лицензии»](https://drive.google.com/open?id=1DrfOmqAwWHUY62dix1iXe8CHGyPOgR2j)).
- 2.8.8.Характеристика. Характеристика способа использования, указанная в проданной лицензии (см[. «Создание сделки и лицензии»](https://drive.google.com/open?id=1DrfOmqAwWHUY62dix1iXe8CHGyPOgR2j)).
- 2.8.9.Эксклюзивность. Указывает на то, исключительно или неисключительно продаются права согласно лицензии (см[. «Создание сделки и лицензии»](https://drive.google.com/open?id=1DrfOmqAwWHUY62dix1iXe8CHGyPOgR2j)).
- 2.8.10. Контрагент (см. [«Создание контрагента»\)](https://drive.google.com/open?id=1VLrFXx_RwlGyue3Na60AbpdkK5M9VNUG). Указывает контрагента или несколько контрагентов, с которыми заключена сделка лицензия (см. [«Создание сделки и лицензии»](https://drive.google.com/open?id=1DrfOmqAwWHUY62dix1iXe8CHGyPOgR2j)).
- 3. Для того, чтобы закрыть результаты и вернуться в окно параметров отчета необходимо кликнуть по кнопке «←» (Закрыть) [\(Рис](#page-29-0). 52).

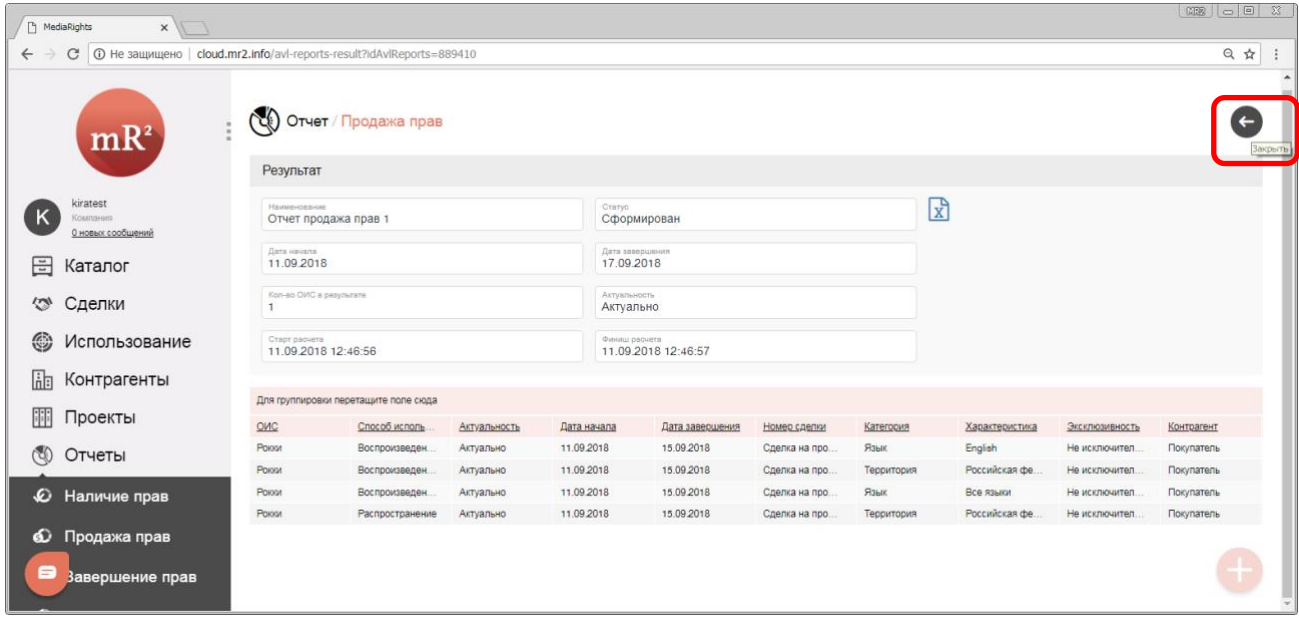

<span id="page-29-0"></span>**Рис. 52 Закрыть результаты отчета**

# <span id="page-30-0"></span>*2.2.2.1 Пересчет ранее полученных результатов*

Если были внесены изменения в параметры отчета (см. [2.1.1](#page-4-1)) или были приобретены или проданы права уже после формирования результата отчета, то результат необходимо пересчитать. Действия производятся аналогично указанным в разделе [2.1.2.1.](#page-23-0)

# <span id="page-30-1"></span>**2.3 Отчет «Завершение прав»**

Отчет «Завершение прав» практически аналогичен отчету «Наличие прав» и «Продажа прав», которые описываются в разделах [2.1](#page-4-0) и [2.2](#page-24-0), с небольшими нюансами. В связи с этим описание отчета «Завершение прав» будет сокращено.

Данный отчет предоставляет информацию о завершении прав на использование ОИС указанным способом в указанный период времени. Завершение прав в системе наступает в двух случаях:

- 1. Заканчивается срок действия купленной лицензии;
- 2. Права передаются другому лицу путем продажи исключительной лицензии.

Для перехода в раздел «Завершение прав» необходимо кликнуть по соответствующему пункту меню [\(Рис.](#page-30-2)  [53\)](#page-30-2).

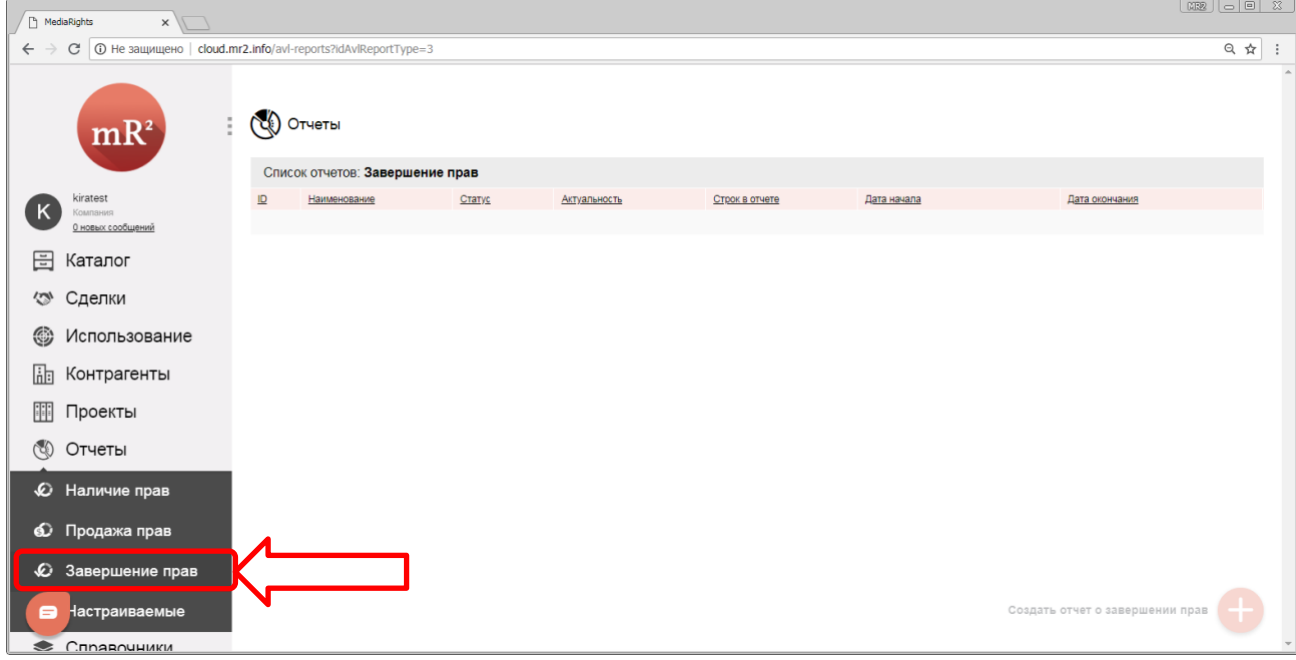

<span id="page-30-2"></span>**Рис. 53 Раздел «Завершение прав»**

# <span id="page-31-0"></span>**2.3.1 Создание шаблона отчета**

1. Для получения отчета о завершении прав необходимо создать шаблон, в котором будут настроены критерии выбора, кликнув по кнопке «Создать отчет о завершении прав» ([Рис.](#page-31-1) 54).

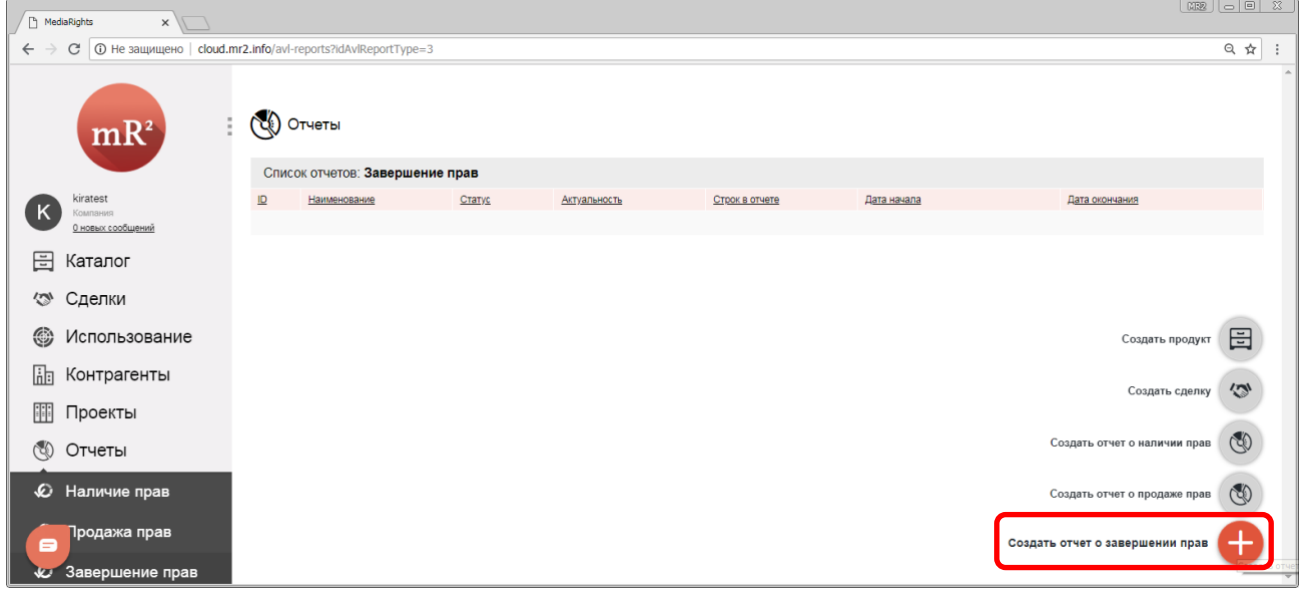

<span id="page-31-1"></span>**Рис. 54 Создать отчет о завершении прав**

# 2. Откроется карточка создаваемого отчета (Рис[. 55\)](#page-31-2).

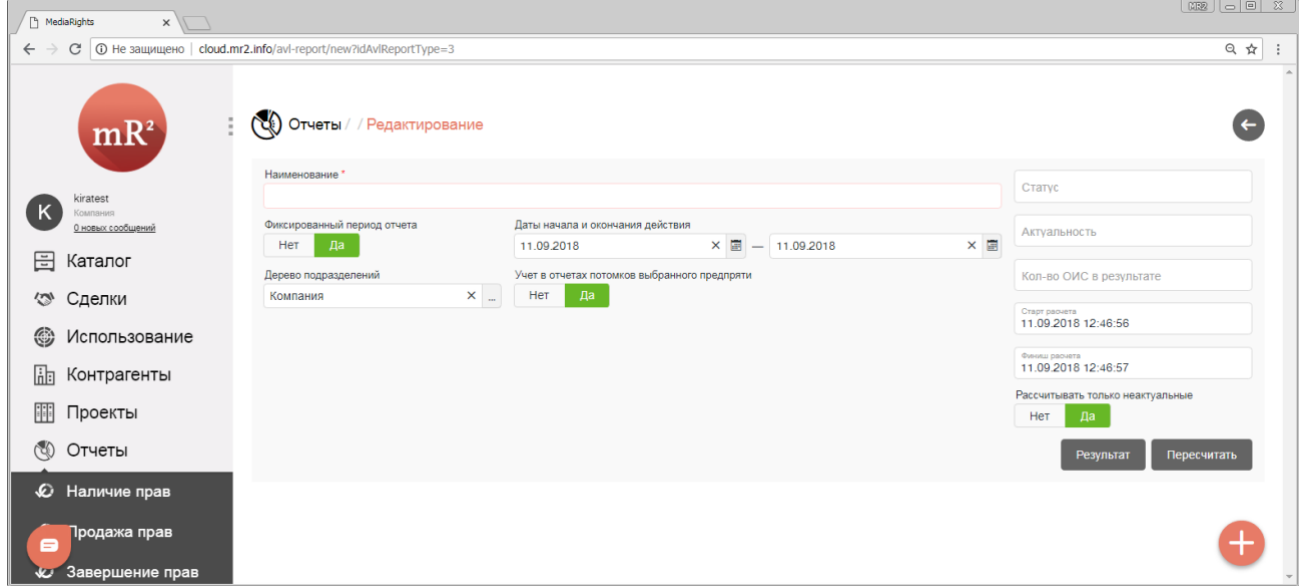

<span id="page-31-2"></span>**Рис. 55 Карточка создаваемого отчета**

#### 3. Далее необходимо заполнить следующие поля:

*3.1.* Наименование отчета (Рис[. 56\)](#page-32-0).

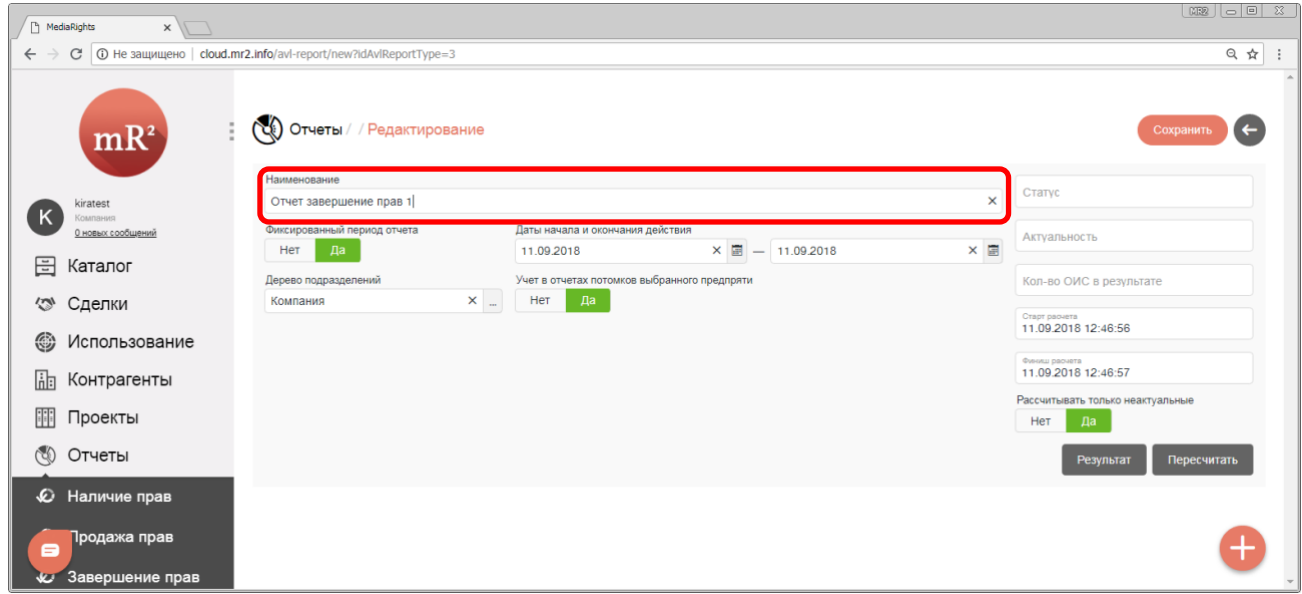

<span id="page-32-0"></span>**Рис. 56 Наименование отчета**

3.2. Фиксированный период отчета: Да\Нет. Указывает, в каком временном периоде завершаются права (см[. «Создание сделки и лицензии»](https://drive.google.com/open?id=1DrfOmqAwWHUY62dix1iXe8CHGyPOgR2j)) на использования ОИС (см. [2.1.1](#page-4-1) п.[3.2\)](#page-6-2).

*Дата окончания купленной лицензии и\или дата начала проданной исключительной лицензии* (см. [«Создание сделки и лицензии»](https://drive.google.com/open?id=1DrfOmqAwWHUY62dix1iXe8CHGyPOgR2j)) *на право использовать ОИС должна попадать в отчетный период (*[Таблица](#page-32-1) 6*).* 

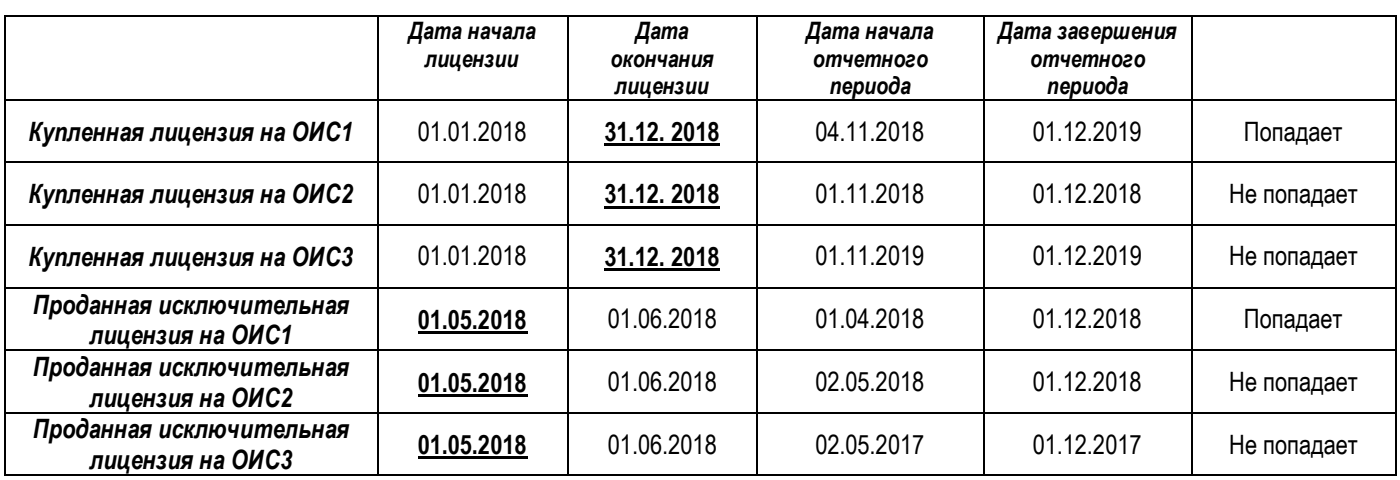

<span id="page-32-1"></span>**Таблица 6 Критерии отбора ОИС в отчет по сроку действия лицензии (то есть доступности прав)**

- 3.3. Дерево подразделений. Узел дерева выбирается из справочника «Подразделения» (см. «Подразделения») аналогично п.[3.3](#page-7-3) раздела [2.1.1.](#page-4-1)
- 3.4. Учет в отчетах потомков выбранного предприятия: Да\Нет (см. [2.1.1](#page-4-1) п. [3.4\)](#page-8-3).

4. Для дальнейшей работы с отчетом необходимо сохранить внесенную информацию. Для этого необходимо кликнуть по кнопке «Сохранить» [\(Рис](#page-33-0). 57).

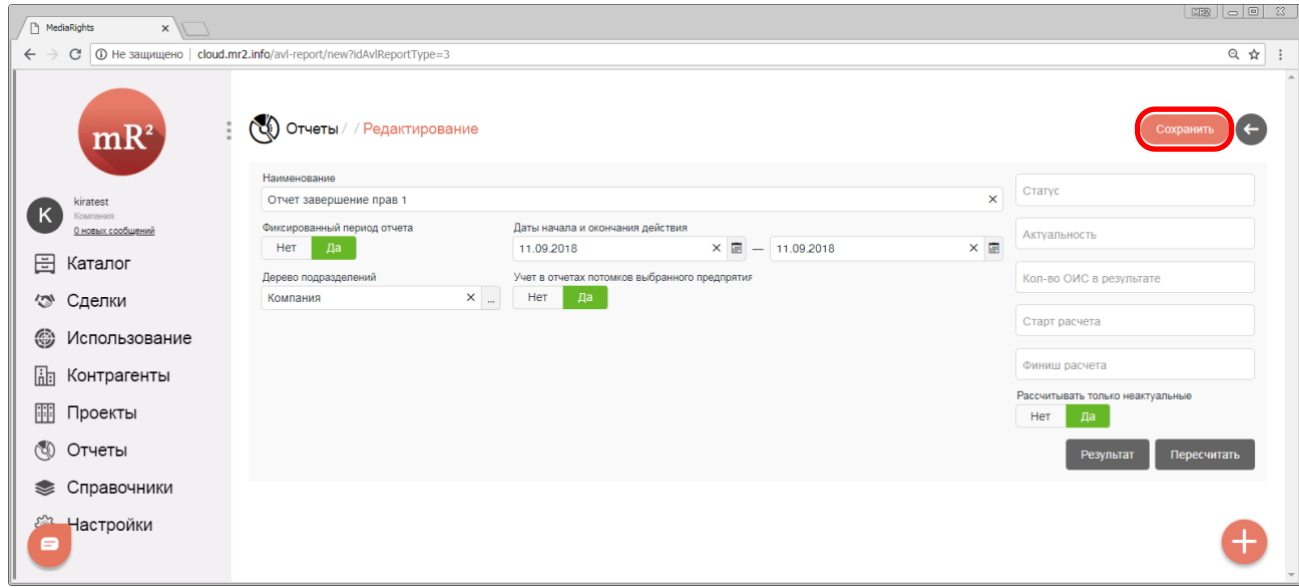

## <span id="page-33-0"></span>**Рис. 57 Сохранить внесенную информацию**

5. Система проинформирует о том, что отчет сохранен сообщением «Отчет сохранен» (Рис[. 58\)](#page-33-1).

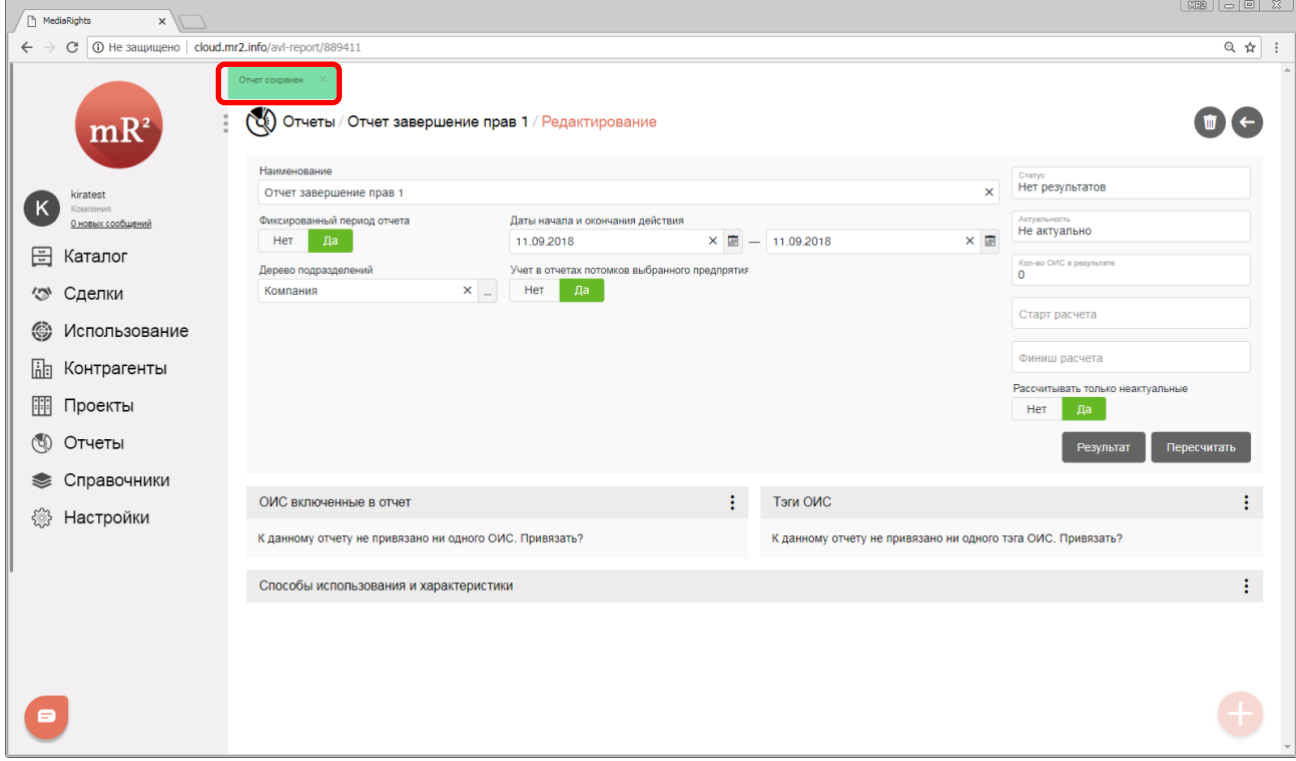

<span id="page-33-1"></span>**Рис. 58 Отчет сохранен**

- 34
- 6. После того, как отчет был сохранен, отображаются дополнительные разделы: Способы использования и характеристики; ОИС включенные в отчет; Тэги ОИС.
	- *6.1.* Способы использования и характеристики ([Рис.](#page-34-1) 59). Добавляются аналогично п.[6.1](#page-10-2) раздела [2.1.1.](#page-4-1)

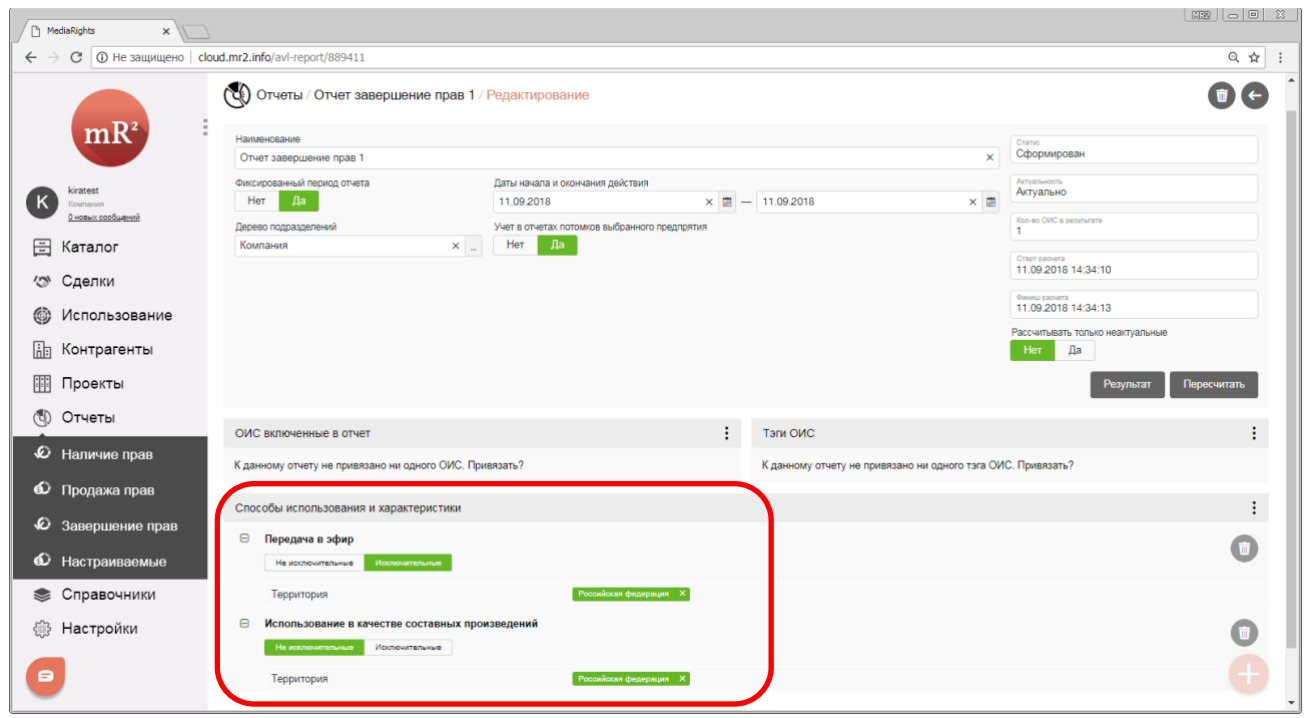

<span id="page-34-1"></span>**Рис. 59 Способы использования и характеристики**

*Если выбрано несколько способов использования, то в отчет попадают те ОИС, права на использование которых завершаются одним из перечисленных способов (*[Таблица](#page-34-2) 7*)* **Таблица 7 Критерии отбора ОИС в отчет о наличие прав**

<span id="page-34-2"></span>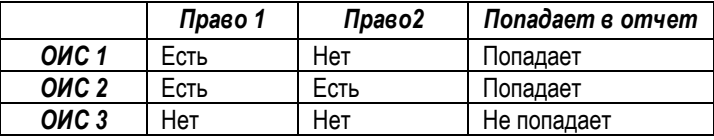

После того, как были заполнены обязательные параметры отчета, можно либо приступить к получению результата отчета (см. [2.3.2](#page-35-0)), либо внести дополнительные ограничения выборки (см.[2.3.1.1\)](#page-34-0).

# <span id="page-34-0"></span>*2.3.1.1 Дополнительные ограничения*

Поиск проданных прав можно ограничить по следующим параметрам:

- 1. ОИС включенные в отчет. В отчет попадут завершенные права на использование тех ОИС, которые указаны в данном разделе. Выбор ОИС, включенных в отчет, осуществляется аналогично п. [1](#page-15-3) раздела [2.1.1.1.](#page-15-0)
- 2. Тэги ОИС. Теги выбираются аналогично п.[2](#page-17-2) раздела [2.1.1.1.](#page-15-0)

#### <span id="page-35-0"></span>**2.3.2 Получение результатов отчета**

- 1. После того, как были сформированы критерии отбора, можно запустить формирование отчета и перейти к результатам отчета аналогично п.п.[1](#page-20-2) - [3](#page-21-2) раздела [2.1.2.](#page-20-0)
- 2. В результатах отчёта отображается (Рис[. 60\)](#page-35-1).

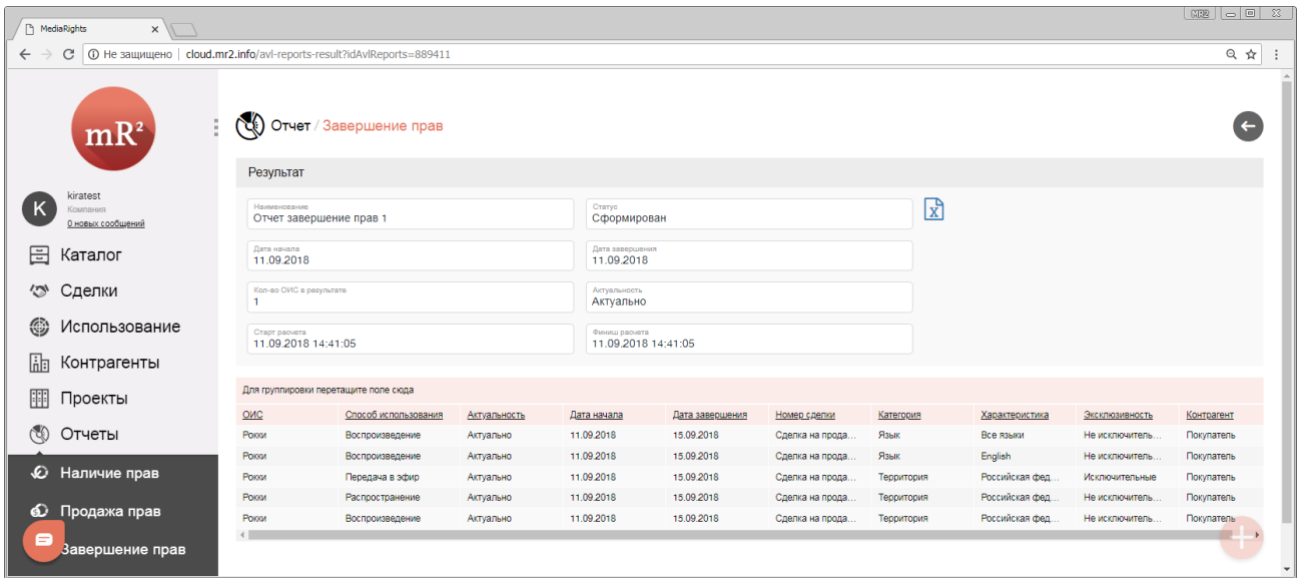

#### <span id="page-35-1"></span>**Рис. 60 Результат отчета**

- 2.1. Наименование. Отображается наименование отчета (см. [2.2.1](#page-24-1) п.[3.1\)](#page-25-3)
- 2.2. Статус. Отображается, в каком состоянии находятся результаты отчета:
	- 2.2.1.Нет результатов;
	- 2.2.2.Сформирован;
	- 2.2.3.Формируется;
	- 2.2.4.Ошибка.
- 2.3. Дата начала и дата завершения. Поля, которые обозначают тот период (см. [2.2.1](#page-24-1) п.[3.2](#page-25-4)), в котором должны завершаться права на использование ОИС.
- 2.4. Количество ОИС в результате. Числовое поле, указывает, сколько ОИС попало в отчет.
- 2.5. Актуальность. Показывает, есть ли в результатах отчета строки, которые не соответствуют текущим изменениям в завершенных правах. Например, после формирования отчета дополнительные права были проданы или изменен способ использования внутри проданной лицензии. Принимает значение:
	- 2.5.1.Актуально. Данные соответствуют текущим изменениям в наличие прав.
	- 2.5.2.Не актуально. В результатах отчета есть строки, которые не соответствуют текущим изменениям в наличии прав. Если в результатах есть хоть одна строка с тэгом неактуально, то весь отчет считается неактуальным (тогда рекомендуется пересчитать результаты, см. [2.3.2.1\)](#page-36-0).
- 2.6. Старт расчета. Дата и время, когда начал формироваться отчет.
- 2.7. Финиш расчета. Дата и время, когда отчет был сформирован.
- 2.8. Таблица с результатами отчета.
	- 2.8.1.ОИС. Наименования всех ОИС, попавших в отчет.
	- 2.8.2.Способ использования. Способ использования, указанный в проданной лицензии или срок действия которой подошёл к концу (см. [«Создание сделки и лицензии»](https://drive.google.com/open?id=1DrfOmqAwWHUY62dix1iXe8CHGyPOgR2j)).
	- 2.8.3.Актуальность (п.[2.5\)](#page-28-2).
	- 2.8.4.Дата начала. Указывает дату начала действия лицензии (см. [«Создание сделки и лицензии»](https://drive.google.com/open?id=1DrfOmqAwWHUY62dix1iXe8CHGyPOgR2j)).
	- 2.8.5.Дата завершения. Указывает дату завершения действия лицензии (см. «Создание сделки и [лицензии»](https://drive.google.com/open?id=1DrfOmqAwWHUY62dix1iXe8CHGyPOgR2j)).
- 2.8.6.Номер сделки. Содержит номер сделки, внутри которой находится проданная\законченная лицензия (см. [«Создание сделки и](https://drive.google.com/open?id=1DrfOmqAwWHUY62dix1iXe8CHGyPOgR2j) лицензии»).
- 2.8.7.Категория. Категория характеристики способа использования, указанная в проданной лицензии или срок действия которой завещается (см. [«Создание сделки и лицензии»](https://drive.google.com/open?id=1DrfOmqAwWHUY62dix1iXe8CHGyPOgR2j)).
- 2.8.8.Характеристика. Характеристика способа использования, указанная в проданной\оконченной лицензии (см[. «Создание сделки и лицензии»](https://drive.google.com/open?id=1DrfOmqAwWHUY62dix1iXe8CHGyPOgR2j)).
- 2.8.9.Эксклюзивность. Указывает на то, исключительно или неисключительно передавались права согласно проданной\оконченной лицензии (см. [«Создание сделки и лицензии»](https://drive.google.com/open?id=1DrfOmqAwWHUY62dix1iXe8CHGyPOgR2j)).
- 2.8.10. Контрагент (см. [«Создание контрагента»\)](https://drive.google.com/open?id=1VLrFXx_RwlGyue3Na60AbpdkK5M9VNUG). Указывает контрагента или несколько контрагентов, с которыми заключена сделка лицензия (см. [«Создание сделки и лицензии»](https://drive.google.com/open?id=1DrfOmqAwWHUY62dix1iXe8CHGyPOgR2j)).
- 3. Для того, чтобы закрыть результаты и вернуться в окно параметров отчета необходимо кликнуть по кнопке «←» (Закрыть) [\(Рис](#page-29-0). 52).

| A MediaRights<br>$\times$ $\sqrt{}$                                                        |                                         |                                      |              |                                      |                 |                  |            |                 |                 |            |
|--------------------------------------------------------------------------------------------|-----------------------------------------|--------------------------------------|--------------|--------------------------------------|-----------------|------------------|------------|-----------------|-----------------|------------|
| © Не защищено   cloud.mr2.info/avl-reports-result?idAvlReports=889411<br>C<br>$\leftarrow$ |                                         |                                      |              |                                      |                 |                  |            |                 |                 | ◎ ☆        |
| mR <sup>2</sup>                                                                            |                                         | $\mathbb{C}$ Отчет / Завершение прав |              |                                      |                 |                  |            |                 |                 |            |
|                                                                                            | Результат                               |                                      |              |                                      |                 |                  |            |                 |                 |            |
| kiratest<br>Компания<br>О новых сообщений                                                  | Наименование<br>Отчет завершение прав 1 |                                      |              | Статуо<br>Сформирован                |                 |                  | ⊠          |                 |                 |            |
| 日<br>Каталог                                                                               | Дата начала<br>11.09.2018               |                                      |              | Дата савесшения<br>11.09.2018        |                 |                  |            |                 |                 |            |
| Сделки<br>$\hat{c}$                                                                        | Kon-so OVIC a pesynurare                |                                      |              | Актуальность<br>Актуально            |                 |                  |            |                 |                 |            |
| ⊛<br>Использование                                                                         | Старт расчета<br>11.09.2018 14:41:05    |                                      |              | Финиш расчета<br>11.09.2018 14:41:05 |                 |                  |            |                 |                 |            |
| 品<br>Контрагенты                                                                           |                                         |                                      |              |                                      |                 |                  |            |                 |                 |            |
| ₩<br>Проекты                                                                               |                                         | Для группировки перетащите поле сюда |              |                                      |                 |                  |            |                 |                 |            |
|                                                                                            | QMC                                     | Способ использования                 | Актуальность | Дата начала                          | Дата завершения | Номер сделки     | Kareropus  | Характеристика  | Эксклюзивность  | Контрагент |
| $\circledcirc$<br>Отчеты                                                                   | Рокки                                   | Воспроизведение                      | Актуально    | 11.09.2018                           | 15.09.2018      | Сделка на прода. | Язык       | Все языки       | Не исключитель. | Покупатель |
|                                                                                            | Pology                                  | Воспроизведение                      | Актуально    | 11.09.2018                           | 15.09.2018      | Сделка на прода. | Язык       | English         | Не исключитель. | Покупатель |
| €<br>Наличие прав                                                                          | Pology                                  | Передача в эфир                      | Актуально    | 11.09.2018                           | 15.09.2018      | Сделка на прода. | Территория | Российская фед. | Исключительные  | Покупатель |
| • Продажа прав                                                                             | Рокки<br>Porou                          | Распространение                      | Актуально    | 11.09.2018                           | 15.09.2018      | Сделка на прода. | Теоритория | Российская фед. | Не исключитель. | Покупатель |
| 8                                                                                          | $\leftarrow$                            | Воспроизведение                      | Актуально    | 11.09.2018                           | 15.09.2018      | Сделка на прода. | Территория | Российская фед. | Не исключитель  | Покупатель |
| Завершение прав                                                                            |                                         |                                      |              |                                      |                 |                  |            |                 |                 |            |

**Рис. 61 Закрыть результаты отчета**

#### <span id="page-36-0"></span>*2.3.2.1 Пересчет ранее полученных результатов*

Если были внесены изменения в параметры отчета (см. [2.1.1](#page-4-1)) или были приобретены или проданы права уже после формирования результата отчета, то результат необходимо пересчитать. Действия производятся аналогично разделу [2.1.2.1.](#page-23-0)

# <span id="page-36-1"></span>**2.4 Отчеты «Настраиваемые»**

Функционал «Настраиваемый отчет» позволяет получить данные практически из любой таблицы базы данных системы без изменения программного кода. В данный момент работы по созданию настраиваемых отчетов проводит поставщик программного обеспечения Media Rights Revolution компани[я ПроЛог](http://www.ploog.ru/).

После создания отчеты доступны (в зависимости от указанного контекста) в следующих модулях системы:

- 1. Сделка. *Созданный настраиваемый отчет доступен к просмотру в карточке выбранной сделки в разделе «Отчеты» [\(2.4.1\)](#page-37-0)*.
- 2. ОИС. *Созданный настраиваемый отчет доступен к просмотру в карточке выбранного ОИС в разделе «Отчеты» (п. [2.4.2\)](#page-41-0)*.
- 3. Контрагент. *Созданный настраиваемый отчет доступен к просмотру в карточке выбранного контрагента в разделе «Отчеты» (см .[2.4.3\)](#page-44-0)*.
- 4. Проект. С*озданный настраиваемый отчет доступен к просмотру в карточке выбранного проекта в разделе «Отчеты» (см. [2.4.4\)](#page-48-0)*.

5. Подразделение. С*озданный настраиваемый отчет доступен к просмотру в карточке выбранного подразделения в разделе «Отчеты» (см. [2.4.5\)](#page-50-0)*.

#### <span id="page-37-0"></span>**2.4.1 Настраиваемые отчеты, доступные в сделке**

1. Для того чтобы перейти в модуль «Сделки» (см. [«Создание сделки и лицензии»\)](https://drive.google.com/open?id=1DrfOmqAwWHUY62dix1iXe8CHGyPOgR2j) из другого модуля системы, необходимо кликнуть по его наименованию в левом меню ([Рис.](#page-37-1) 62).

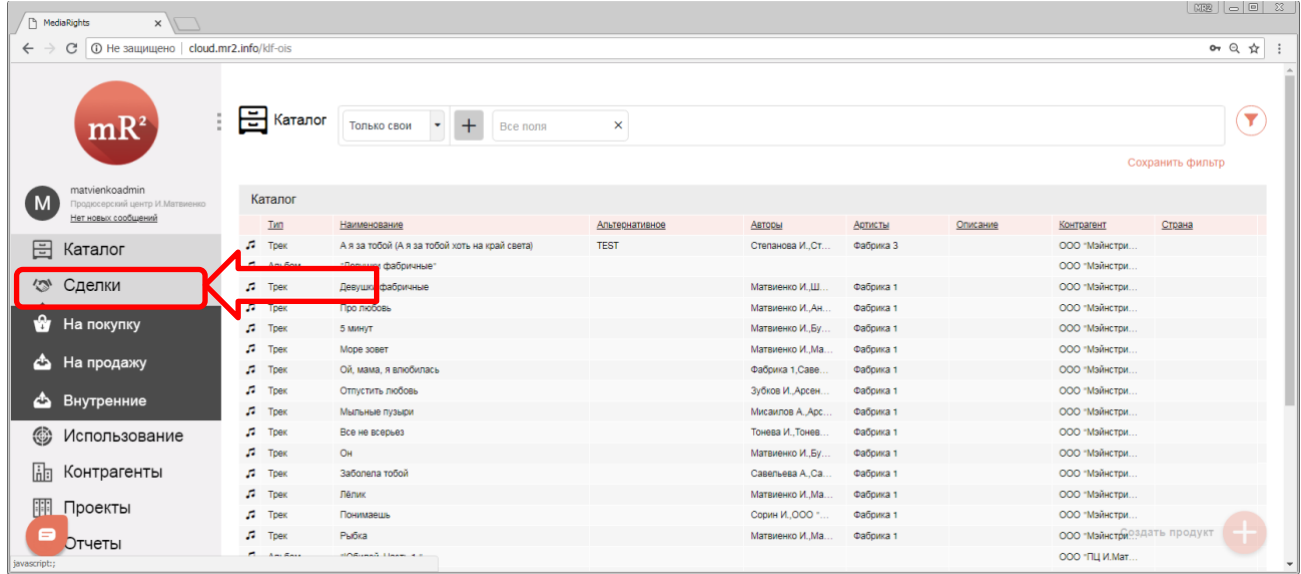

#### <span id="page-37-1"></span>**Рис. 62 Модуль «Сделки» в меню системы**

2. Выбрать раздел, в зависимости от вида сделки<sup>6</sup>, кликнуть по наименованию раздела ([Рис.](#page-37-2) 63).

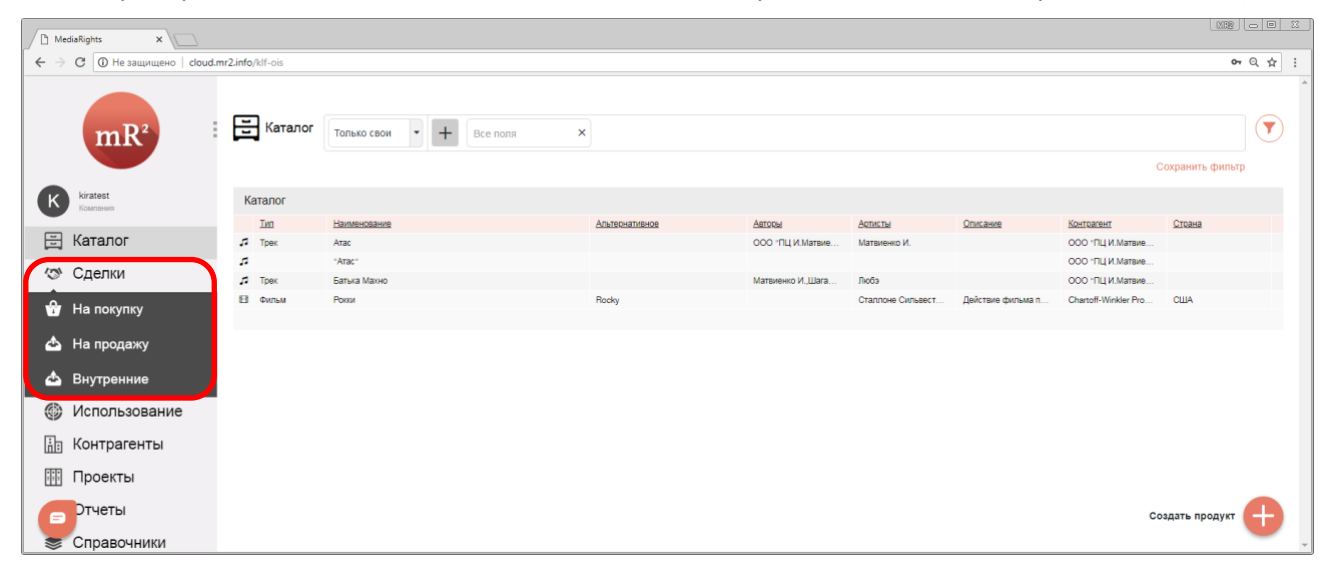

<span id="page-37-2"></span>**Рис. 63 Разделы модуля сделки**

1. На покупку: договор на покупку лицензии у внешнего контрагента.

<sup>6</sup> В системе предусмотрено три вида сделок:

<sup>2.</sup> На продажу: договор на продажу лицензии внешнему контрагенту.

<sup>3.</sup> Внутренние: договор на покупку или продажу лицензии, заключенный между подразделениями\филиалами одного предприятия.

#### 38

# 3. В разделе отображаются все сделки, соответствующие выбранному разделу ([Рис.](#page-38-0) 64).

|               | Fi MediaRights<br>$\times$                        |                               |                                                                                             |              |                             |             |                                |
|---------------|---------------------------------------------------|-------------------------------|---------------------------------------------------------------------------------------------|--------------|-----------------------------|-------------|--------------------------------|
| $\leftarrow$  | © Не защищено   cloud.mr2.info/deals?inOut=1<br>C |                               |                                                                                             |              |                             |             | $or Q \nightharpoonup R$       |
|               | mR <sup>2</sup>                                   | Сделки                        | Не отображать Х ▼ Поиск<br>+ОИС +Проект +Статус сделки +Тип сделки +Контрагент +Организация |              |                             |             | Y<br>Сбросить Сохранить фильтр |
|               | matvienkoadmin                                    | Сделки: На покупку            |                                                                                             |              |                             |             | ÷                              |
|               | Продюсерский центр И.Матвиенко                    | Homep                         | Продавец                                                                                    | $\mathbf{D}$ | Покупатель                  | Дата начала |                                |
|               | Нет новых сообщений                               | "Девушки фабричные"           | Попонский И. Савельева А.                                                                   | 1754         | Продюсерский центр И.Матв.  | 01.01.2003  |                                |
| 日             | Каталог                                           | Юбилей, Часть 1. <sup>•</sup> | Баранов В., Синявский П., Ар.,                                                              | 1754.        | Продюсерский центр И.Матв.  | 01.01.2002  |                                |
|               |                                                   | Юбилей, Часть 2. <sup>1</sup> | Шаганов А., Любэ, Андреев М.                                                                | 1754.        | Продюсерский центр И. Матв. | 01.01.2002  |                                |
| $\varnothing$ | Сделки                                            | "10 лет во Вселенной"         | Андреев М., Сорин И., Гребен.                                                               | 1754.        | Продюсерский центр И.Матв.  | 01.01.2005  |                                |
| ŵ             |                                                   | <b>ELEKTROFOREZ</b>           | Матвиенко И., Чеопакова В                                                                   | 1754.        | Продюсерский центр И.Матв.  | 01.01.2006  |                                |
|               | На покупку                                        | "Live, Часть 1"               | Ульянов С,Стронский В.,Бегу                                                                 | 1754.        | Продюсерский центр И.Матв.  | 01.01.2008  |                                |
| G.            | На продажу                                        | "Live, Часть 2"               | Багдасарова Н. Джураев М. (                                                                 | 1754         | Продюсерский центр И.Матв.  | 01.01.2008  |                                |
|               |                                                   | v.                            | Pete "Boxsta" Martin Dantae                                                                 | 1754.        | Продюсерский центр И.Матв.  | 31.12.2013  |                                |
| r an          | Внутренние                                        | "Arac"                        | Маликов В. Андреев М. Люб.                                                                  | 1754.        | Продюсерский центр И.Матв.  | 01.01.1989  |                                |
|               |                                                   | "Без вариантов"               | Вакуленко В., Багдасарова Н                                                                 | 1754.        | Продюсерский центр И.Матв.  | 31.12.2013  |                                |
| ⊛             | Использование                                     | "Вне зоны доступа"            | Джавад-Заде И., Ульянов С                                                                   | 1754.        | Продюсерский центр И.Матв.  | 01.01.2006  |                                |
|               |                                                   | Давай за                      | Митта А. Петрова О. Шагано.                                                                 | 1754         | Продюсерский центр И.Матв.  | 01.01.2002  |                                |
| ih            | Контрагенты                                       | "Девчонка-девчоночка"         | Шаганов А., Белоусов Е., Бар.                                                               | 1754         | Продюсерский центр И.Матв.  | 01.01.1993  |                                |
| 郿             | Проекты                                           | "Джаз"                        | Алиса, группа "Алиса", Кинче.                                                               | 1754.        | Продюсерский центр И.Матв.  | 01.01.1995  |                                |
|               |                                                   | Дневники Александра Берд.     | Саед-Шах Т., Петров К., Пала.                                                               | 1754.        | Продюсерский центр И.Матв.  | 01.01.2005  |                                |
| $\circ$       | Отчеты                                            | "Дневники Леши Кабанова"      | Арсенев К. Корни 1. Корни. Ж.                                                               | 1754.        | Продюсерский центр И.Матв.  | 01.01.2005  |                                |
|               |                                                   | Дневники Паши Артемьева       | Артемьев П., Бужилова Ю.,Б.                                                                 | 1754.        | Продюсерский центр И.Матв.  | 01.01.2005  |                                |
|               | Справочники                                       | Дневники Саши Асташенка"      | Арсенев К. Корни 1. Корни. Ж.                                                               | 1754.        | Продюсерский центр И.Матв.  | 01.01.2005  |                                |
| 53            | Настройки                                         | "Дура"                        | Моя Мишель 2, Ткачук, Ткачук.                                                               | 1754.        | Продюсерский центр И.Матв.  | 01.01.2015  |                                |
|               |                                                   | "Зона ЛЮБЭ"                   | Андреев М., Шаганов А., Люб.                                                                | 1754.        | Продюсерский центр И.Матв.  | 01.01.1994  |                                |
| ⊟             |                                                   | $2 \t3 \t4 \t5 \t$            |                                                                                             |              |                             |             | Создать сделку на покупку      |

<span id="page-38-0"></span>**Рис. 64 Сделки, отображающиеся в разделе «На покупку»**

4. Найти нужную сделку (см. «Поиск и фильтрация в модулях и разделах системы») и кликнуть по полю строки, относящейся к данной сделке ([Рис.](#page-38-1) 65).

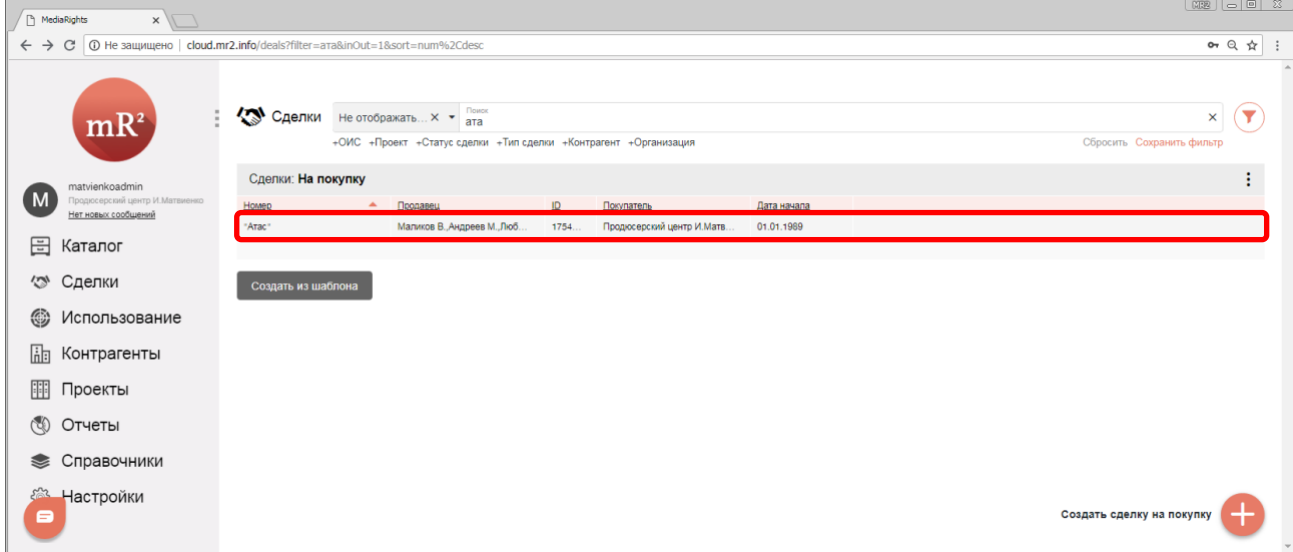

<span id="page-38-1"></span>**Рис. 65 Найденная сделка**

5. Откроется карточка сделки ([Рис.](#page-39-0) 66). Перейти в раздел «Отчеты» кликнув по наименованию раздела.

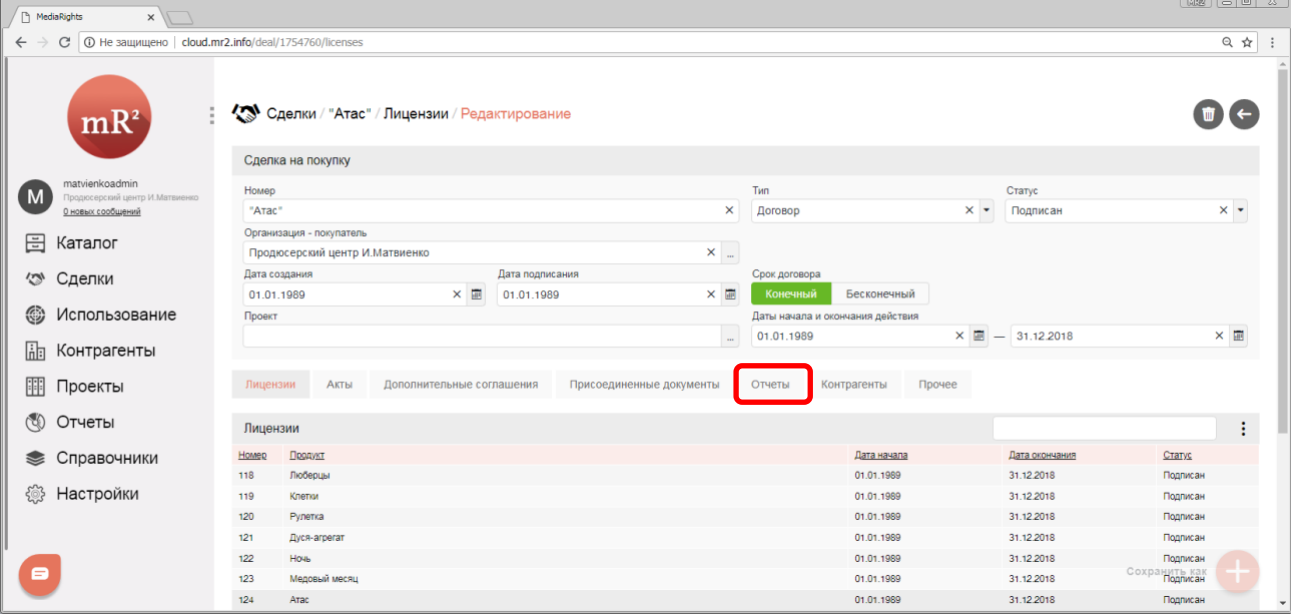

<span id="page-39-0"></span>**Рис. 66 Карточка сделки**

6. В разделе «Отчеты» отображаются все созданные настраиваемые отчеты (перечень настраиваемых отчетов определяется соглашением между получателем отчета и компанией [ПроЛог](http://www.ploog.ru/)). Для получения результата отчета необходимо кликнуть по наименованию настраиваемого отчета ([Рис.](#page-39-1) 67).

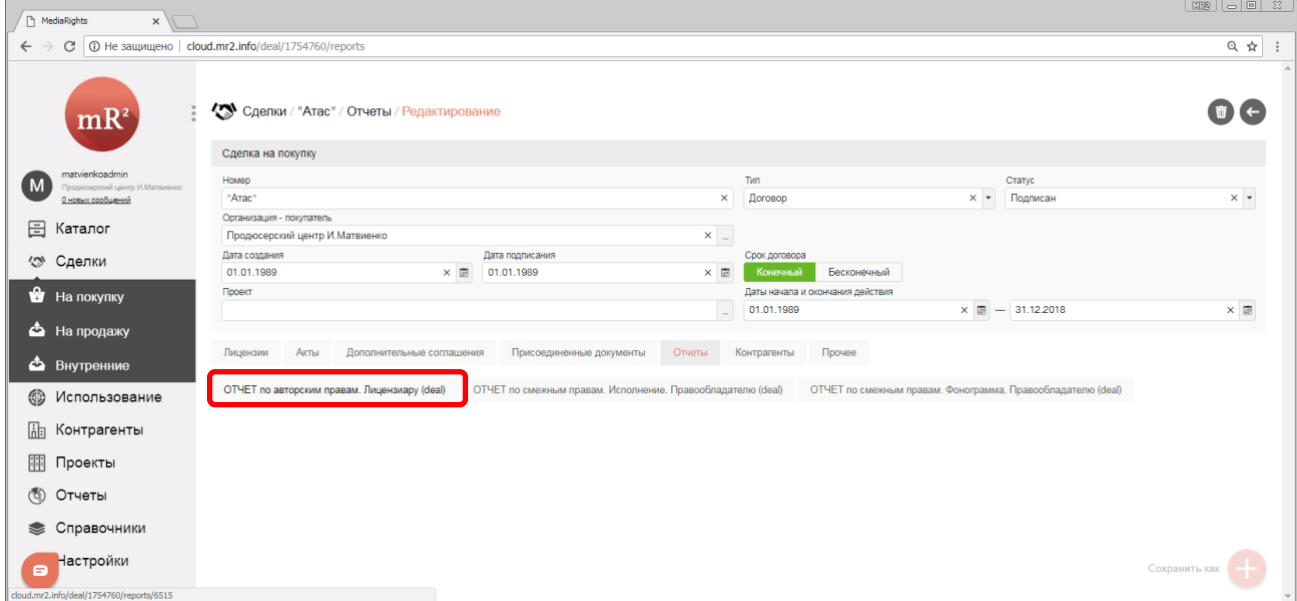

<span id="page-39-1"></span>**Рис. 67 Настраиваемые отчеты, привязанные к сделке**

# 7. Отобразится результат и параметры отчета ([Рис.](#page-40-0) 68)

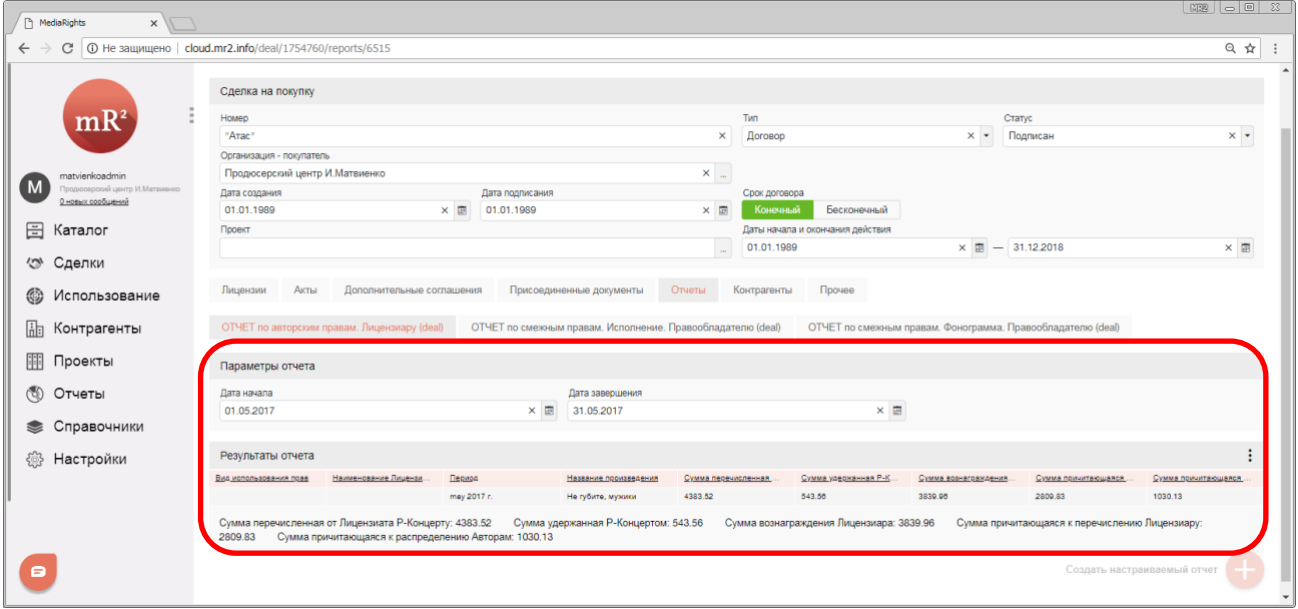

<span id="page-40-0"></span>**Рис. 68 Параметры и результаты настраиваемого отчета**

8. При необходимости вносятся изменение в параметры отчета («Дата начала» и «Дата окончания» отчетного периода) ([Рис.](#page-40-1) 69).

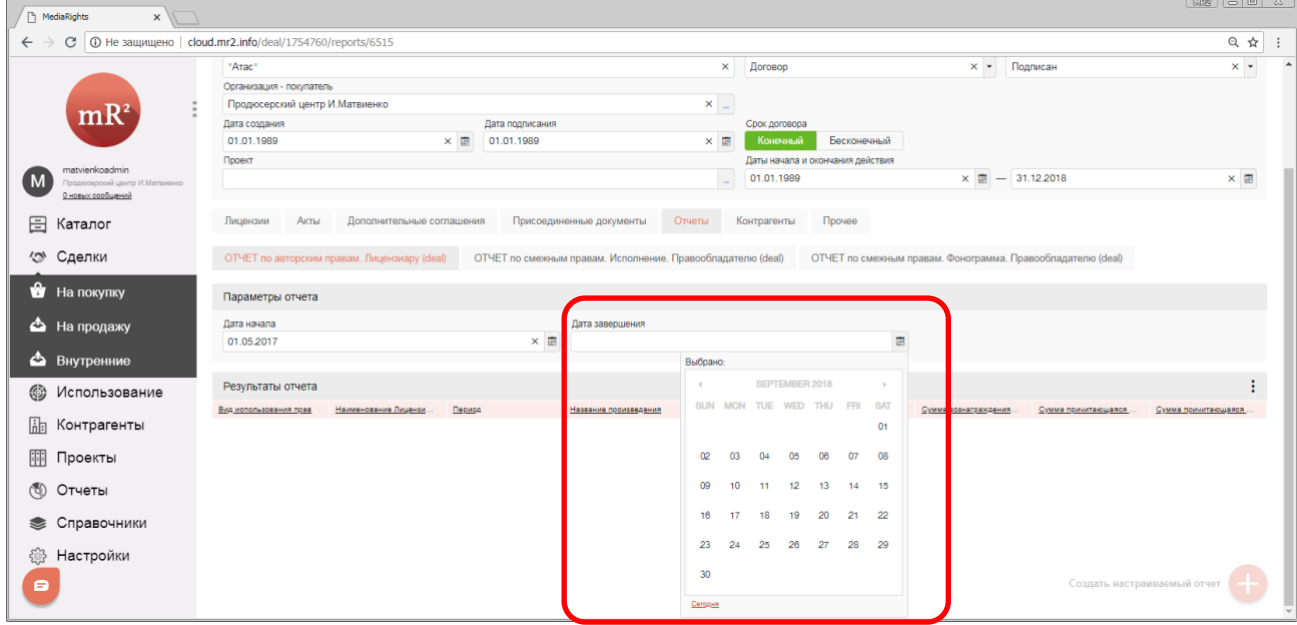

<span id="page-40-1"></span>**Рис. 69 Изменение параметров отчёта**

40

41

## 9. Перерасчет результата производится автоматически при изменении параметров [\(Рис.](#page-41-1) 70).

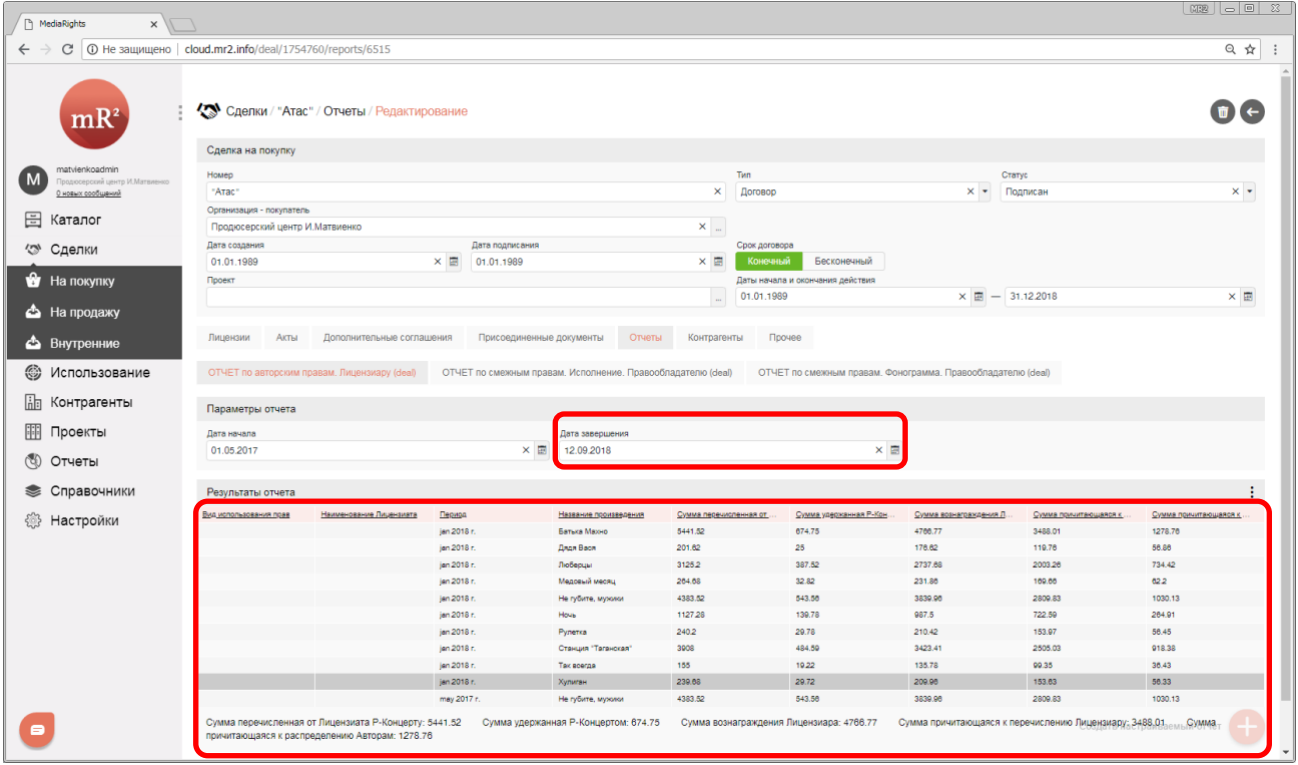

<span id="page-41-1"></span>**Рис. 70 Пересчитанный результат отчета**

## <span id="page-41-0"></span>**2.4.2 Настраиваемые отчеты, доступные в карточке ОИС**

1. Для того чтобы перейти в модуль «Каталог» (см. «Каталог ОИС») из другого модуля системы, необходимо кликнуть по его наименованию [\(Рис.](#page-41-2) 71).

| mR <sup>2</sup>                                       | $\Xi$ Каталог     | Boe nona<br>Только свои $-$ +                 | ×              |                   |           |          |                | Сохранить фильтр | Y |
|-------------------------------------------------------|-------------------|-----------------------------------------------|----------------|-------------------|-----------|----------|----------------|------------------|---|
| matvienkoadmin<br>M<br>Продюсерский центр И.Матвиенко | Каталог           |                                               |                |                   |           |          |                |                  |   |
| Нет новых сообщений                                   | Tim               | Наименование                                  | Альтернативное | Авторы            | Артисты   | Описание | Контрагент     | Страна           |   |
| 日<br>Каталог                                          | $J^2$ Tpex        | А я за тобой А я за тобой хоть на край света) | <b>TEST</b>    | Степанова И., Ст. | Фабрика 3 |          | ООО "Мэйнстри. |                  |   |
|                                                       |                   | <mark>цооушын фо</mark> бричные"              |                |                   |           |          | ООО "Мэйнстри. |                  |   |
| √ Сделки                                              | ñ.<br>Tpek        | Девушки фабричные                             |                | Матвиенко И.,Ш.   | Фабрика 1 |          | ООО «Майнстри. |                  |   |
|                                                       | $\sqrt{2}$ Tpek   | Про любовь                                    |                | Матвиенко И. Ан.  | Фабрика 1 |          | ООО "Мэйнстри. |                  |   |
| ⊛<br>Использование                                    | n<br>Tpek         | 5 минут                                       |                | Матвиенко И., Бу. | Фабрика 1 |          | ООО "Мэйнстри. |                  |   |
| 龃<br>Контрагенты                                      | n<br>Tpek         | Mope soper                                    |                | Матвиенко И., Ма. | Фабрика 1 |          | ООО "Мэйнстри. |                  |   |
|                                                       | Tpek<br>л         | Ой, мама, я влюбилась                         |                | Фабрика 1, Саве.  | Фабрика 1 |          | ООО "Мэйнстри. |                  |   |
| 睴<br>Проекты                                          | $\sqrt{2}$ Tpek   | Отпустить любовь                              |                | Зубков И., Арсен  | Фабрика 1 |          | ООО "Мэйнстри. |                  |   |
|                                                       | J.<br>Tpex        | Мыльные пузыри                                |                | Мисаилов А., Арс. | Фабрика 1 |          | ООО "Мэйнстри. |                  |   |
| $\circledcirc$<br>Отчеты                              | n<br>Tpex         | Все не всерьез                                |                | Тонева И., Тонев. | Фабрика 1 |          | ООО "Мэйнстри. |                  |   |
| Справочники                                           | J.<br>Tpex        | OH                                            |                | Матвиенко И., Бу. | Фабрика 1 |          | ООО "Мэйнстри. |                  |   |
|                                                       | n<br>Tpex         | Заболела тобой                                |                | Савельева А.Са.   | Фабрика 1 |          | ООО "Мэйнстри. |                  |   |
| ૹ૿<br>Настройки                                       | л<br>Tpex         | Лёлик                                         |                | Матвиенко И. Ма.  | Фабрика 1 |          | ООО "Мэйнстри. |                  |   |
|                                                       | J.<br>Tpex        | Понимаешь                                     |                | Сорин И., ООО "   | Фабрика 1 |          | ООО "Мэйнстри. |                  |   |
|                                                       | J.<br>Tpex        | Рыбка                                         |                | Матвиенко И., Ма. | Фабрика 1 |          | ООО "Мэйнстри. |                  |   |
|                                                       | $\sqrt{2}$ Альбом | "Юбилей. Часть 1."                            |                |                   |           |          | ООО *ПЦ И.Мат. |                  |   |
|                                                       | J.<br>Tpex        | Дуся-агрегат                                  |                | Матвиенко И.,Ш.   | Любэ      |          | 000 "ПЦ И.Мат  |                  |   |
|                                                       | J.<br>Tpex        | Клетки                                        |                | Матвиенко И.,Ан.  | Любэ      |          | ООО "ПЦ И.Мат. |                  |   |
|                                                       | J.<br>Tpek        | Трамвай пятерочка                             |                | Матвиенко И.,Ан.  | Любэ      |          | 000 "ПЦ И.Мат. |                  |   |
|                                                       | $\sqrt{2}$ Tpek   | Попустаночки                                  |                | Матвиенко И.,Ш.   | Любэ      |          | ООО "ПЦ И.Мат  |                  |   |
|                                                       |                   | 2 3 4 5 6 7 8 9 10 11 »                       |                |                   |           |          |                | Создать продукт  |   |

<span id="page-41-2"></span>**Рис. 71 Модуль «Каталог»** 

2. В Каталоге ОИС отображаются все ОИС в системе ([Рис.](#page-42-0) 72).

| A MediaRights | $\times$ $\mathbb{R}$                                |              |                                                  |                |                   |                |          |                |                  |                          |
|---------------|------------------------------------------------------|--------------|--------------------------------------------------|----------------|-------------------|----------------|----------|----------------|------------------|--------------------------|
| $\leftarrow$  | <b>(1)</b> Не защищено   cloud.mr2.info/klf-ois<br>C |              |                                                  |                |                   |                |          |                | 0 只 ☆            |                          |
|               | mR <sup>2</sup>                                      | 圄<br>Каталог | Bce nona<br>$^{+}$<br>Только свои ∵ <del>▼</del> | ×              |                   |                |          |                | Сохранить фильтр | Y                        |
| M             | matvienkoadmin<br>Продюсерский центр И.Матвиенко     | Каталог      |                                                  |                |                   |                |          |                |                  |                          |
|               | Нет новых сообщений                                  | IMI          | Наименование                                     | Альтернативное | Авторы            | <b>Артисты</b> | Описание | Контрагент     | Страна           |                          |
| 日             | Каталог                                              | J.<br>Трек   | А я за тобой (А я за тобой хоть на край света)   | <b>TEST</b>    | Степанова И., Ст. | Фабрика 3      |          | ООО «Майнстри. |                  |                          |
|               |                                                      | J Anьбом     | "Девушки фабричные"                              |                |                   |                |          | ООО "Мэйнстри. |                  |                          |
| ¢             | Сделки                                               | r.<br>Tpek   | Девушки фабричные                                |                | Матвиенко И.,Ш.   | Фабрика 1      |          | ООО "Мэйнстри. |                  |                          |
|               |                                                      | J.<br>Трек   | Про любовь                                       |                | Матвиенко И.,Ан.  | Фабрика 1      |          | ООО "Мэйнстри  |                  |                          |
| ☺             | Использование                                        | J.<br>Tpek   | 5 минут                                          |                | Матвиенко И., Бу. | Фабрика 1      |          | ООО "Мэйнстри. |                  |                          |
| 鼬             | Контрагенты                                          | J.<br>Трек   | Море зовет                                       |                | Матвиенко И., Ма. | Фабрика 1      |          | ООО "Мэйнстри  |                  |                          |
|               |                                                      | J.<br>Tpek   | Ой, мама, я влюбилась                            |                | Фабрика 1, Саве.  | Фабрика 1      |          | ООО "Мэйнстри. |                  |                          |
| III           | Проекты                                              | J.<br>Tpek   | Отпустить любовь                                 |                | Зубков И., Арсен. | Фабрика 1      |          | ООО "Мэйнстри. |                  |                          |
|               |                                                      | n<br>Трек    | Мыльные пузыри                                   |                | Мисаилов А., Арс. | Фабрика 1      |          | ООО "Мэйнстри. |                  |                          |
| O             | Отчеты                                               | J.<br>Tpek   | Все не всерьез                                   |                | Тонева И., Тонев. | Фабрика 1      |          | ООО "Мэйнстри. |                  |                          |
|               |                                                      | J.<br>Tpek   | OH                                               |                | Матвиенко И., Бу. | Фабрика 1      |          | ООО "Мэйнстри. |                  |                          |
|               | Справочники                                          | r.<br>Трек   | Заболела тобой                                   |                | Савельева А., Са. | Фабрика 1      |          | ООО "Мэйнстри. |                  |                          |
|               | Настройки                                            | J.<br>Tpek   | Лёлик                                            |                | Матвиенко И. Ма.  | Фабрика 1      |          | ООО "Мэйнстри. |                  |                          |
|               |                                                      | J.<br>Трек   | Понимаешь                                        |                | Сорин И., ООО "   | Фабрика 1      |          | ООО "Мэйнстри. |                  |                          |
|               |                                                      | J.<br>Трек   | Рыбка                                            |                | Матвиенко И., Ма. | Фабрика 1      |          | ООО "Мэйнстри. |                  |                          |
|               |                                                      | J.<br>Альбом | "Юбилей. Часть 1."                               |                |                   |                |          | ООО "ПЦ И.Мат. |                  |                          |
|               |                                                      | F.<br>Трек   | Дуся-агрегат                                     |                | Матвиенко И.,Ш.   | Любэ           |          | ООО "ПЦ И.Мат. |                  |                          |
|               |                                                      | J.<br>Трек   | Клетки                                           |                | Матвиенко И.,Ан.  | Любэ           |          | ООО "ПЦ И.Мат. |                  |                          |
|               |                                                      | J.<br>Трек   | Трамвай пятерочка                                |                | Матвиенко И.,Ан.  | Любэ           |          | 000 "ПЦ И.Мат. |                  |                          |
|               |                                                      | J.<br>Трек   | Полустаночки                                     |                | Матвиенко И.,Ш.   | Любэ           |          | 000 *ПЦ И.Мат  |                  |                          |
| e             |                                                      |              | $2$ 3 4 5 6 7 8 9 10 11 >                        |                |                   |                |          |                | Создать продукт  | $\overline{\phantom{a}}$ |

<span id="page-42-0"></span>**Рис. 72 ОИС, отображающиеся в каталоге ОИС**

3. Найти нужный ОИС (см. «Поиск и фильтрация в модулях и разделах системы») и кликнуть по полю строки, относящейся к данному ОИС ([Рис.](#page-42-1) 73).

| A MediaRights              | $x \sqrt{1}$                                                    |                       |                 |                        |                       |                 |                  |          |                |                                          |
|----------------------------|-----------------------------------------------------------------|-----------------------|-----------------|------------------------|-----------------------|-----------------|------------------|----------|----------------|------------------------------------------|
| $\leftarrow$ $\rightarrow$ | C   © Не защищено   cloud.mr2.info/klf-ois?query=(_text_%3Аата) |                       |                 |                        |                       |                 |                  |          |                | $\alpha$ Q $\overrightarrow{X}$ :        |
|                            | mR <sup>2</sup>                                                 | $\Xi$ Karanor         | Только свои - ▼ | Boe nona<br>$+$<br>ата | ×                     |                 |                  |          |                | $\blacktriangledown$<br>Сохранить фильтр |
| M                          | matvienkoadmin<br>Продюсерский центр И.Матвиенко                | Каталог               |                 |                        |                       |                 |                  |          |                |                                          |
|                            | Нет новых сообщений                                             | Tim                   | Наименование    |                        | <b>Альтернативное</b> | <b>ARTOON</b>   | Аптисты          | Описание | Контрагент     | Страна                                   |
| 圖                          | Каталог                                                         | J <sup>3</sup> Anьõom | "Атас"          |                        |                       |                 |                  |          | 000 "ПЦ И.Мат. |                                          |
|                            |                                                                 | $\sqrt{2}$ Tpex       | Arac            |                        |                       | Матвиенко И.,Ш. | Любэ             |          | 000 "ПЦ И.Мат  |                                          |
| $\hat{a}$                  | Сделки                                                          | $\sqrt{2}$ Tpex       | Arac            |                        |                       | Матвиенко И.,Ш. | Любэ             |          | 000 ПЦ И.Мат   |                                          |
|                            |                                                                 | $\sqrt{2}$ Tpex       | Arac            |                        |                       | Матвиенко И.,Ш. | Любэ             |          | 000 • ПЦ И.Мат |                                          |
| ⊛                          | Использование                                                   | J.<br>Tpek            | Атас            |                        |                       | Матвиенко И.Ш.  | Любэ             |          | 000 ПЦ И.Мат.  |                                          |
| 龃                          | Контрагенты                                                     | $J^2$ Tpex            | Arac            |                        |                       | Матвиенко И.,Ш. | Любэ             |          | 000 "ПЦ И.Мат. |                                          |
|                            |                                                                 | a<br>Tpex             | Атас            |                        |                       | Матвиенко И.,Ш. | Любэ             |          | 000 "ПЦ И.Мат. |                                          |
| 罪                          | Проекты                                                         | $\sqrt{2}$ Tpex       | Атас            |                        |                       | Матвиенко И.,Ш. | Любэ             |          | 000 "ПЦ И.Мат  |                                          |
| $\circledcirc$             | Отчеты                                                          | $\sqrt{2}$ Tpex       | Атас            |                        |                       | Любэ, Иванушки. | Любэ, Иванушки 2 |          | 000 •ПЦ И.Мат  |                                          |
|                            | <b>• Справочники</b>                                            |                       |                 |                        |                       |                 |                  |          |                |                                          |
| €                          |                                                                 |                       |                 |                        |                       |                 |                  |          |                |                                          |
|                            | Настройки                                                       |                       |                 |                        |                       |                 |                  |          |                |                                          |
|                            |                                                                 |                       |                 |                        |                       |                 |                  |          |                |                                          |
|                            |                                                                 |                       |                 |                        |                       |                 |                  |          |                |                                          |
|                            |                                                                 |                       |                 |                        |                       |                 |                  |          |                |                                          |
|                            |                                                                 |                       |                 |                        |                       |                 |                  |          |                |                                          |
|                            |                                                                 |                       |                 |                        |                       |                 |                  |          |                |                                          |
|                            |                                                                 |                       |                 |                        |                       |                 |                  |          |                |                                          |
| 8                          |                                                                 |                       |                 |                        |                       |                 |                  |          |                | Создать продукт<br>┭                     |

<span id="page-42-1"></span>**Рис. 73 Найденный ОИС**

42

43

4. Откроется карточка ОИС ([Рис.](#page-43-0) 74). Перейти в раздел «Отчеты» кликнув по наименованию раздела.

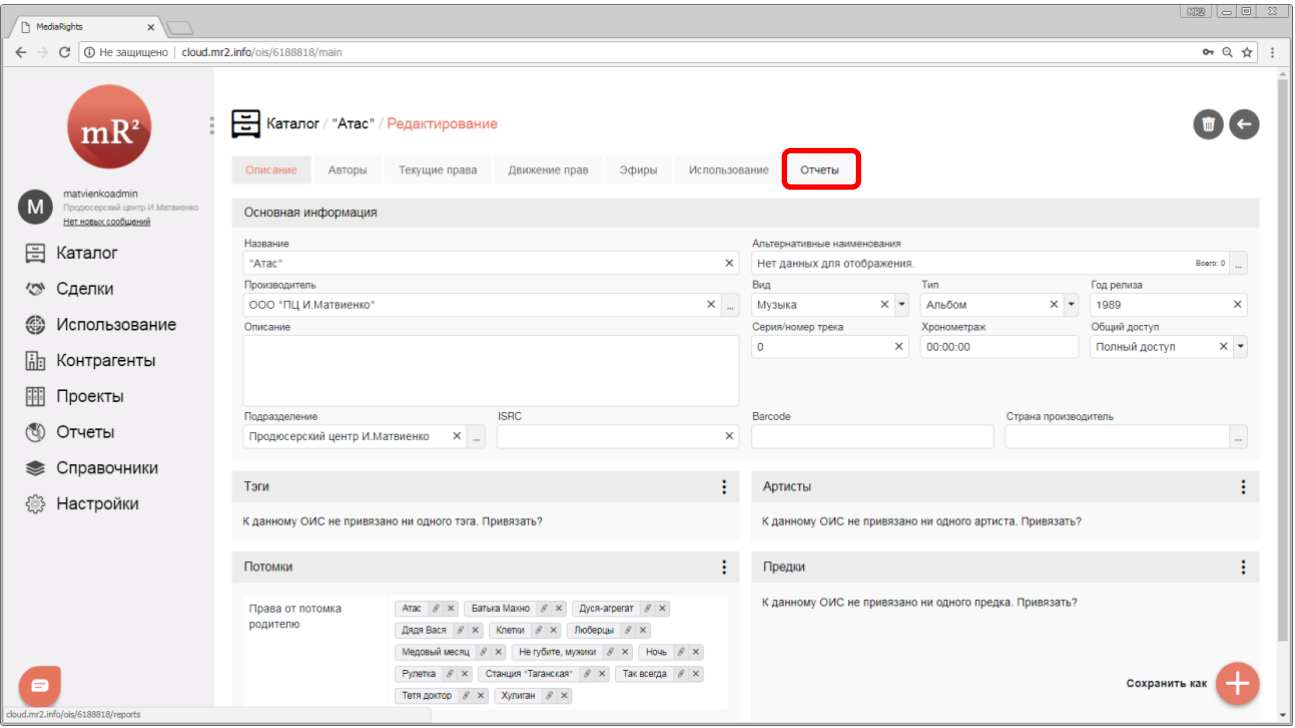

<span id="page-43-0"></span>**Рис. 74 Карточка ОИС**

5. Если в разделе «Отчеты» не отображаются настраиваемые отчеты ([Рис.](#page-43-1) 75), то они не были созданы и привязаны к ОИС. Обратитесь к [поставщику программного обеспечения](http://www.ploog.ru/).

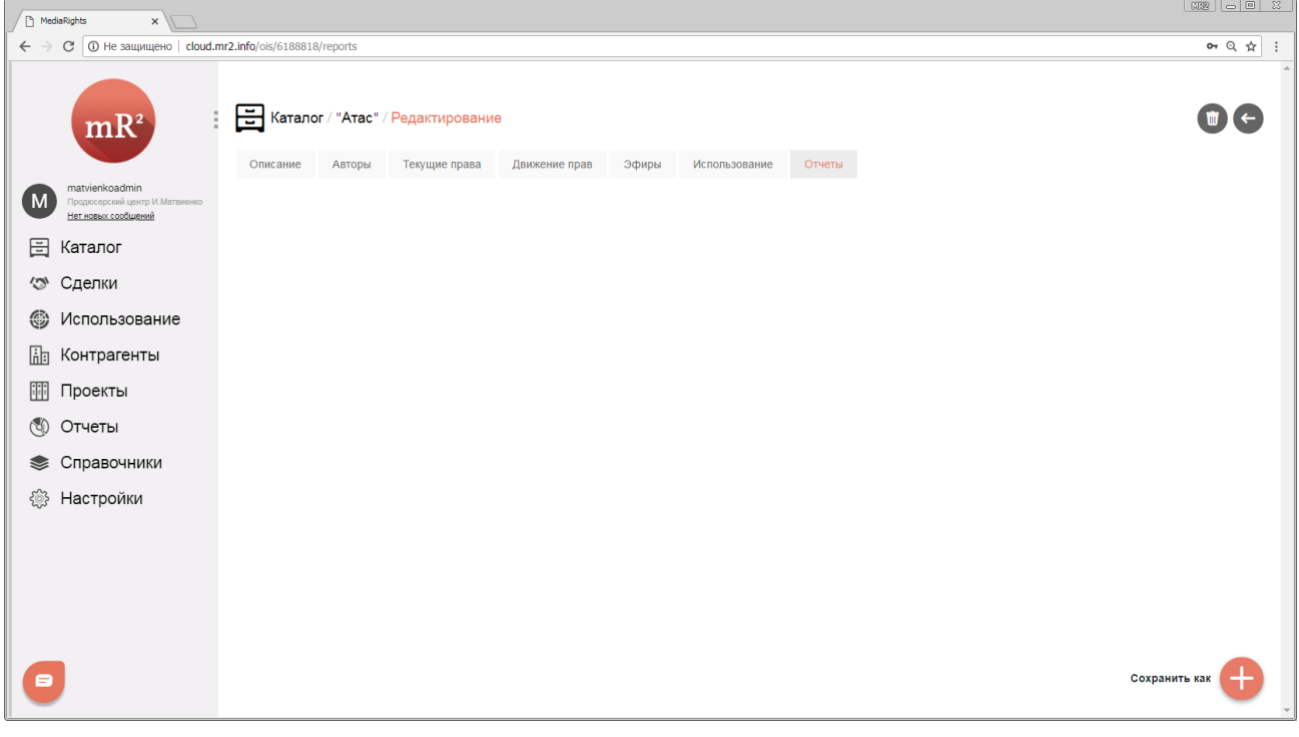

<span id="page-43-1"></span>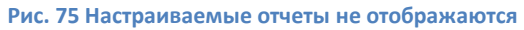

#### 44

# <span id="page-44-0"></span>**2.4.3 Настраиваемые отчеты, доступные в карточке контрагента**

1. Для того чтобы перейти в модуль «Контрагенты» (см. [«Создание контрагента»](https://drive.google.com/open?id=1VLrFXx_RwlGyue3Na60AbpdkK5M9VNUG)) из другого модуля системы, необходимо кликнуть по его наименованию ([Рис.](#page-44-1) 76).

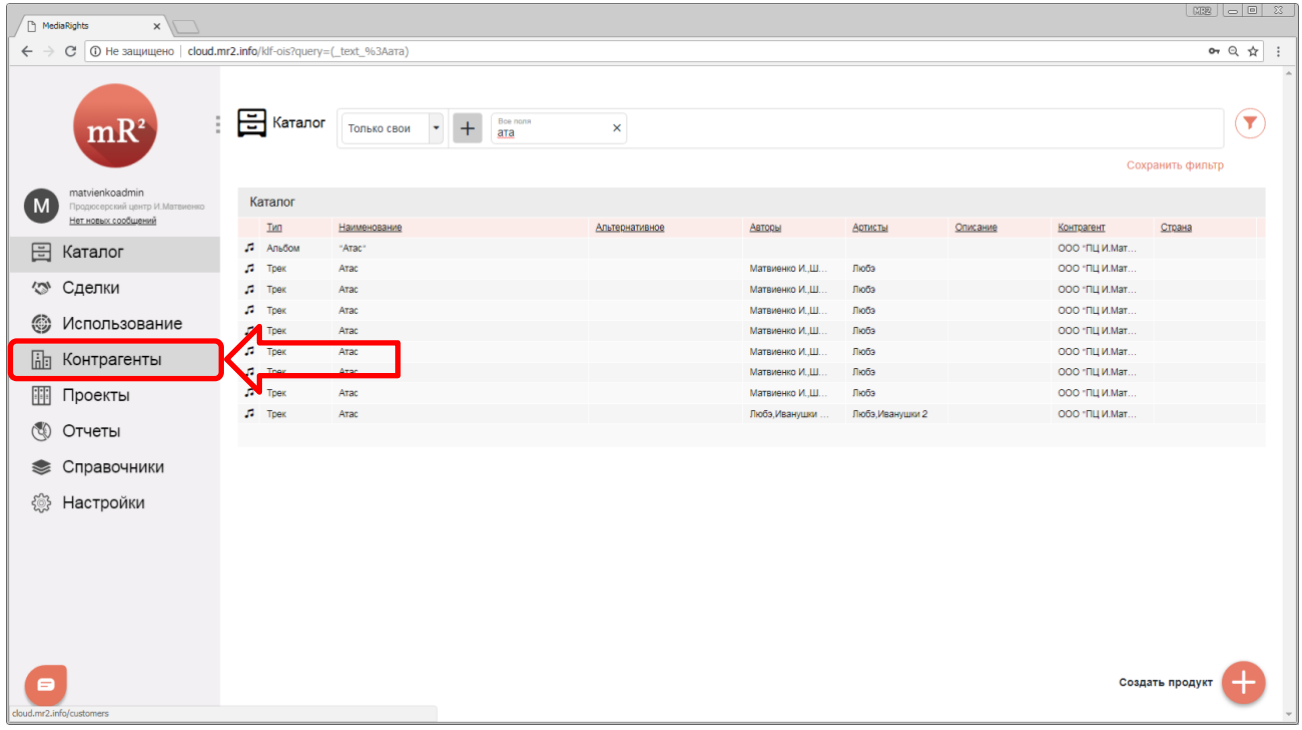

#### <span id="page-44-1"></span>**Рис. 76 Модуль «Контрагенты» в меню системы**

2. В разделе отображаются все контрагенты в системе ([Рис.](#page-44-2) 77).

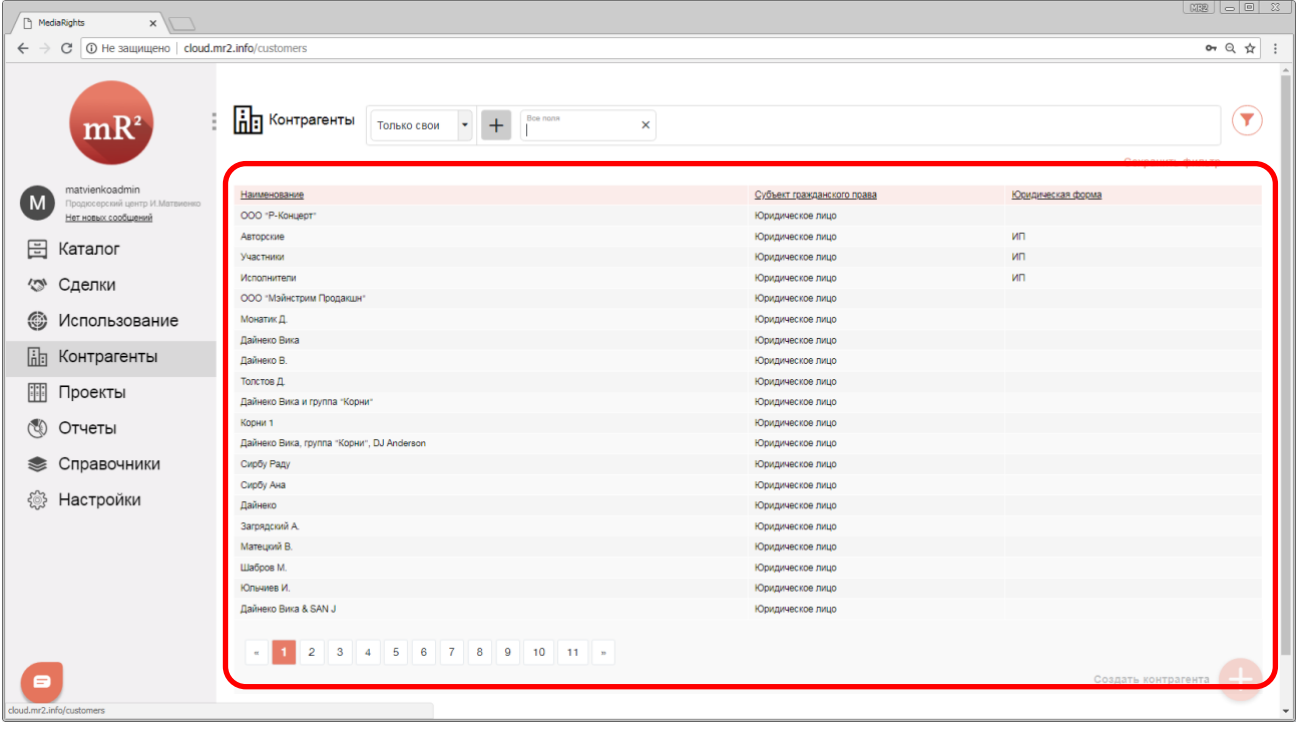

<span id="page-44-2"></span>**Рис. 77 Контрагенты, отображающиеся в модуле «Контрагенты»**

3. Найти нужного контрагента (см. «Поиск и фильтрация в модулях и разделах системы») и кликнуть по полю строки, относящейся к данному контрагенту ([Рис.](#page-45-0) 78).

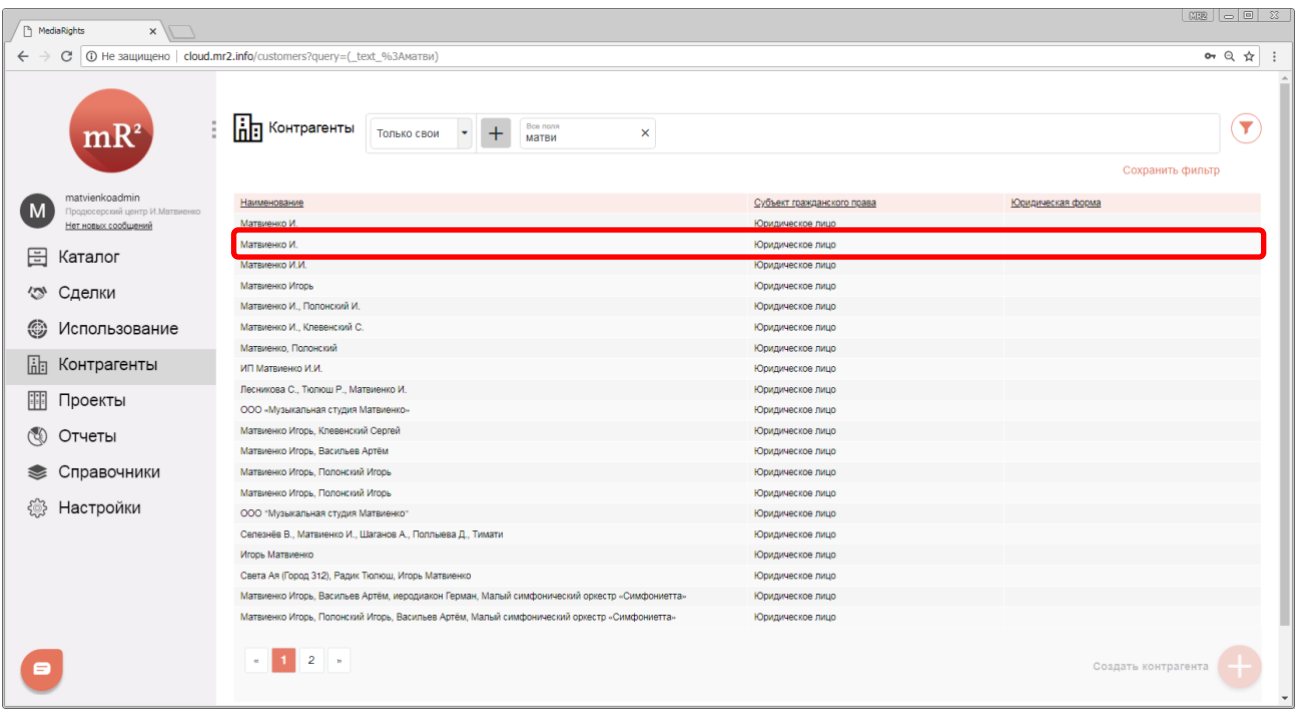

#### <span id="page-45-0"></span>**Рис. 78 Найденная контрагент**

4. Откроется карточка контрагента ([Рис.](#page-45-1) 79). Перейти в раздел «Отчеты» кликнув по наименованию раздела.

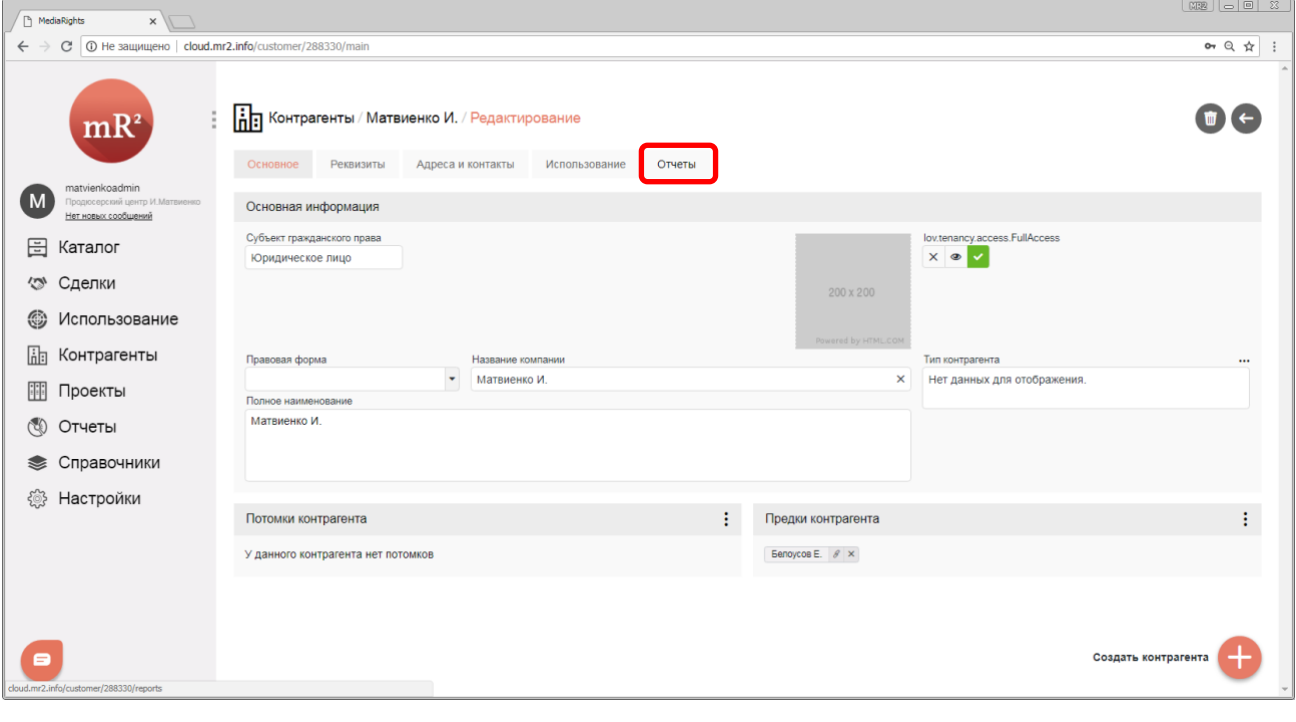

<span id="page-45-1"></span>**Рис. 79 Карточка контрагента**

5. В разделе «Отчеты» отображаются все созданные настраиваемые отчеты (перечень настраиваемых отчетов определяется соглашением между получателем отчета и компания [ПроЛог](http://www.ploog.ru/)). Для получения результата отчета необходимо кликнуть по наименованию настраиваемого отчета [\(Рис.](#page-46-0) 80).

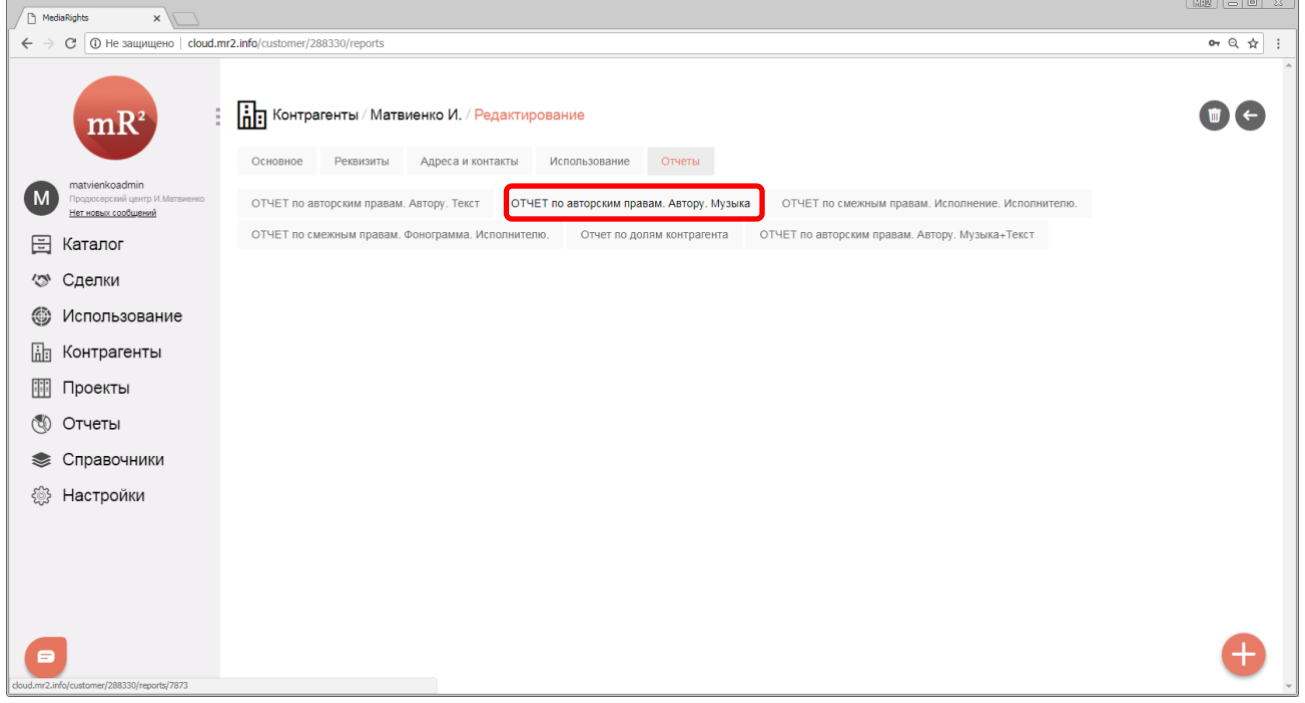

<span id="page-46-0"></span>**Рис. 80 Настраиваемые отчеты, привязанные к контрагенту**

## 6. Отобразится результат и параметры отчета [\(Рис.](#page-46-1) 81)

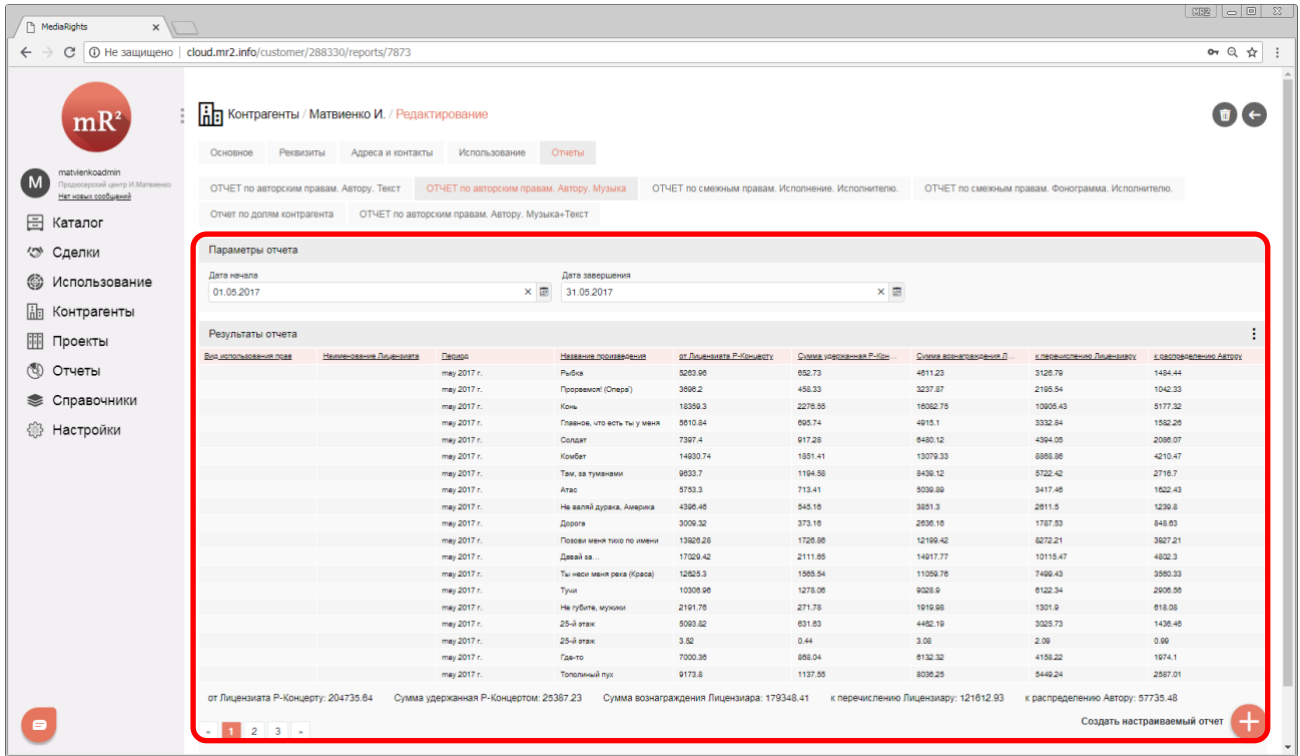

<span id="page-46-1"></span>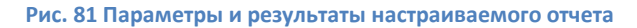

7. При необходимости вносятся изменение в параметры отчета («Дата начала» и «Дата окончания» отчетного периода) ([Рис.](#page-47-0) 82)

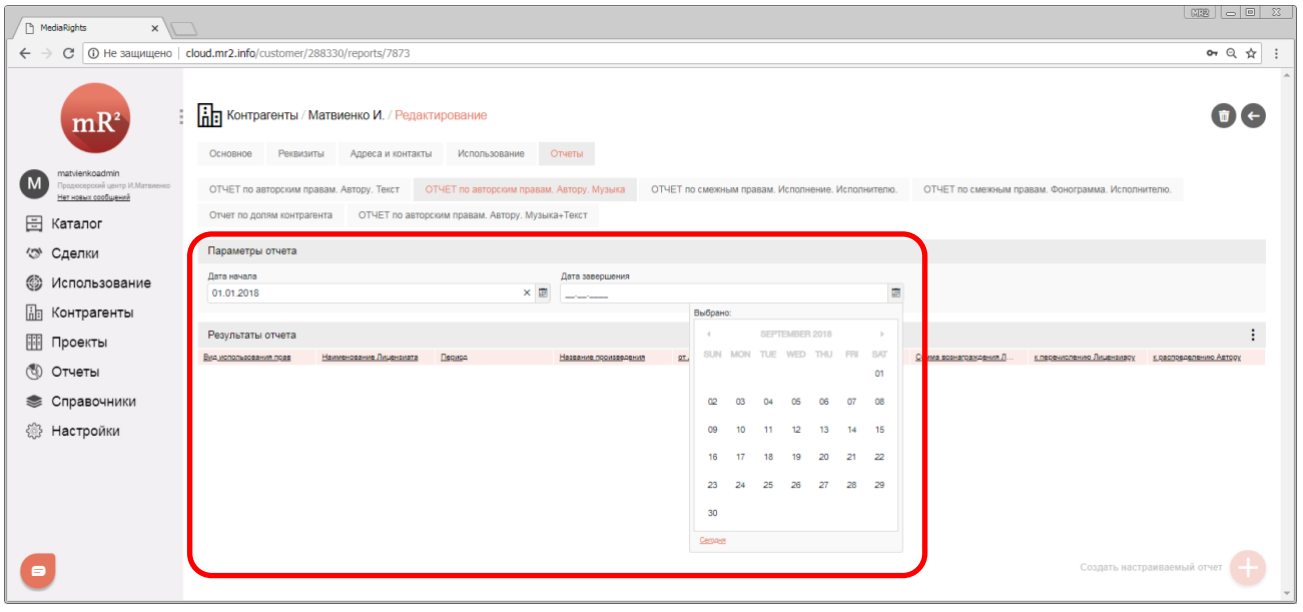

#### <span id="page-47-0"></span>**Рис. 82 Изменение параметров отчёта**

## 8. Перерасчет результата производится автоматически при изменении параметров [\(Рис.](#page-47-1) 83).

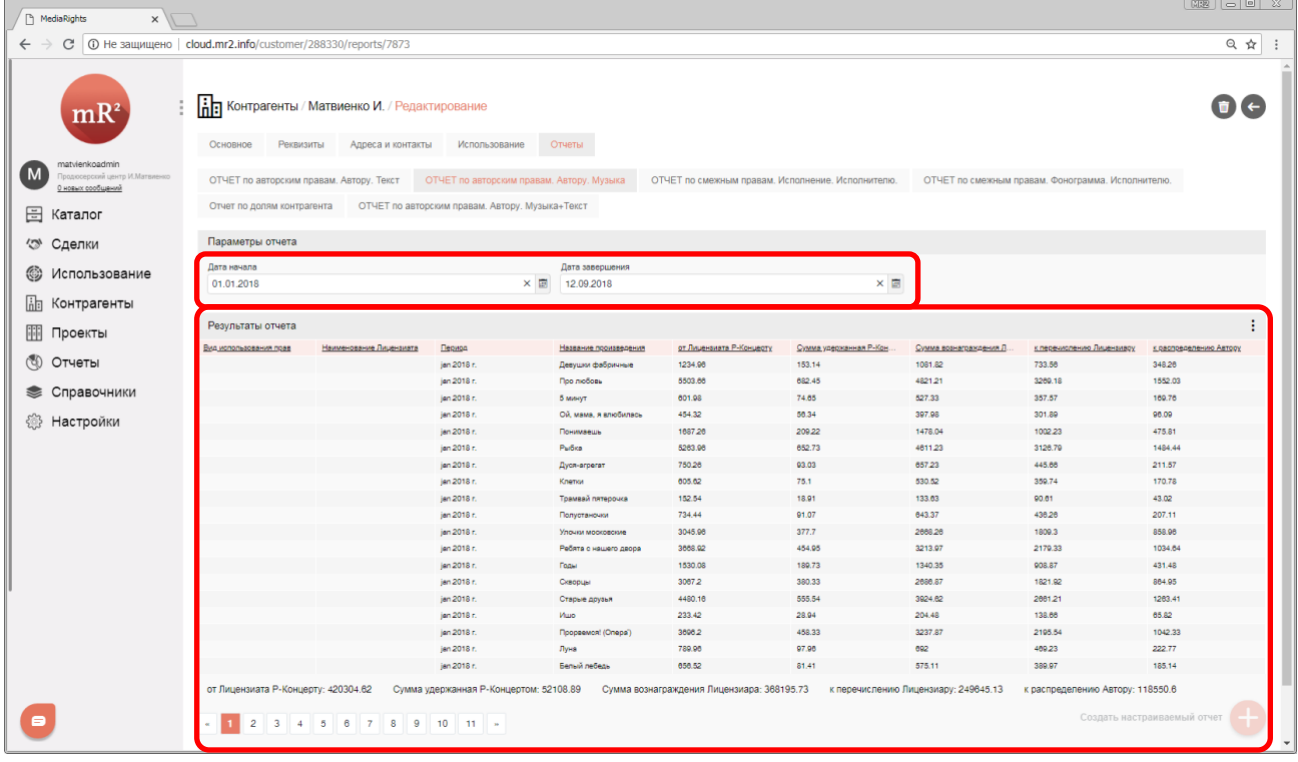

<span id="page-47-1"></span>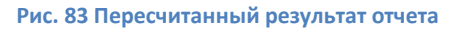

# <span id="page-48-0"></span>**2.4.4 Настраиваемые отчеты, доступные в карточке проекта**

6. Для того чтобы перейти в модуль «Проекты» (см. «Проекты») из другого модуля системы, необходимо кликнуть по его наименованию [\(Рис.](#page-48-1) 84).

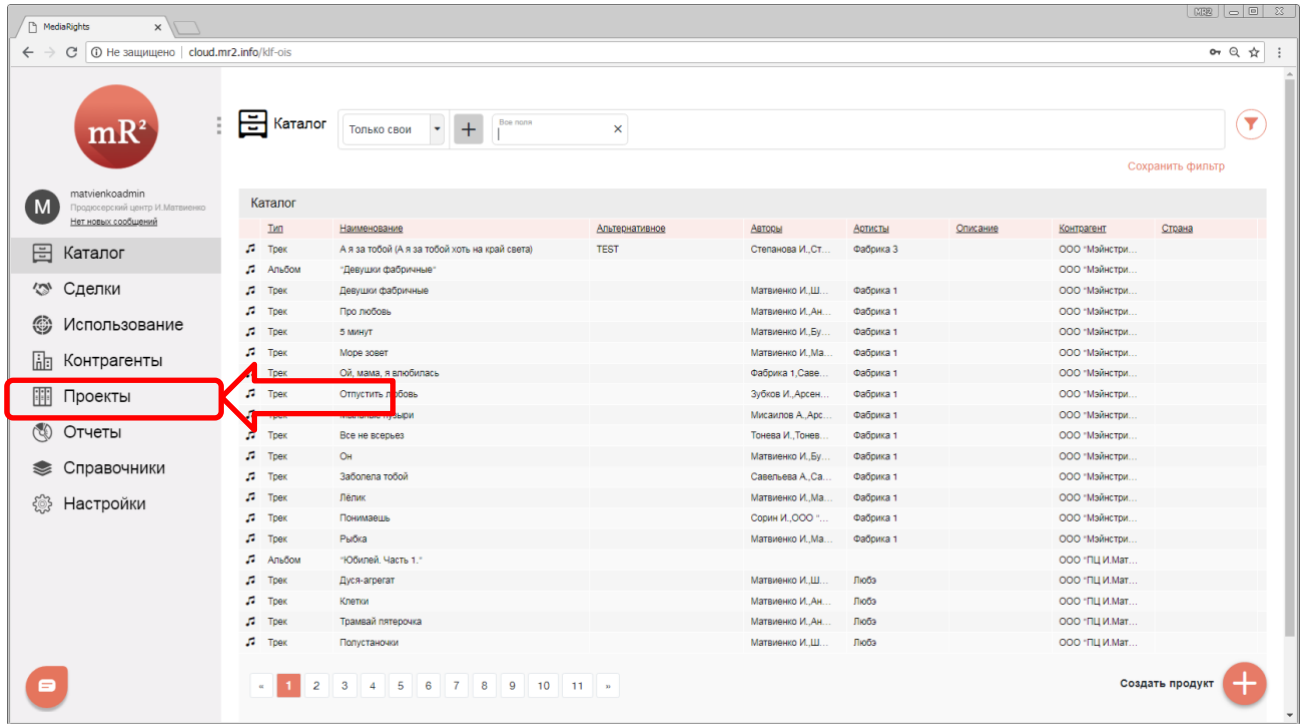

#### <span id="page-48-1"></span>**Рис. 84 Модуль «Проекты»**

7. В модуле «Проекты» отображаются все проекты в системе [\(Рис.](#page-48-2) 85).

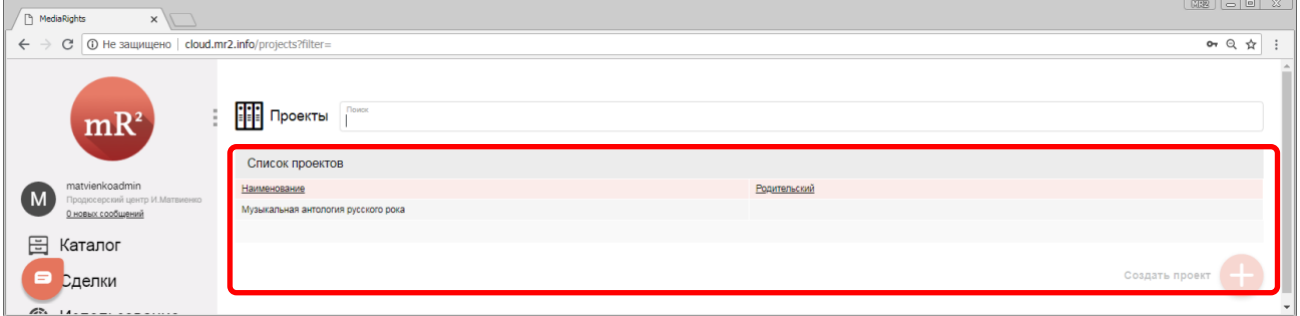

<span id="page-48-2"></span>**Рис. 85 Проекты, отображающиеся в модуле «Проекты»**

8. Найти нужный проект (см. «Поиск и фильтрация в модулях и разделах системы») и кликнуть по полю строки, относящейся к данному проекту ([Рис.](#page-48-3) 86).

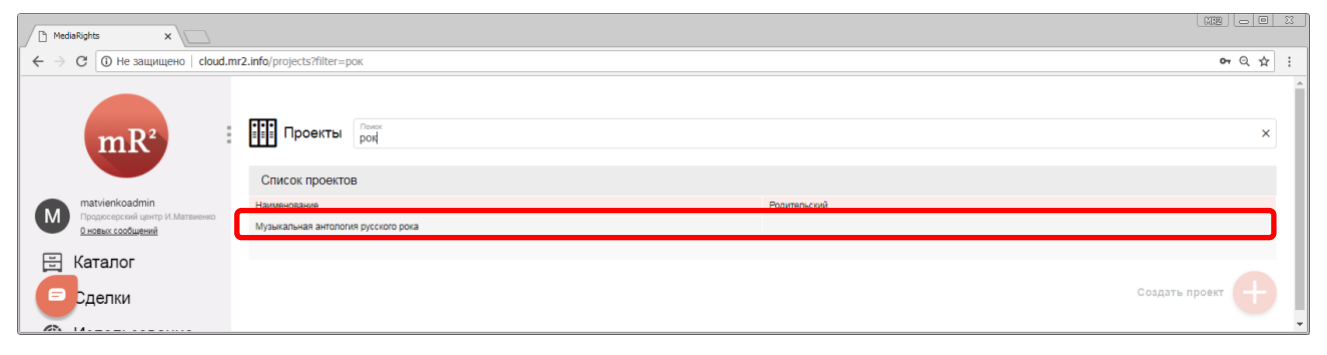

<span id="page-48-3"></span>**Рис. 86 Найденный проект**

9. Откроется карточка проекта ([Рис.](#page-49-0) 87). Перейти в раздел «Отчеты» кликнув по наименованию раздела.

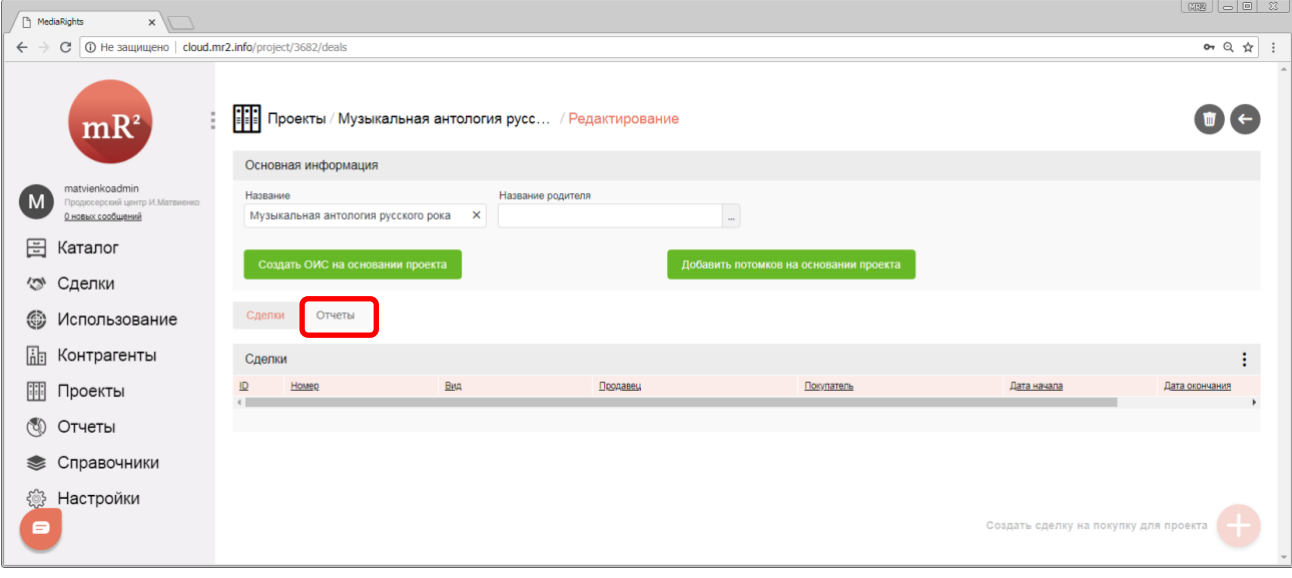

<span id="page-49-0"></span>**Рис. 87 Карточка проекта**

10. Если в разделе «Отчеты» не отображаются настраиваемые отчеты [\(Рис.](#page-49-1) 88), то они не были созданы и привязаны к ОИС. Обратитесь к [поставщику программного обеспечения](http://www.ploog.ru/).

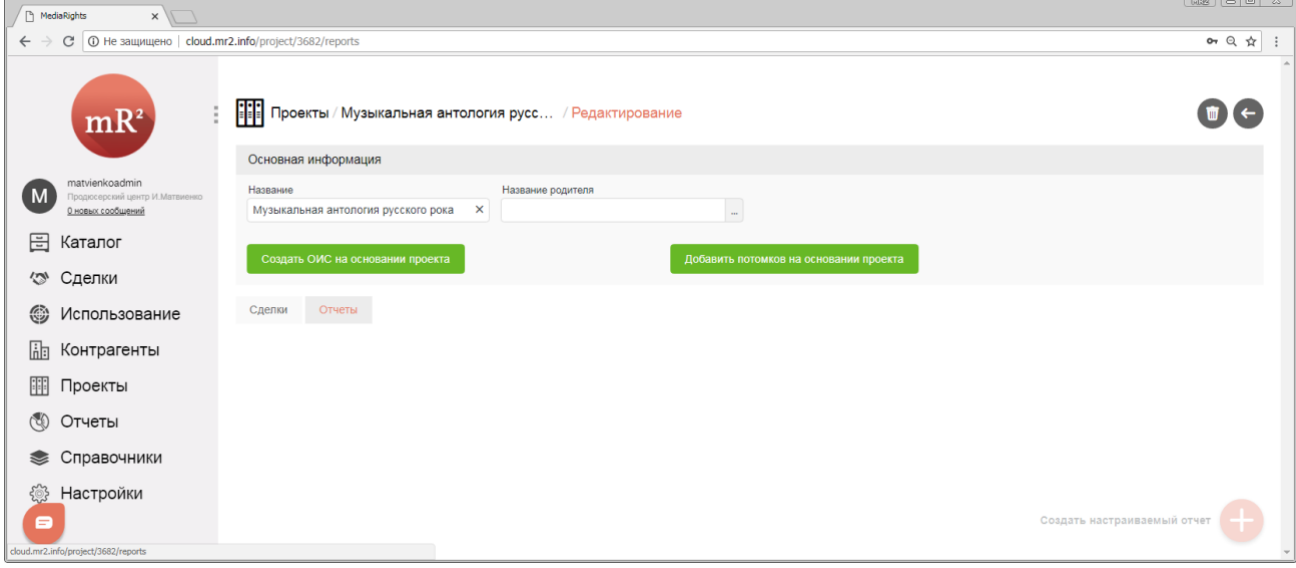

<span id="page-49-1"></span>**Рис. 88 Настраиваемые отчеты не отображаются**

# <span id="page-50-0"></span>**2.4.5 Настраиваемые отчеты, доступные в карточке подразделения**

1. Для того чтобы перейти в справочник «Подразделение» из другого модуля системы, необходимо сначала перейти в модуль «Справочники» кликнув по наименованию модуля ([Рис.](#page-44-1) 76).

| A MediaRights<br>$x \sqrt{1}$                                                                 |                   |               |                           |                       |                 |                  |          |                |                                          |
|-----------------------------------------------------------------------------------------------|-------------------|---------------|---------------------------|-----------------------|-----------------|------------------|----------|----------------|------------------------------------------|
| C   © Не защищено   cloud.mr2.info/klf-ois?query=(_text_%3Аата)<br>$\leftarrow$ $\rightarrow$ |                   |               |                           |                       |                 |                  |          |                | 0 只 ☆<br>$\ddot{\cdot}$                  |
| mR <sup>2</sup>                                                                               | $\Xi$ Karanor     | Только свои • | Boe nona<br>$^{+}$<br>ата | $\boldsymbol{\times}$ |                 |                  |          |                | $\blacktriangledown$<br>Сохранить фильтр |
| matvienkoadmin<br>M<br>Продюсерский центр И.Матвиенко                                         | Каталог           |               |                           |                       |                 |                  |          |                |                                          |
| Нет новых сообщений                                                                           | IMI               | Наименование  |                           | Альтернативное        | Авторы          | Артисты          | Описание | Контрагент     | Страна                                   |
| 日<br>Каталог                                                                                  | $\sqrt{2}$ Anadom | "Arac"        |                           |                       |                 |                  |          | 000 "ПЦ И.Мат. |                                          |
|                                                                                               | $\sqrt{2}$ Tpek   | Атас          |                           |                       | Матвиенко И.,Ш. | Любэ             |          | 000 "ПЦ И.Мат  |                                          |
| √ Сделки                                                                                      | $\sqrt{2}$ Tpex   | Атас          |                           |                       | Матвиенко И.,Ш. | Любэ             |          | ООО "ПЦ И.Мат  |                                          |
| Использование                                                                                 | $\sqrt{2}$ Tpex   | Атас          |                           |                       | Матвиенко И.,Ш. | Любэ             |          | ООО "ПЦ И.Мат  |                                          |
| ☺                                                                                             | A.<br>Tpek        | Атас          |                           |                       | Матвиенко И.,Ш. | Любэ             |          | ООО "ПЦ И.Мат  |                                          |
| 龃<br>Контрагенты                                                                              | $\sqrt{2}$ Tpex   | Arac          |                           |                       | Матвиенко И.,Ш. | Любэ             |          | ООО "ПЦ И.Мат  |                                          |
|                                                                                               | Tpek<br>л         | Атас          |                           |                       | Матвиенко И.,Ш. | Любэ             |          | ООО "ПЦ И.Мат. |                                          |
| 睴<br>Проекты                                                                                  | $\Pi$ Tpek        | Атас          |                           |                       | Матвиенко И.,Ш. | Любэ             |          | ООО "ПЦ И.Мат  |                                          |
| <b>© Отчеты</b>                                                                               | $JJ$ Tpex         | Атас          |                           |                       | Любэ, Иванушки  | Любэ, Иванушки 2 |          | ООО "ПЦ И.Мат. |                                          |
| <b>• Справочники</b>                                                                          |                   |               |                           |                       |                 |                  |          |                |                                          |
| <u>ફ્</u> જુર<br>Настройки                                                                    |                   |               |                           |                       |                 |                  |          |                |                                          |
|                                                                                               |                   |               |                           |                       |                 |                  |          |                |                                          |
|                                                                                               |                   |               |                           |                       |                 |                  |          |                |                                          |
|                                                                                               |                   |               |                           |                       |                 |                  |          |                |                                          |
|                                                                                               |                   |               |                           |                       |                 |                  |          |                |                                          |
|                                                                                               |                   |               |                           |                       |                 |                  |          |                |                                          |
|                                                                                               |                   |               |                           |                       |                 |                  |          |                |                                          |
| Ε<br>cloud.mr2.info/customers                                                                 |                   |               |                           |                       |                 |                  |          |                | Создать продукт                          |

**Рис. 89 Модуль «Справочники» в меню системы**

2. В раскрывшемся списке выбрать справочник «Подразделения» (см. «Подразделения») кликнув по наименованию справочника ([Рис.](#page-50-1) 90).

| C © Не защищено   cloud.mr2.info/klf-ois          |                   |                                                       |                |                   |           |          |                | $or Q \nightharpoonup 1$ |
|---------------------------------------------------|-------------------|-------------------------------------------------------|----------------|-------------------|-----------|----------|----------------|--------------------------|
| mR <sup>2</sup>                                   | ⊟<br>Каталог      | Boe none<br>$\scriptstyle\star$<br>$+$<br>Только свои | ×              |                   |           |          |                |                          |
|                                                   |                   |                                                       |                |                   |           |          |                | Сохранить фильтр         |
| matvienkoadmin<br>Продюсерский центр И. Матвиенко | Каталог           |                                                       |                |                   |           |          |                |                          |
| О новых сообщений                                 | Twn               | Наименование                                          | Альтернативное | Авторы            | Артисты   | Описание | Контрагент     | Страна                   |
| Каталог                                           | n<br>Tpex         | А я за тобой (А я за тобой хоть на край света)        | <b>TEST</b>    | Степанова И., Ст. | Фабрика 3 |          | ООО "Мэйнстри. |                          |
|                                                   | $\sqrt{2}$ Альбом | "Девушки фабричные"                                   |                |                   |           |          | ООО "Мэйнстри. |                          |
| Сделки                                            | r.<br>Tpex        | Девушки фабричные                                     |                | Матвиенко И.Ш.    | Фабрика 1 |          | ООО "Мэйнстри. |                          |
|                                                   | $\sqrt{2}$ Tpex   | Про любовь                                            |                | Матвиенко И.,Ан.  | Фабрика 1 |          | ООО "Мэйнстри. |                          |
| Использование                                     | Tpex<br>n         | 5 MWH/T                                               |                | Матвиенко И.,Бу.  | Фабрика 1 |          | ООО "Мэйнстри. |                          |
|                                                   | a<br>Tpex         | Море зовет                                            |                | Матвиенко И. Ма.  | Фабрика 1 |          | ООО "Мэйнстри. |                          |
| Контрагенты                                       | Tpex<br>л         | Ой, мама, я влюбилась                                 |                | Фабрика 1, Саве.  | Фабрика 1 |          | ООО "Мэйнстри. |                          |
| Проекты                                           | a<br>Tpex         | Отпустить любовь                                      |                | Зубков И., Арсен. | Фабрика 1 |          | ООО "Мэйнстри. |                          |
|                                                   | л<br>Tpex         | Мыльные пузыри                                        |                | Мисаилов А. Арс.  | Фабрика 1 |          | ООО "Мэйнстри. |                          |
| Отчеты                                            | r.<br>Tpex        | Все не всерьез                                        |                | Тонева И., Тонев. | Фабрика 1 |          | ООО "Мэйнстри. |                          |
|                                                   | Tpex<br>л         | OH                                                    |                | Матвиенко И., Бу. | Фабрика 1 |          | ООО "Мэйнстри. |                          |
| Справочники                                       | Tpex<br>n         | Заболела тобой                                        |                | Савельева А.Са.   | Фабрика 1 |          | ООО "Мэйнстри. |                          |
| NJET <del>©</del>                                 | л<br>Tpex         | Лёлик                                                 |                | Матвиенко И. Ма.  | Фабрика 1 |          | ООО "Мэйнстри. |                          |
|                                                   | a<br>Tpex         | Понимаешь                                             |                | Сорин И., ООО "   | Фабрика 1 |          | ООО "Майнстри. |                          |
| Категории                                         | л<br>Tpex         | Рыбка                                                 |                | Матвиенко И. Ма.  | Фабрика 1 |          | ООО "Майнстри. |                          |
|                                                   | r.<br>Альбом      | "Юбилей, Часть 1."                                    |                |                   |           |          | ООО "ПЦ И.Мат. |                          |
| Профили тэгов                                     | r.<br>Tpex        | Дуся-агрегат                                          |                | Матвиенко И.Ш.    | Любэ      |          | ООО "ПЦ И.Мат. |                          |
|                                                   | $\sqrt{ }$ Tpek   | Клетки                                                |                | Матвиенко И., Ан. | Любэ      |          | 000 "ПЦ И.Мат. |                          |
| Подразделения                                     | $\sqrt{2}$ Tpex   | Трамвай пятерочка                                     |                | Матвиенко И. Ан.  | Любэ      |          | ООО "ПЦ И.Мат. |                          |
| Типы подразделений                                | $\sqrt{2}$ Tpex   | Попустаночки                                          |                | Матвиенко И.Ш.    | Любэ      |          | ООО "ПЦ И.Мат  |                          |
| Способы<br>использования                          | $\approx$         | $1$ 2 3 4 5 6 7 8 9 10 11 $\sqrt{ }$                  |                |                   |           |          |                |                          |
| <b>Карактеристики</b>                             |                   |                                                       |                |                   |           |          |                | Создать продукт          |

<span id="page-50-1"></span>**Рис. 90 Справочник «Подразделения»**

- 3. Справочник подразделений<sup>7</sup> разделен на два раздела:
	- 3.1. «Список подразделений» (п. 1 [Рис.](#page-51-0) 91). В списке подразделение перечисляются все структурные подразделения предприятия, их наименование и полное наименование.
	- 3.2. «Дерево подразделений» (п. 2 [Рис.](#page-51-0) 91). Дерево<sup>8</sup> подразделений отображает информацию об иерархической структуре предприятия. Корневым узлом<sup>9</sup> дерева подразделений является головное подразделение, подчиненные подразделения отображаются внутренними узлами<sup>10</sup> и терминальными узлами $^{11}$ .

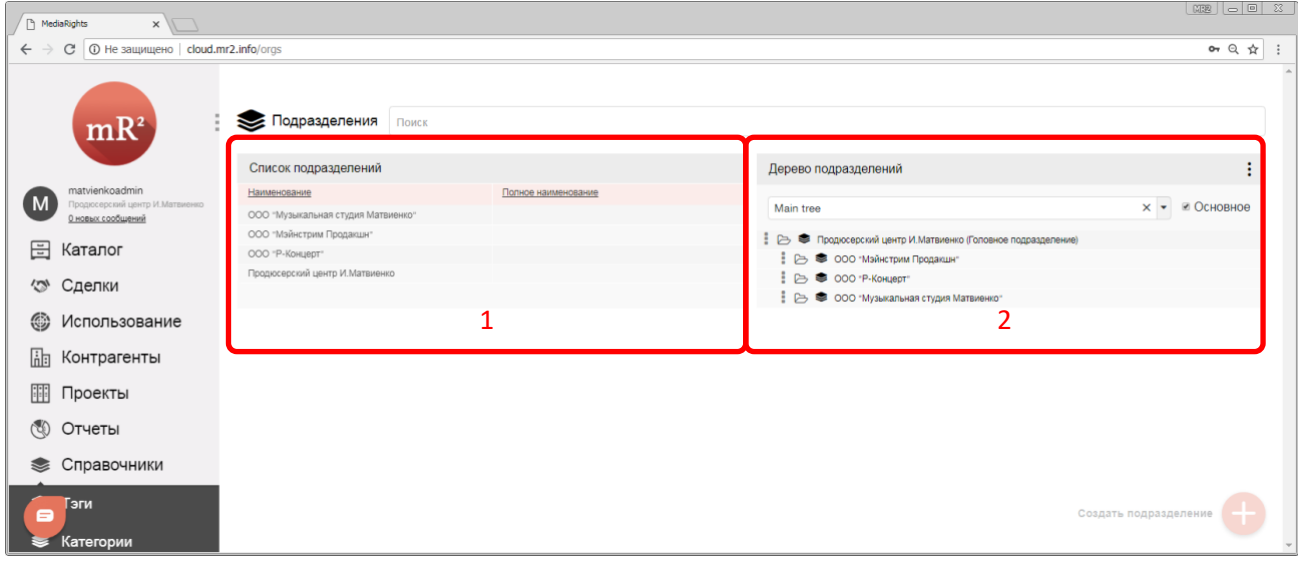

<span id="page-51-0"></span>**Рис. 91 Список подразделений и Дерево подразделений**

4. Выбрать нужное подразделение в списке подразделений и кликнуть по его наименованию ([Рис.](#page-51-1) 92).

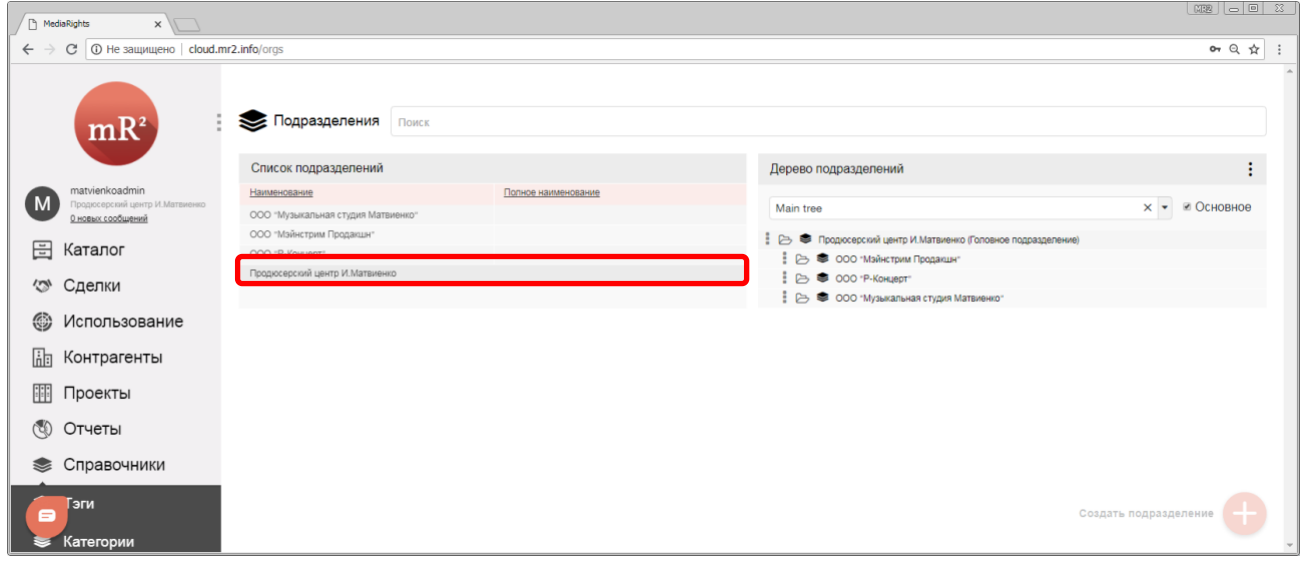

<span id="page-51-1"></span>**Рис. 92 Выбранное подразделение**

 $7$  В системе под подразделением подразумевается структурное подразделение организации, то есть официально выделенная часть организации или учреждения вместе с относящимися к ней работниками, выполняющими установленный круг обязанностей и отвечающих за выполнение возложенных на них задач. Под структурными подразделениями организации следует понимать как филиалы, представительства, так и отделы, цеха, участки, секторы и т.п.

<sup>8</sup> Дерево – структура данных, эмулирующая древовидную структуру в виде набора связанных узлов. Является связным графом, не содержащим циклов. У каждого узла может быть ноль или более узлов – потомков.

<sup>9</sup> Корневой узел — самый верхний узел дерева.

<sup>10</sup> Внутренний узел — любой узел дерева, имеющий потомков, и таким образом, не являющийся листовым узлом, и имеющий предков, таким образом, не является корневым узлом.

 $11$  Листовой или терминальный узел – узел, не имеющий дочерних элементов

5. Откроется карточка подразделения ([Рис.](#page-52-0) 93). Перейти в раздел «Отчеты» кликнув по наименованию раздела.

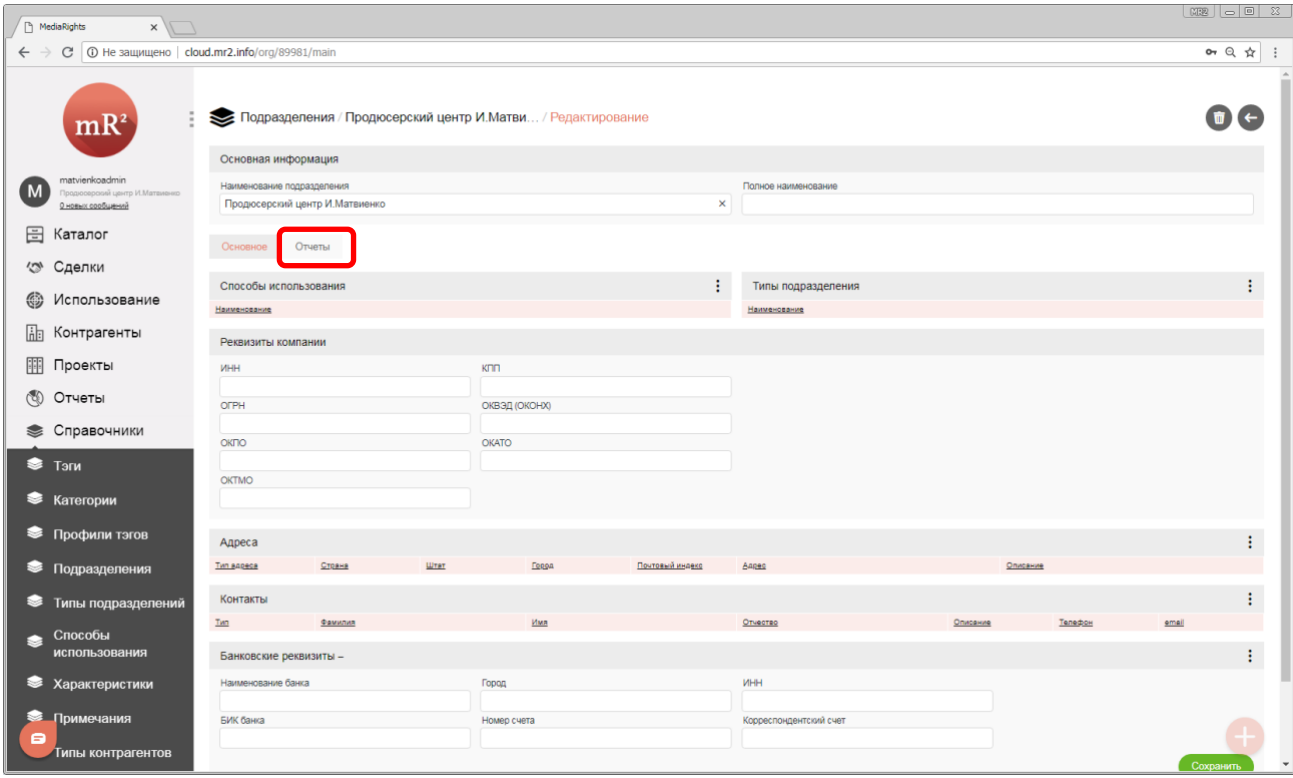

<span id="page-52-0"></span>**Рис. 93 Карточка подразделения**

6. В разделе «Отчеты» отображаются все созданные настраиваемые отчеты (перечень настраиваемых отчетов определяется соглашением между получателем отчета и компания [ПроЛог\)](http://www.ploog.ru/). Для получения результата отчета необходимо кликнуть по наименованию настраиваемого отчета [\(Рис.](#page-52-1) 94).

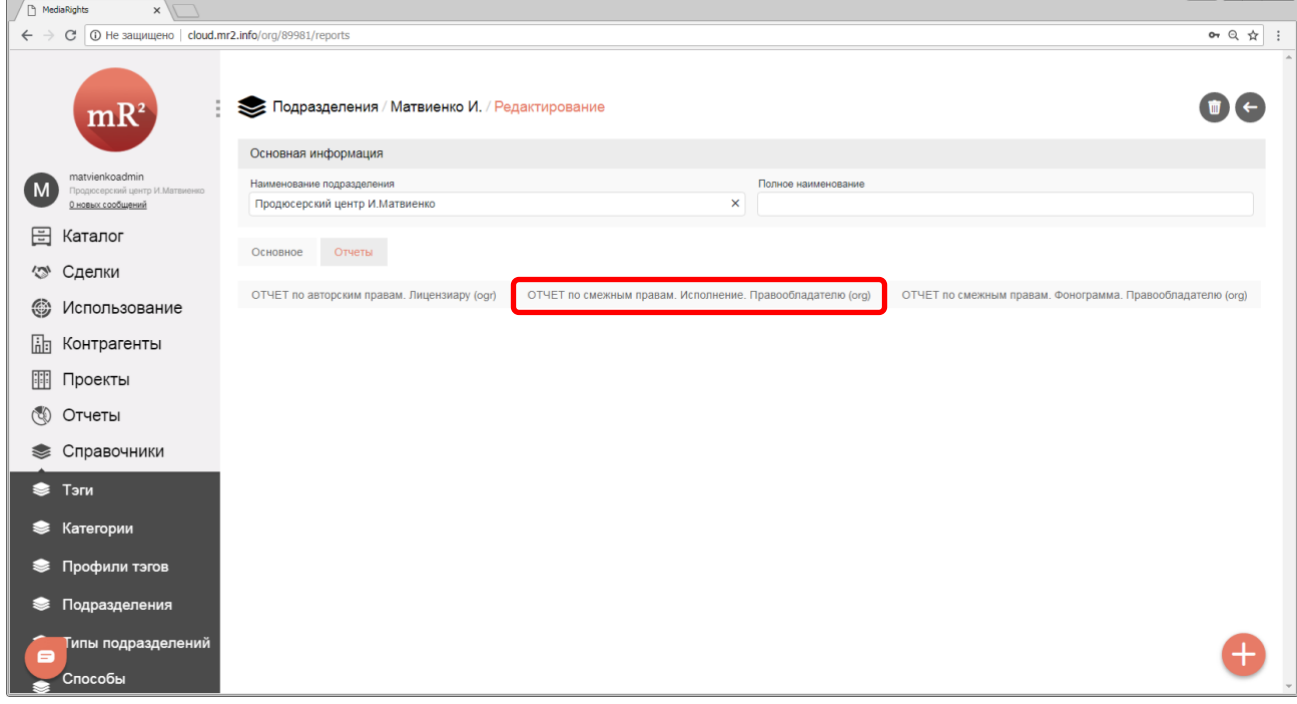

<span id="page-52-1"></span>**Рис. 94 Настраиваемые отчеты, привязанные к подразделению**

# 7. Отобразится результат и параметры отчета [\(Рис.](#page-53-0) 95)

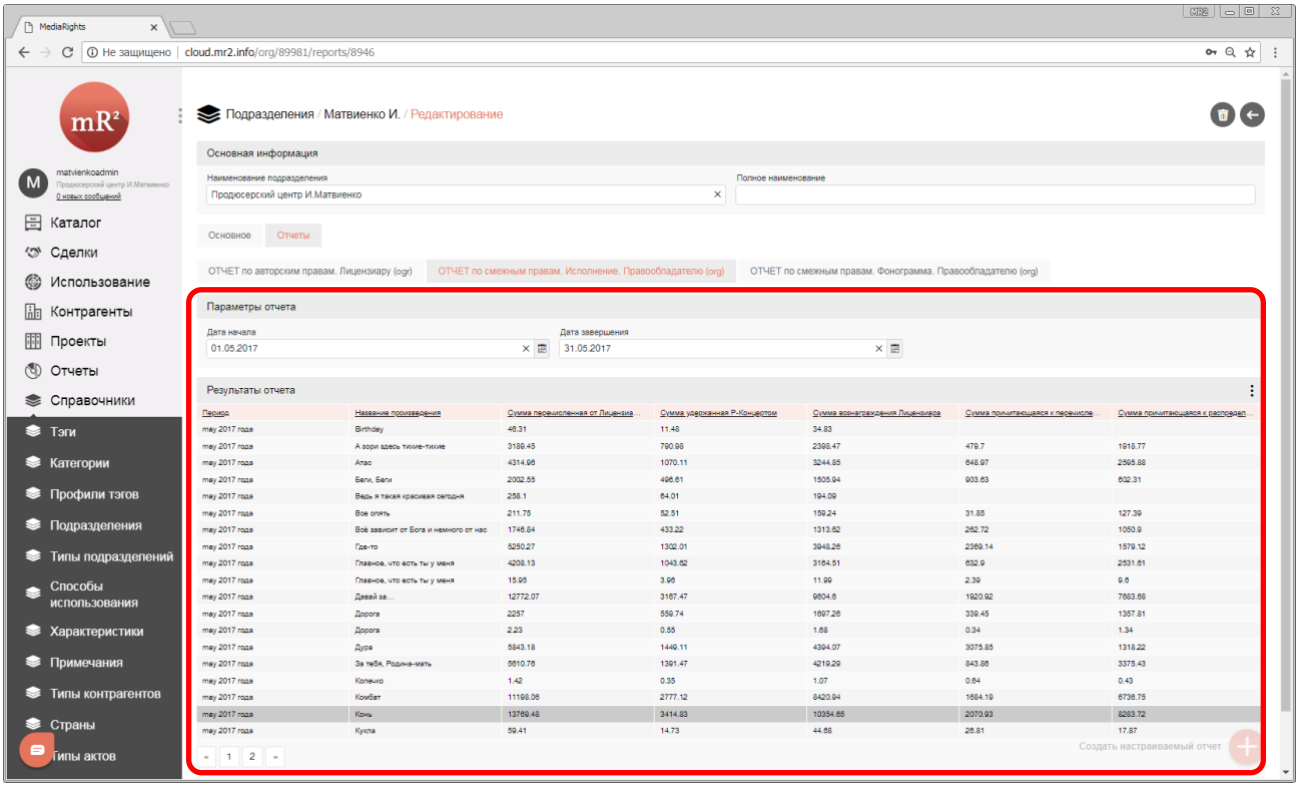

<span id="page-53-0"></span>**Рис. 95 Параметры и результаты настраиваемого отчета**

8. При необходимости вносятся изменение в параметры отчета («Дата начала» и «Дата окончания» отчетного периода) ([Рис.](#page-53-1) 96)

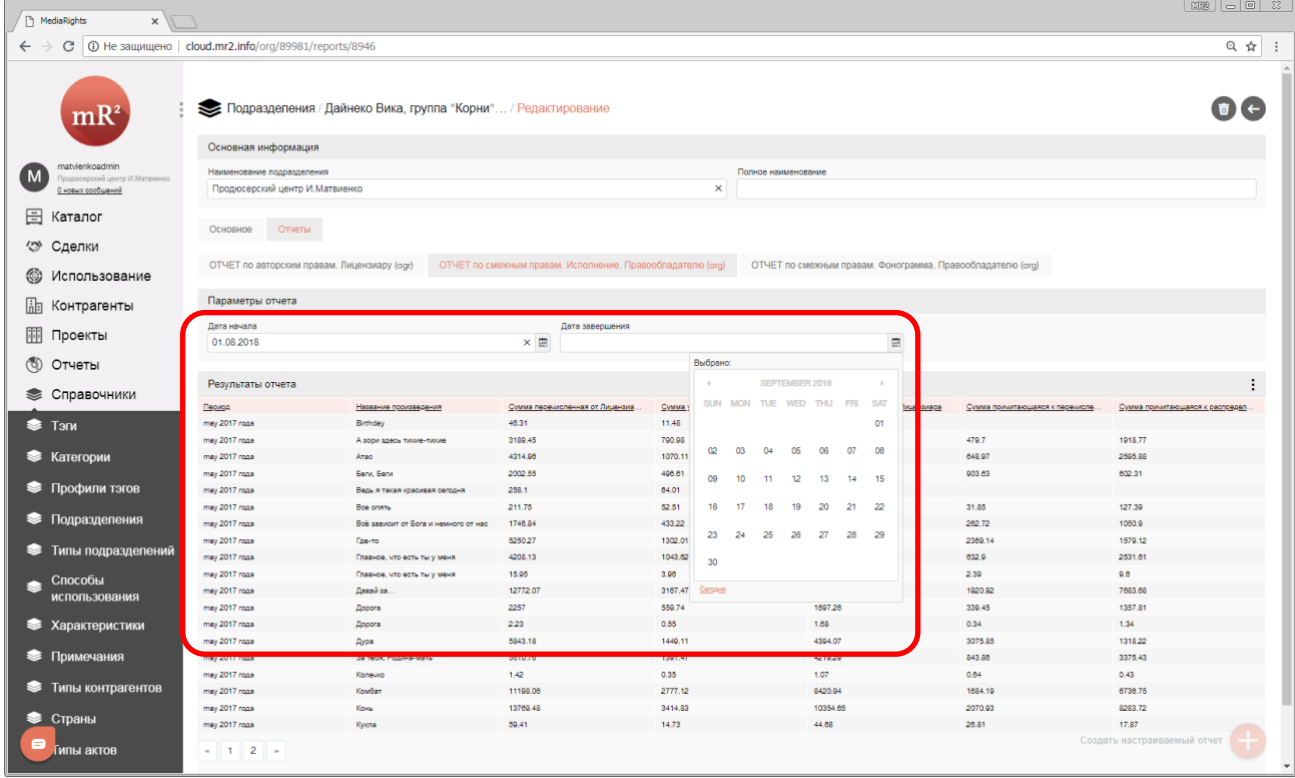

 $\begin{array}{c} \hline \end{array}$ 

<span id="page-53-1"></span>**Рис. 96 Изменение параметров отчёта**

53

54

# 9. Перерасчет результата производится автоматически при изменении параметров [\(Рис.](#page-54-0) 97).

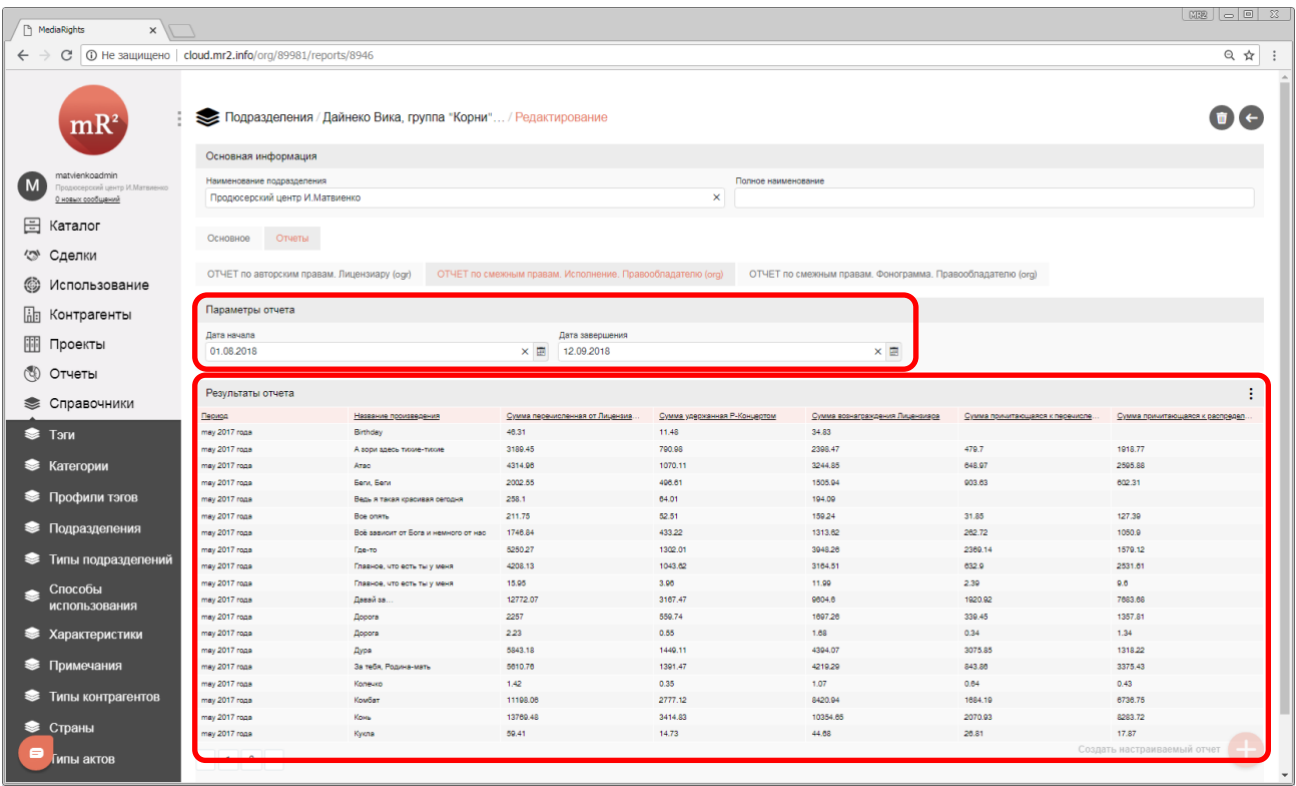

<span id="page-54-0"></span>**Рис. 97 Пересчитанный результат отчета**